**32BDL4051D 43BDL4051D 49BDL4051D 55BDL4051D** V1.01

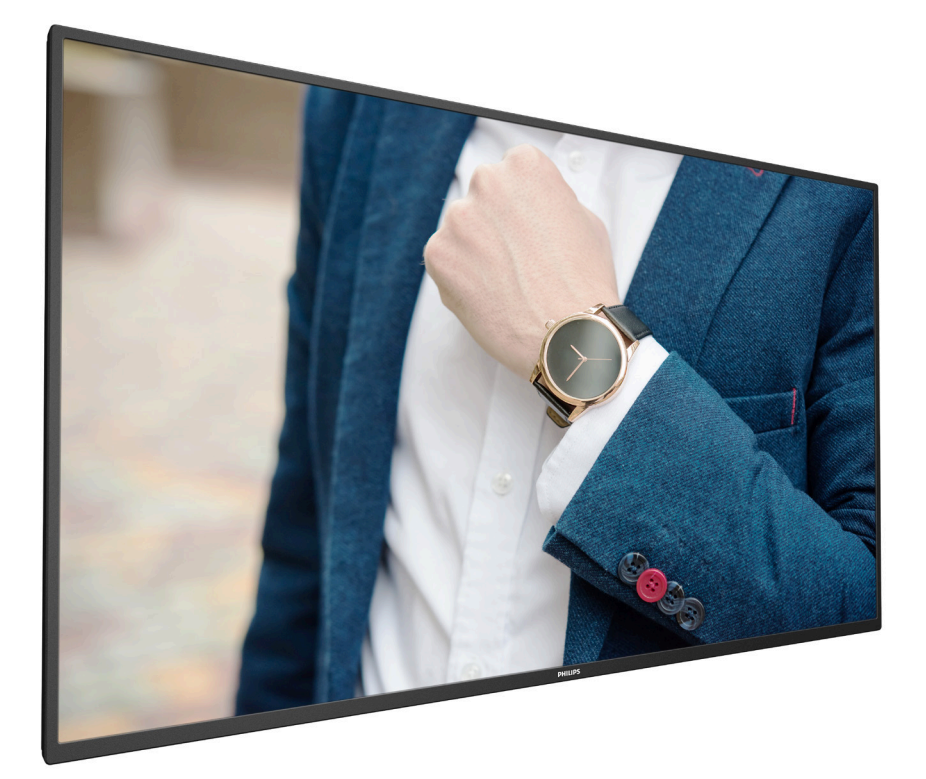

www.philips.com/welcome

Руководство пользователя (Русском)

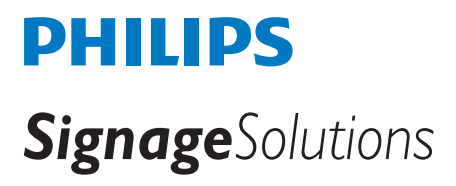

## **Правила техники безопасности**

## **Указания по мерам безопасности и техническому обслуживанию**

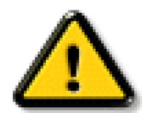

ВНИМАНИЕ! Использование функций, органов управления или операций регулировки, отличных от указанных в данном документе, может привести к поражению электрическим током и опасным ситуациям, связанным с электрическими и/или механическими компонентами.

### **Прочитайте и неукоснительно соблюдайте приведенные ниже инструкции при подключении и эксплуатации монитора.**

#### **Эксплуатация:**

- Предохраняйте монитор от воздействия прямого солнечного света и не устанавливайте его рядом с кухонными плитами и другими источниками тепла.
- Не допускайте попадания масла на монитор, это может повредить пластмассовую крышку.
- Не допускайте попадания каких-либо предметов в вентиляционные отверстия, а также нарушения надлежащего охлаждения электронных компонентов монитора из-за посторонних предметов.
- Не закрывайте вентиляционные отверстия на корпусе монитора.
- При установке монитора удостоверьтесь, что штепсельная вилка и электрическая розетка находятся в легко доступном месте.
- Для нормальной работы монитора при отсоединении шнура питания подождите 6 секунд перед повторным присоединением шнура питания.
- Всегда используйте только специальный шнур питания, поставляемый компанией Philips. Если шнур питания отсутствует, обратитесь в местный сервисный центр.
- Не подвергайте монитор воздействию сильной вибрации или сильным ударам во время работы.
- Не допускайте падения монитора или ударов по нему во время эксплуатации или транспортировки.
- Рым-болт предназначен для использования при техобслуживании и установке в короткие сроки. Не рекомендуется использовать рым-болт более 1 часа. Запрещается длительное использование. При использовании рым-болта под экраном должно быть свободное пространство.

#### **Уход:**

- Во избежание возможных повреждений не давите на ЖК-панель. При перемещении удерживайте монитор за рамку, не поднимайте монитор, касаясь руками или пальцами ЖК-панели.
- Если монитор не используется в течение длительного времени, отключите его от электрической розетки.
- Отсоедините монитор от электрической розетки перед выполнением очистки. Очистка проводится влажной тканью. Экран можно протирать сухой тканью при выключенном питании. Никогда не используйте органические растворители, например, спирт или жидкости, содержащие аммиак, для очистки монитора.
- Во избежание поражения электрическим током или неустранимого повреждения монитора, не подвергайте его воздействию пыли, дождя, воды или чрезмерной влажности.
- Если монитор намок, как можно скорее протрите его сухой тканью.
- Если в монитор попадет постороннее вещество или вода, немедленно отключите питание и отсоедините шнур питания. Затем удалите постороннее вещество или воду и отправьте монитор в сервисный центр.
- Не храните и не используйте монитор в местах, подверженных воздействию прямых солнечных лучей, повышенной или пониженной температуры.
- С целью поддержания наилучших эксплуатационных характеристик монитора и продления срока эксплуатации настоятельно рекомендуется использовать монитор в помещении, соответствующем следующим требованиям к температуре и влажности.
	- Температура: 0–40°C 32–104°F
	- Влажность: 20-80% относительной влажности
- Температура ЖК-панели должна постоянно составлять 25 градусов Цельсия для обеспечения оптимальной яркости.

ВАЖНО: Если монитор не используется, рекомендуется всегда запускать экранную заставку. Если устройство используется для показа статического изображения, запустите приложение для периодического обновления экрана. Непрерывное отображение статического изображения может привести к «выгоранию» экрана, называемому также «остаточным» или «фантомным» изображением. Это широко известная особенность ЖК-мониторов. В большинстве случаев «выгорание», «остаточное» или «фантомное» изображение постепенно исчезнут после выключения питания.

ВНИМАНИЕ! Серьезные признаки «выгорания», «остаточного» или «фантомного» изображения не исчезнут, и устранить их нельзя. Условия гарантии на данное явление не распространяются.

#### **Техобслуживание:**

- Крышку корпуса должен открывать только квалифицированный специалист сервисной службы.
- При необходимости ремонта или интеграции в другие системы обратитесь в местный сервисный центр.
- Не подвергайте монитор воздействию прямых солнечных лучей.

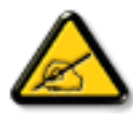

В случае нарушения нормальной работы монитора при выполнении инструкций данного руководства обратитесь к специалисту или в местный сервисный центр.

### **Обеспечение устойчивости.**

Устройство может упасть и стать причиной серьезных телесных травм или смерти. Во избежание телесных повреждений данное устройство должно быть надежно установлено на полу или закреплено на стене в соответствии с указаниями по установке.

### **Прочитайте и неукоснительно соблюдайте приведенные ниже инструкции при подключении и эксплуатации монитора.**

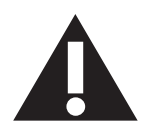

- Если монитор не используется в течение длительного времени, отключите его от электрической розетки.
- Отсоедините монитор от электрической розетки перед выполнением очистки. Очистка проводится влажной тканью. Экран можно протирать сухой тканью при выключенном питании. Запрещено использование спирта, растворителей и жидкостей на основе аммиака.
- В случае нарушения нормальной работы монитора при выполнении инструкций данного руководства, обратитесь к специалисту сервисного центра.
- Крышку корпуса должен открывать только квалифицированный специалист сервисной службы.
- Предохраняйте монитор от воздействия прямого солнечного света и не устанавливайте его рядом с кухонными плитами и другими источниками тепла.
- Не допускайте попадания посторонних предметов в вентиляционные отверстия, поскольку это приводит к нарушению охлаждения электронных компонентов монитора.
- Не закрывайте вентиляционные отверстия на корпусе монитора.
- Не допускайте попадания влаги на монитор. Во избежание поражения электрическим током, не используйте монитор под дождем или при повышенной влажности.
- Выключив монитор посредством отсоединения шнура питания или кабеля питания постоянного тока, подождите 6 секунд перед подсоединением шнура питания или кабеля питания постоянного тока с целью обеспечения нормального режима эксплуатации.
- Во избежание поражения электрическим током или неустранимого повреждения монитора, не используйте монитор под дождем или при повышенной влажности.
- При установке монитора удостоверьтесь, что штепсельная вилка и электрическая розетка находятся в легко доступном месте.
- ВАЖНО: При использовании монитора рекомендуется запускать экранную заставку. Если высококонтрастный видеокадр остается на экране в течение длительного времени, в передней части экрана может сохраняться «остаточное» или «фантомное» изображение. Это хорошо известное явление, вызываемое недостатками ЖК-технологии. В большинстве случаев остаточное изображение постепенно исчезает после выключения монитора. Обращаем ваше внимание на то, что дефект остаточного изображения не устраняется и не входит в условия гарантии.
- Если шнур питания оснащен 3-контактной вилкой, подключите ее к заземленной 3-контактной электрической розетке. Не отключайте заземляющий контакт шнура питания, например, посредством использования 2-контактного адаптера. Заземляющий контакт выполняет важную защитную функцию.

## **Декларация соответствия ЕС**

Данное устройство соответствует требованиям, изложенным в Директиве Совета ЕС о сближении законодательств государств-членов в отношении Директивы по электромагнитной совместимости (2014/30/EC), Директивы по низковольтному оборудованию (2014/35/EC), Директивы ROHS (2011/65/EC) и Директивы по радиооборудованию (2014/53/EC).

После прохождения испытаний установлено соответствие устройства согласованным стандартам для оборудования информационных технологий, опубликованным в разделе «Директивы» официального бюллетеня Европейского Союза.

#### **Предупреждение об электростатическом разряде**

Если пользователь находится рядом с монитором, это может привести к электростатическому разряду и перезагрузке монитора с отображением главного меню.

### **Внимание!**

Данное оборудование соответствует требованиям для класса А стандарта EN55032/CISPR 32. В жилых помещениях устройство может создавать радиопомехи.

## **Заявление Федеральной Комиссии Связи (FCC) (только для США)**

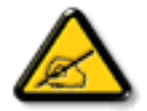

ПРИМЕЧАНИЕ. Данное оборудование прошло проверку и признано соответствующим ограничениям, установленным для цифровых устройств класса A в соответствии с Частью 15 правил FCC (Федеральная комиссия связи США). Эти предельные значения призваны обеспечить разумную защиту от вредных помех при эксплуатации оборудования в коммерческой среде. Данное оборудование вырабатывает, использует и излучает энергию радиочастот и, в случае невыполнения инструкций по установке и эксплуатации может создать вредные помехи для средств радиосвязи. Работа данного оборудования в жилых зонах может создавать вредные помехи. В этом случае пользователь обязан устранить возникшие помехи своими силами и за свой счет.

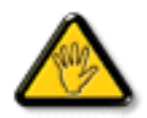

Внесение изменений или модификаций, не утвержденных сторонами, ответственными за соблюдение нормативных требований, приводит к аннулированию разрешения пользователя на использование оборудования.

Для подключения монитора к компьютеру используйте только экранированный кабель RF, который поставляется в комплекте с монитором.

Для профилактики повреждений устройства, которые приводят к пожару или поражению электрическим током, не допускайте попадания в устройство дождевой воды или влаги.

Устройство соответствует требованиям Части 15 Правил FCC. Эксплуатация производится с учетом следующих условий: (1) Устройство не должно создавать вредных помех; и (2) устройство должно принимать любые помехи, включая те, которые могут негативно повлиять на его работу.

Envision Peripherals Inc. 490 N McCarthy Blvd, Suite #120 Milpitas, CA 95035 USA (США)

## **Европа - Декларация соответствия ЕС**

Данное устройство соответствует обязательным требованиям директивы о радиотехническом оборудовании (2014/53/EU). Для подтверждения презумпции соответствия обязательным требованиям директивы о радиотехническом оборудовании (2014/53/EU) применялись следующие методы испытаний.

- EN60950-1/EN62311/EN300328/EN301893/EN301489

### **Заявление для стран Европы**

### **ВАЖНОЕ ПРИМЕЧАНИЕ.**

При работе в частотном диапазоне 5150 – 5350 МГц эксплуатация данного устройства разрешена только в помещении.

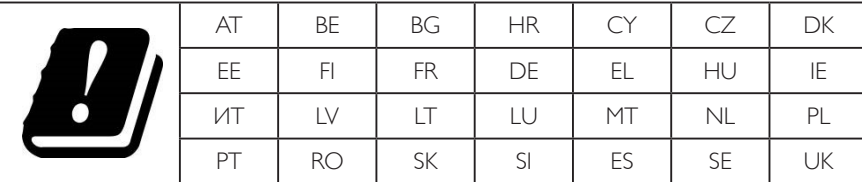

### **Заявление о радиационном воздействии:**

Данное оборудование соответствует предельным значениям радиационного облучения, установленным CE для неконтролируемой среды. При установке и эксплуатации оборудования расстояние от излучателя до человека должно составлять не менее 20 см.

Частота, режим и максимальная мощность излучения в ЕС указаны ниже:

2412–2472 МГц (802.11g 6 Мбит/с): 19,98 дБм

2402–2480 МГц (EDR 3 Мбит/с): 9,65 дБм

2402–2480 МГц (LE 1 Мбит/с): 9,80 дБм

5180–5240/5260–5320/5500–5700 МГц (802.11 ac VHT40 MCS0/NSS1): 22,95 дБм

### **Тайвань:**

## 低功率電波輻射性電機管理辦法

第十二條 經型式認證合格之低功率射頻電機,非經許可,公司、商號或使用者均不得擅自變更頻率、加 大功率或變更原設計之特性及功能。

第十四條 低功率射頻電機之使用不得影響飛航安全及干擾合法通信;經發現有干擾現象時,應立即停用, 並改善至無干擾時方得繼續使用。

前項合法通信,指依電信法規定作業之無線電通信。

低功率射頻電機須忍受合法通信或工業、科學及醫療用電波輻射性電機設備之干擾。

### **Внимание!**

Внесение любых изменений или модификаций, не утвержденных стороной, ответственной за соблюдение нормативных требований, может привести к лишению пользователя права на эксплуатацию оборудования.

Этот передатчик нельзя перемещать или использовать совместно с какой-либо другой антенной или передатчиком.

Эксплуатация устройств, работающих в частотном диапазоне 5 ГГц, разрешена только в помещении.

### **Заявление о радиационном воздействии:**

Данное оборудование соответствует предельным значениям радиационного излучения, установленным FCC для неконтролируемой среды. При установке и эксплуатации оборудования расстояние от излучателя до человека должно составлять не менее 20 см.

### **Канада:**

Заявление Министерства промышленности Канады:

Данное устройство соответствует требованиям RSS-247 Правил Министерства промышленности Канады. Эксплуатация данного прибора допускается при соблюдении следующих двух условий: (1) данный прибор не должен создавать помех; (2) данный прибор должен принимать все помехи, включая помехи, которые могут нарушить его нормальную работу.

Ce dispositif est conforme à la norme CNR-247 d'Industrie Canada applicable aux appareils radio exempts de licence. Son fonctionnement est sujet aux deux conditions suivantes: (1) le dispositif ne doit pas produire de brouillage préjudiciable, et (2) ce dispositif doit accepter tout brouillage reçu, y compris un brouillage susceptible de provoquer un fonctionnement indésirable.

### **Заявление о радиационном воздействии:**

Данное оборудование соответствует предельным значениям радиационного излучения, установленным ISED для неконтролируемой среды. При установке и эксплуатации оборудования расстояние от излучателя до человека должно составлять не менее 20 см.

Déclaration d'exposition aux radiations:Cet équipement est conforme aux limites d'exposition aux rayonnements ISED établies pour un environnement non contrôlé. Cet équipement doit être installé et utilisé avec un minimum de 20 cm de distance entre la source de rayonnement et votre corps.

### **Декларация Польского центра испытаний и сертификации**

Оборудование получает питание из электрической розетки с прилагаемой схемой защиты (розетка для вилки с тремя контактами). Все совместно работающее оборудование (компьютер, монитор, принтер и т. д.) подключается к одному источнику питания.

Фазовый провод внутренней электропроводки помещения должен иметь резервное устройство защиты от короткого замыкания в форме предохранителя с номинальной силой тока не более 16 ампер (А).

Для полного отключения оборудования выньте силовой кабель из розетки, расположенной недалеко от оборудования, в легко доступном месте.

Защитный знак «В» подтверждает соответствие оборудования требованиям об использовании защиты стандартов PN-93/T-42107 и PN-89/ E-06251.

## Wymagania Polskiego Centrum Badań i Certyfikacji

Urządzenie powinno być zasilane z gniazda z przyłączonym obwodem ochronnym (gniazdo z kołkiem). Współpracujące ze sobą urządzenia (komputer, monitor, drukarka) powinny być zasilane z tego samego źródła.

Instalacja elektryczna pomieszczenia powinna zawierać w przewodzie fazowym rezerwową ochronę przed zwarciami, w postaci bezpiecznika o wartości znamionowej nie większej niż 16A (amperów).

W celu całkowitego wyłączenia urządzenia z sieci zasilania, należy wyjąć wtyczkę kabla zasilającego z gniazdka, które powinno znajdować się w pobliżu urządzenia i być łatwo dostępne. Znak bezpieczeństwa "B" potwierdza zgodność urządzenia z wymaganiami bezpieczeństwa użytkowania zawartymi w PN-93/T-42107 i PN-89/E-06251.

## Pozostałe instrukcje bezpieczeństwa

- Nie należy używać wtyczek adapterowych lub usuwać kołka obwodu ochronnego z wtyczki. Ježeli konieczne jest użycie przedłużacza to należy użyć przedłużacza 3-żyłowego z prawidłowo połączonym przewodem ochronnym.
- System komputerowy należy zabezpieczyć przed nagłymi, chwilowymi wzrostami lub spadkami napięcia, używając eliminatora przepięć, urządzenia dopasowującego lub bezzakłóceniowego źródła zasilania.
- Należy upewnić się, aby nic nie leżało na kablach systemu komputerowego, oraz aby kable nie były umieszczone w miejscu, gdzie można byłoby na nie nadeptywać lub potykać się o nie.
- Nie należy rozlewać napojów ani innych płynów na system komputerowy.
- Nie należy wpychać żadnych przedmiotów do otworów systemu komputerowego, gdyż może to spowodować pożar lub porażenie prądem, poprzez zwarcie elementów wewnętrznych.
- System komputerowy powinien znajdować się z dala od grzejników i źródeł ciepła. Ponadto, nie należy blokować otworów wentylacyjnych. Należy unikać kładzenia lużnych papierów pod komputer oraz umieszczania komputera w ciasnym miejscu bez możliwości cyrkulacji powietrza wokół niego.

## **Электрические, магнитные и электромагнитные поля («EMF»)**

- 1. Мы производим и продаем много ориентированных на потребителей изделий, которые, как любой электронный прибор, имеют, как правило, возможность излучать и принимать электромагнитные сигналы.
- 2. Одним из наших главных принципов ведения бизнеса является принятие мер по охране здоровья и технике безопасности, относящихся к нашей продукции, для соответствия всем установленным законодательным требованиям и соблюдения стандартов EMF, действующих на момент производства изделий.
- 3. Мы ставим перед собой цель разрабатывать, производить и поставлять на рынок изделия, которые не вызывают отрицательное воздействие на здоровье.
- 4. Мы подтверждаем, что при надлежащей обработке изделия безопасны для использования по назначению в соответствии с научными данными, доступными на сегодняшний день.
- 5. Мы играем активную роль при разработке международных стандартов EMF и техники безопасности, что дает нам возможность прогнозировать дальнейшие разработки в сфере стандартизации с целью внедрения на ранней стадии в изделия.

### **Информация только для Великобритании**

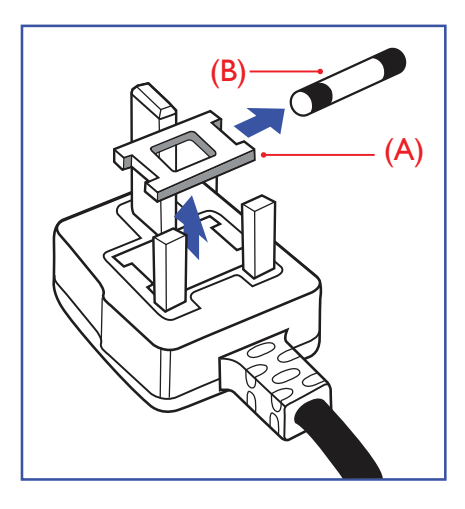

### **ВНИМАНИЕ - ДЛЯ УСТАНОВКИ УСТРОЙСТВА ТРЕБУЕТСЯ ЗАЗЕМЛЕНИЕ.**

### **Важно!**

Монитор поставляется в комплекте с литой штепсельной вилкой 13A утвержденного образца. Для замены предохранителя с вилкой этого типа выполните следующие действия:

- 1. Снимите крышку отсека предохранителя и извлеките предохранитель.
- 2. Установите новый предохранитель: BS 1362 5A, A.S.T.A. или другого вида, утвержденного BSI.
- 3. Установите крышку отсека предохранителя на место.

Если установленная вилка не подходит для вашей сетевой розетки, срежьте ее и установите на ее место соответствующую 3-контактную вилку.

Если на сетевой вилке имеется предохранитель, он должен быть рассчитан на силу тока в 5 А. При использовании вилки без предохранителя сила тока предохранителя в распределительном щите не должна превышать 5 А.

ПРИМЕЧАНИЕ. Отрезанную вилку необходимо уничтожить, во избежание поражения электрическим током в случае ее подключения к розетке 13А в другом месте.

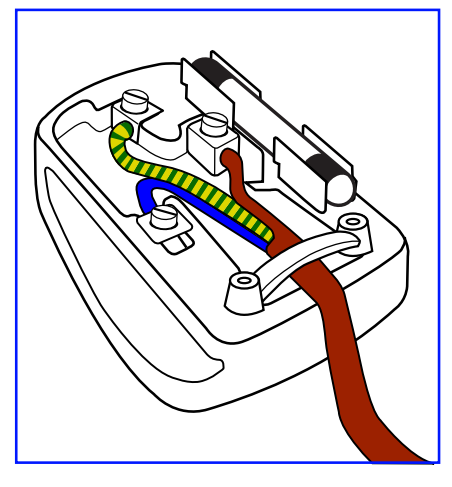

### **Присоединение вилки**

Провода силового кабеля окрашены в соответствии со следующей системой расцветки: ГОЛУБОЙ - «НЕЙТРАЛЬНЫЙ» («N»)

КОРИЧНЕВЫЙ - «ПОД НАПРЯЖЕНИЕМ» («L»)

ЖЕЛТО-ЗЕЛЕНЫЙ - «ЗЕМЛЯ» («Е»)

- 1. ЗЕЛЕНЫЙ и ЖЕЛТЫЙ провода присоединяют к контакту штепсельной вилки, обозначенному буквой «Е» или символом «Земля», либо окрашенному в ЗЕЛЕНЫЙ или ЖЕЛТО-ЗЕЛЕНЫЙ цвет.
- 2. ГОЛУБОЙ провод присоединяют к контакту, обозначенному буквой «N» или окрашенному в ЧЕРНЫЙ цвет.
- 3. КОРИЧНЕВЫЙ провод присоединяют к контакту, обозначенному буквой «L» или окрашенному в КРАСНЫЙ цвет.

Перед установкой крышки вилки убедитесь в том, что клемма для подключения шнура закреплена вокруг изоляционной оболочки кабеля, а не просто вокруг трех проводов.

## **Информация для Северной Европы (стран Северной Европы)**

### Placering/Ventilation

### **VARNING:**

FÖRSÄKRA DIG OM ATT HUVUDBRYTARE OCH UTTAG ÄR LÄTÅTKOMLIGA, NÄR DU STÄLLER DIN UTRUSTNING PÅPLATS.

Placering/Ventilation

### **ADVARSEL:**

SØRG VED PLACERINGEN FOR, AT NETLEDNINGENS STIK OG STIKKONTAKT ER NEMT TILGÆNGELIGE.

## **VAROITUS:**

SIJOITA LAITE SITEN, ETTÄ VERKKOJOHTO VOIDAAN TARVITTAESSA HELPOSTI IRROTTAA PISTORASIASTA.

Plassering/Ventilasjon

## **ADVARSEL:**

NÅR DETTE UTSTYRET PLASSERES, MÅ DU PASSE PÅ AT KONTAKTENE FOR STØMTILFØRSEL ER LETTE Å NÅ.

## **КНР — RoHS (Ограничения на использование опасных материалов в производстве электрического и электронного оборудования)**

根据中国大陆《电器电子产品有害物质限制使用管理办法》,以下部分列出了本产品中可能包含的有害 物质的名称和含量。

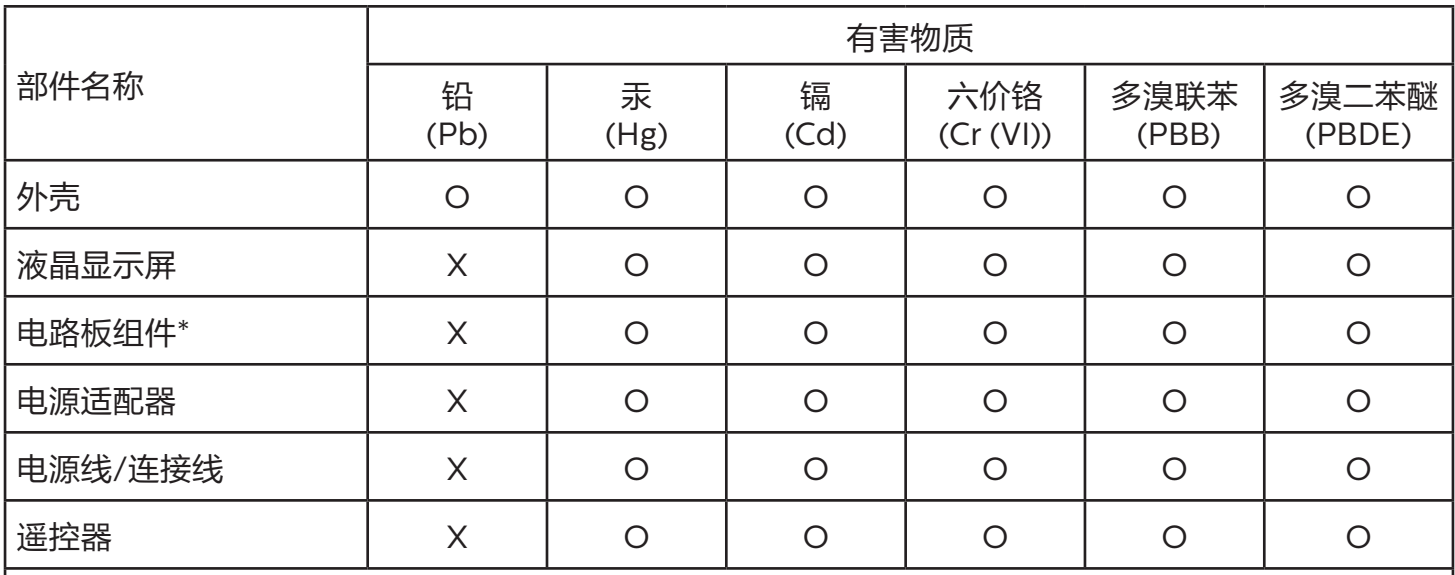

本表格依据SJ/T 11364 的规定编制。

\*: 电路板组件包括印刷电路板及其构成的零部件,如电阻、电容、集成电路、连接器等。

O: 表示该有害物质在该部件所有均质材料中的含量均在 GB/T 26572规定的限量要求以下。

X: 表示该有害物质至少在该部件的某一均质材料中的含量超出GB/T 26572规定的限量要求。

上表中打"X"的部件,应功能需要,部分有害物质含量超出GB/T 26572规定的限量要求,但符合欧盟 RoHS法规要求(属于豁免部分)。

备注:上表仅做为范例,实际标示时应依照各产品的实际部件及所含有害物质进行标示。

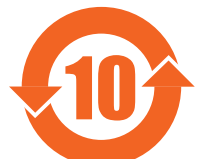

环保使用期限

此标识指期限 ( 十年 ),电子电气产品中含有的有害物质在正常使用的条件下不会发生外泄或突变,电 子电气产品用户使用该电子电气产品不会对环境造成严重污染或对其人身、财产造成严重损害的期限。

## 《废弃电器电子产品回收处理管理条例》提示性说明

为了更好地关爱及保护地球,当用户不再需要此产品或产品寿命终止时,请遵守国家废弃电器电子产品 回收处理相关法律法规,将其交给当地具有国家认可的回收处理资质的厂商进行回收处理,不当利用或 者处置可能会对环境和人类健康造成影响。

## 警告

此为 A 级产品。在生活环境中,该产品可能会造成无线电干扰。在这种情况下,可能需要用户对 干扰采取切实可行的措施。

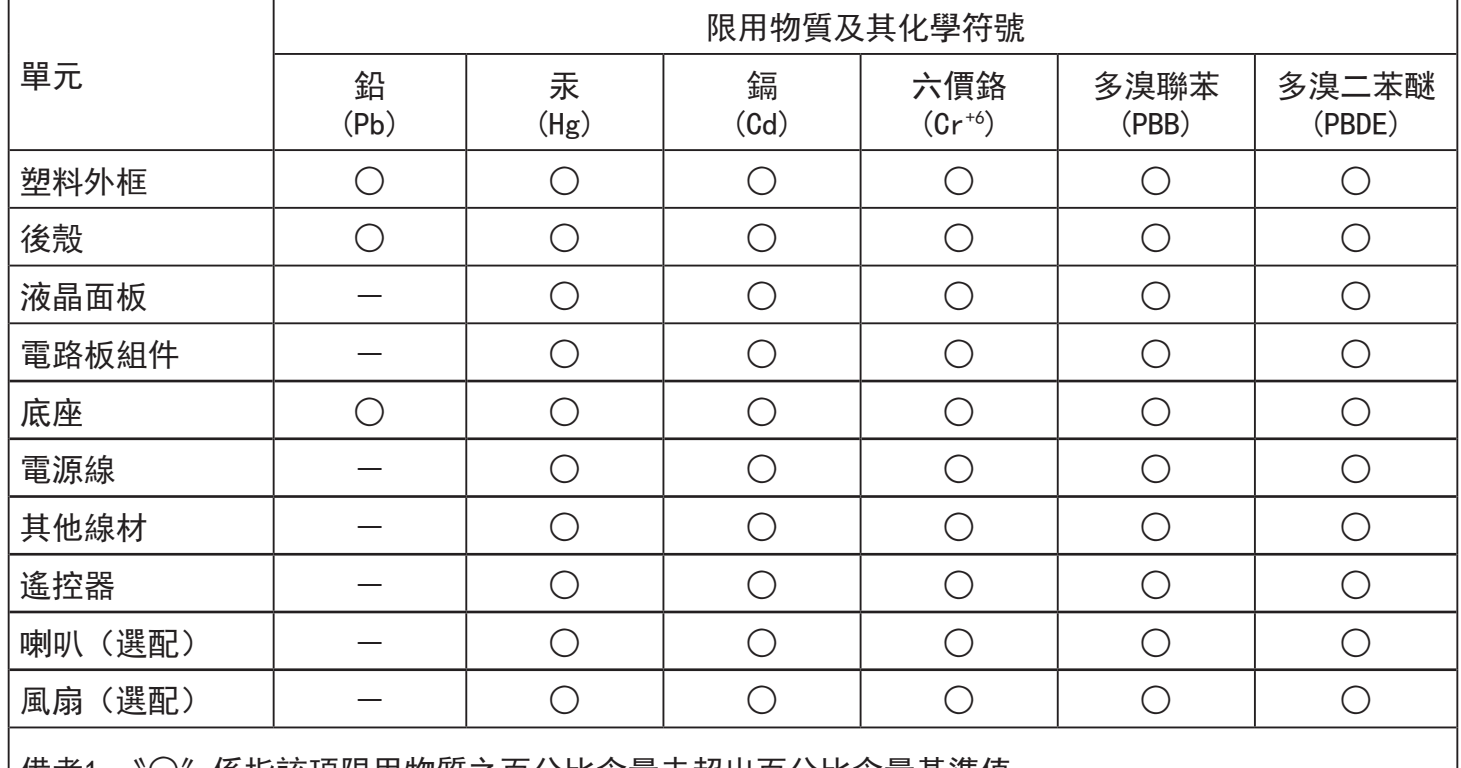

備考1.〝○〞係指該項限用物質之百分比含量未超出百分比含量基準值。

備考2.〝-〞係指該項限用物質為排除項目。

警語 : 使用過度恐傷害視力。

注意事項 :

(1) 使用30分鐘請休息10分鐘。

(2) 未滿2歲幼兒不看螢幕,2歲以上每天看螢幕不要超過1小時。

## 警告使用者 :

 此為甲類資訊技術設備 , 於居住環境中使用時 , 可能會造成射頻擾動 , 在此種情況下 , 使用者會被 要求採取某些適當的對策。

## **Директива RoHS Турции:**

Türkiye Cumhuriyeti: EEE Yönetmeliğine Uygundur

## **Директива RoHS Украины:**

Обладнання відповідає вимогам Технічного регламенту щодо обмеження використання деяких небезпечних речовин в електричному та електронному обладнанні, затвердженого постановою Кабінету Міністрів України від 3 грудня 2008 № 1057

## **Утилизация по окончании срока службы**

Данный монитор для общественных мест содержит материалы, которые могут быть переработаны и использованы повторно. Специализированные компании могут осуществить переработку данного изделия, чтобы увеличить количество повторно используемых материалов и сократить количество утилизируемых материалов.

Ознакомьтесь с местными правилами утилизации старого монитора и упаковки. Эти правила можно получить у местного торгового агента Philips.

### **(Для жителей Канады и США)**

Данный продукт может содержать свинец и (или) ртуть. Утилизация производится в соответствии с местными государственными и федеральными нормами. Дополнительная информация о переработке представлена на веб-сайте: www.eia.org (Программа по обучению потребителей)

### **Директива по отходам электрического и электронного оборудования (WEEE)**

### **Вниманию пользователей частных домашних хозяйств Евросоюза**

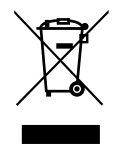

Данная маркировка на изделии или на его упаковке обозначает, что согласно Директиве ЕС 2012/19/EC по отработавшему электрическому и электронному оборудованию данное изделие не допускается утилизировать вместе с обычными бытовыми отходами. Вы несете ответственность за утилизацию данного оборудования в специально предназначенных местах сбора отходов электрического и электронного оборудования. Для определения мест утилизации отходов электрического и электронного оборудования обратитесь в местные органы власти, организацию по утилизации отходов, обслуживающую ваше домашнее хозяйство, или в магазин, где было приобретено данное изделие.

### **Вниманию пользователей в США:**

Утилизация производится в соответствии с местными, государственными и федеральными законами. Для получения информации об утилизации и вторичной переработке посетите веб-сайт:<www.mygreenelectronics.com>или <www.eiae.org>.

### **Директивы об утилизации по окончании срока службы - Вторичная переработка**

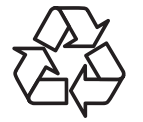

Данный монитор для общественных мест содержит материалы, которые могут быть переработаны и использованы повторно.

Утилизация производится в соответствии с местными, государственными и федеральными законами.

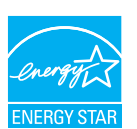

ENERGY STAR — это программа, реализуемая Агентством по охране окружающей среды США (EPA) и Министерством энергетики США (DOE) и направленная на повышение эффективности использования энергии. Energy Star предоставляет данные по энергопотреблению приборов и устройств, используя стандартизированные методы. Маркировку Energy Star можно увидеть на приборах из 75 различных категорий, новых жилых зданиях, зданиях торгового и промышленного назначения.

Режим по умолчанию — энергосберегающий режим. Энергопотребление в этом режиме должно соответствовать пределам, необходимым для получения сертификата Energy Star.

Выбор какой-либо заданной настройки изображения, кроме настройки изображения по умолчанию, при которой прибор соответствует стандарту ENERGY STAR, может привести к изменению энергопотребления прибора.

#### **Ограничения на использование опасных веществ (Индия)**

Данное устройство соответствует «Правилам об отходах электронного оборудования (управлении) 2016» (Глава V, правило 16, подпункт (1)). Поскольку новое электрическое и электронное оборудование, а также компоненты, детали, запасные части и расходные материалы не содержат свинец, ртуть, кадмий, шестивалентный хром, полибромированные бифенилы и полибромированные дифениловые эфиры сверх максимальной концентрации 0,1% от массы в гомогенных материалах, установленных для свинца, ртути, шестивалентного хрома, полибромированных бифенилов и полибромированных дифениловых эфиров, а также 0,01% от массы в гомогенных материалах, установленных для кадмия, кроме исключений, приведенных в Приложении 2 к Правилам.

### **Декларация по утилизации электронного мусора в Индии**

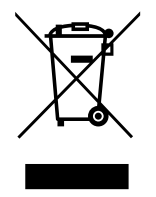

Данный символ на изделии или на упаковке указывает, что данный продукт нельзя утилизировать вместе с бытовыми отходами. Напротив, ответственность за доставку использованного оборудования на специальный пункт сбора для дальнейшей переработки или утилизации использованного электрического и электронного оборудования лежит на пользователе. Раздельный сбор и переработка использованного оборудования при его утилизации помогают сберечь природные ресурсы и гарантировать то, что такая переработка защитит здоровье человека и окружающую среду. Для просмотра дополнительной информации об отходах электронного оборудования посетите веб-сайт http://www.india.philips. com/about/sustainability/recycling/index.page. Чтобы узнать о местах приема отработанного оборудования на переработку в Индии, обратитесь по указанным ниже адресам.

Телефон горячей линии: 1800-425-6396 (с понедельника по субботу, с 9:00 до 17:30) Эл. почта: india.callcentre@tpv-tech.com

### **Батареи**

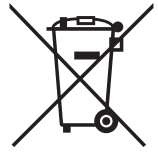

Для ЕС: Символ перечеркнутого мусорного контейнера на колесах указывает на недопустимость утилизации использованных батарей с другими бытовыми отходами! В соответствии с нормативами и законодательством страны для надлежащей утилизации и переработки отработанных батарей существует отдельная система сбора.

Для получения сведений о сборе отходов и доступных способах переработки обратитесь в местные органы управления.

Для Швейцарии: Использованные батареи подлежат возврату в пункт продажи.

Для других стран, не входящих в ЕС: По вопросам утилизации использованных батарей обращайтесь с местные органы управления.

В соответствии с Директивой 2006/66/EC Европейского Союза не допускается ненадлежащая утилизация батарей. Сбор использованных батарей осуществляется отдельной местной службой.

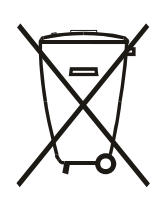

Após o uso, as pilhas e/ou baterias deverão ser entregues ao estabelecimento comercial ou rede de assistência técnica autorizada.

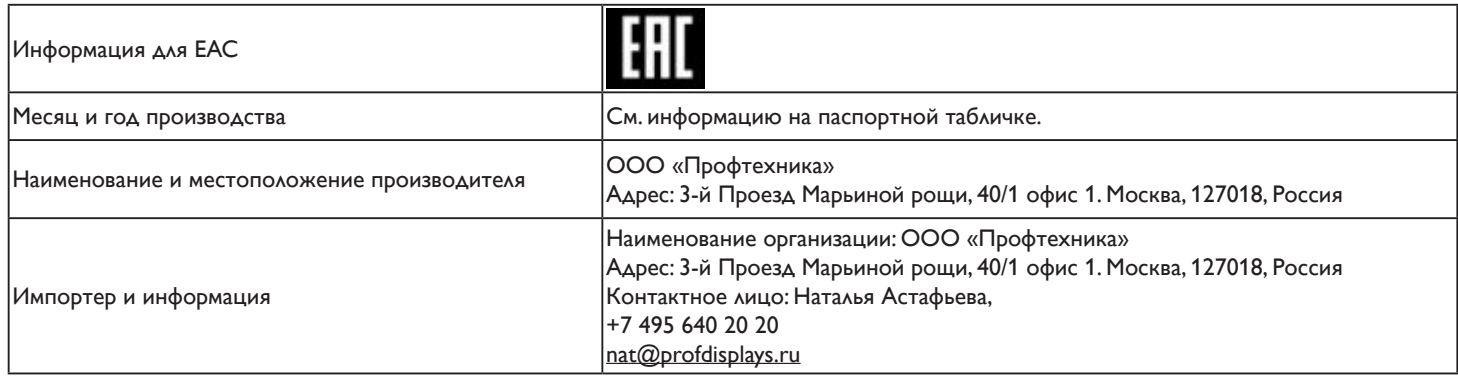

### **Информация для EAC**

«Подтверждение соответствия Мининформсвязи России: Декларация соответствия № Д-PD-4342 от 01.09.2016 года, действительна до 01.09.2024 года, зарегистрирована в Федеральном агенстве связи 14.09.2016 года»

# **Содержание**

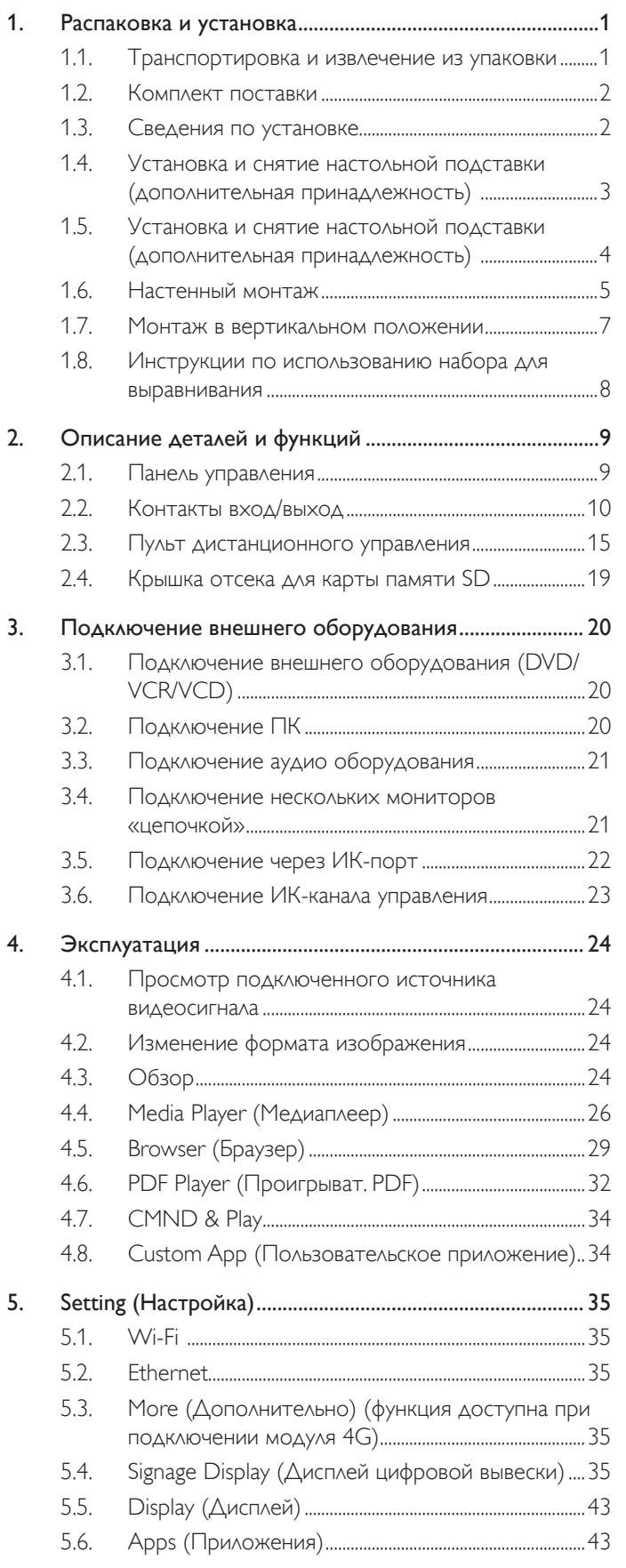

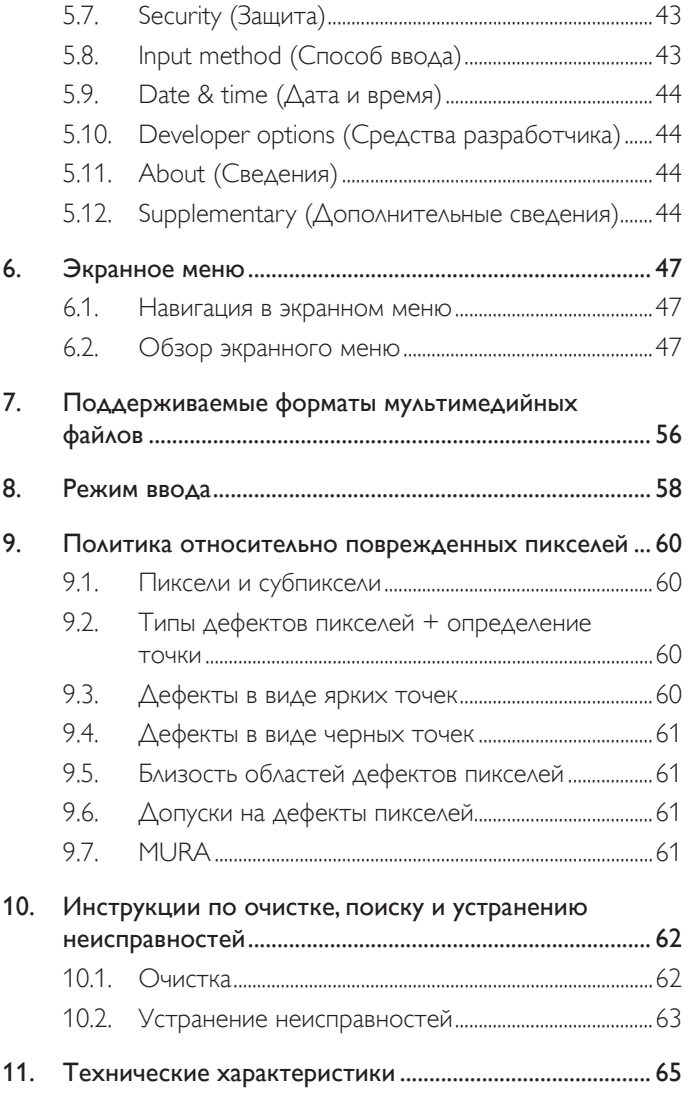

## <span id="page-11-0"></span>**1. Распаковка и установка**

## **1.1. Транспортировка и извлечение из упаковки Сведения о транспортировке**

• При транспортировке коробка должна находиться в вертикальном положении. НЕ устанавливайте коробку в каком-либо ином положении.

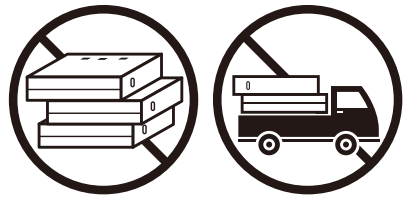

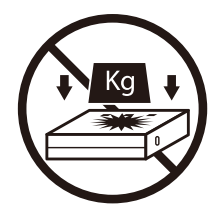

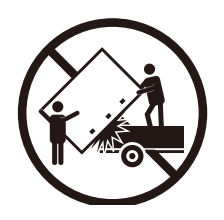

• НЕ помещайте какие-либо предметы на коробку. • • НЕ допускайте сотрясения прибора и воздействия на него вибрации.

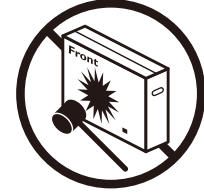

• Для перемещения коробки используйте укладчик. • Не допускайте падений прибора. Сильные удары могут привести к повреждению внутренних компонентов.

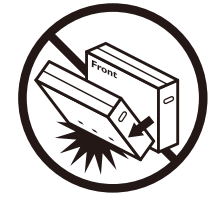

### <span id="page-12-0"></span>**Подготовка к установке монитора**

- Данное устройство упаковано в картонную коробку, вместе со стандартными комплектующими.
- Дополнительные комплектующие упакованы отдельно.
- Перемещайте монитор силами как минимум двух (2) взрослых людей.
- После вскрытия картонной коробки проверьте комплектность и состояние ее содержимого.

## **1.2. Комплект поставки**

Проверьте наличие следующих изделий в полученном комплекте поставки:

- ЖК-монитор
- Краткое руководство пользователя • Пульт дистанционного управления с
- батарейками ААА
- Кабель питания
- Кабель RS232
- Кабель последовательного подключения цепочкой RS232
- Эмблема
- Набор для выравнивания 1: 2 шт.
- Набор для выравнивания 2: 1 шт.
- Винт с барашком: 8 шт.
- Крышка отсека для карты памяти SD с винтом М3, 1 шт.
- Винт M2, 2 шт.

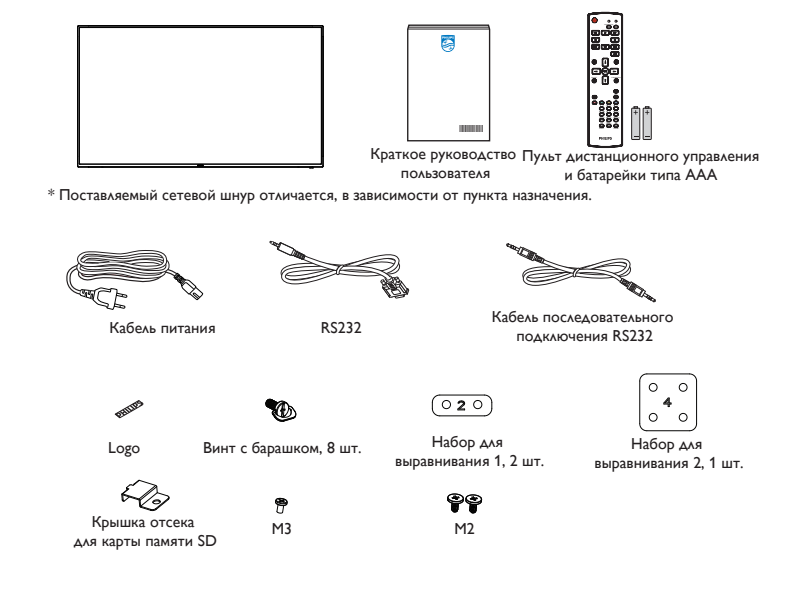

- \* Комплектность различается в зависимости от региона
- \* Внешний вид монитора и принадлежности могут отличаться от показанных выше.

### ПРИМЕЧАНИЯ.

- Убедитесь в том, что для всех других регионов применяется сетевой кабель, который соответствует напряжению переменного тока в электрической розетке, предусмотрен нормами по технике безопасности, принятыми в определенной стране, и утвержден ими. (Следует использовать тип H05W-F, 2G или 3G, 0,75 или 1 мм $^2$ .)
- После извлечения устройства из упаковки сохраняйте упаковочные материалы согласно инструкциям.

## **1.3. Сведения по установке**

- Разрешается использовать только тот шнур питания, который поставляется в комплекте с устройством. При необходимости удлинения шнура обратитесь в сервисный центр компании.
- Устройство должно быть установлено на ровной поверхности, чтобы исключить его переворачивание. Для достаточной вентиляции оставляйте пространство между устройством и стеной. Запрещается устанавливать устройство на кухне, в ванной или в местах с повышенной влажностью. Невыполнение данного требования влечет за собой сокращение срока службы внутренних компонентов.
- Запрещается устанавливаться устройство на высоте более 3000 м. Невыполнение данного требования приведет к его поломке.

## <span id="page-13-0"></span>**1.4. Установка и снятие настольной подставки (дополнительная принадлежность)**

### Шаг 1. Положите монитор на стол

Снимите с монитора защитную упаковочную пленку. Застелите стол под поверхностью экрана снятой защитной пленкой, чтобы не поцарапать экран.

### Шаг 2. Прикрепите трубку к монитору (с помощью винтов M6xL41).

Расположение винтов показано на следующем рисунке.

32BDL4051D: Затяните самый длинный винт (M6 длиной 41,0 мм) в отверстиях №1 и №7 в трубке, чтобы прикрепить ее к монитору.

### Шаг 3. Установка подставки (с помощью винтов с накатанной головкой)

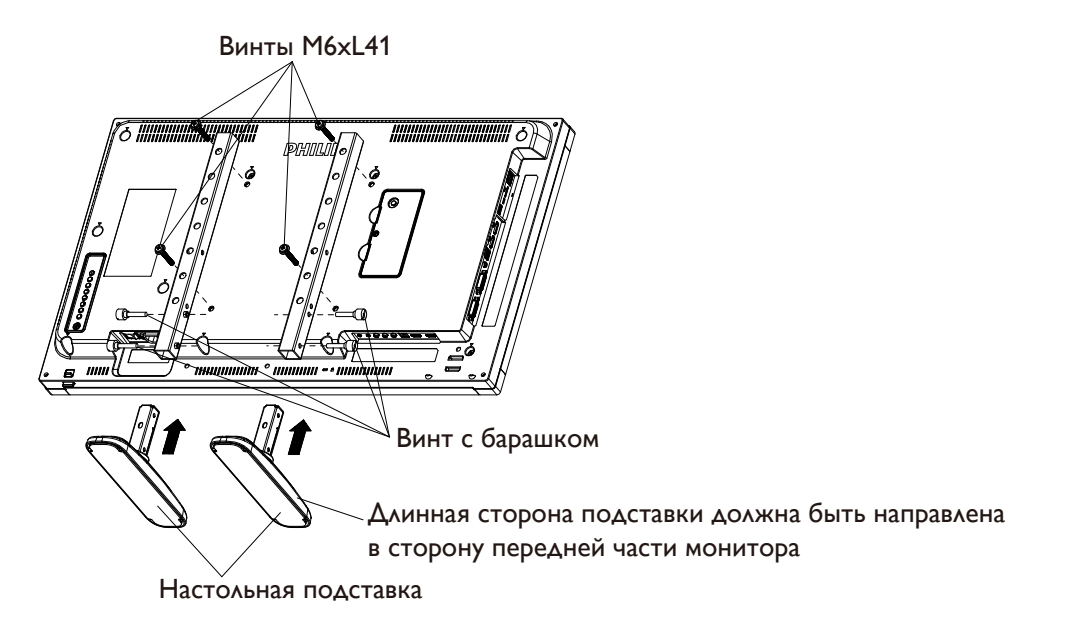

### **Снятие настольной подставки**

- 1. Отключите питание монитора.
- 2. Застелите ровную поверхность защитной пленкой.
- 3. Положите дисплей экраном вниз на защитную пленку.
- 4. Отвинтите винты с помощью отвертки и положите их в надежное место для последующего использования.

## <span id="page-14-0"></span>**1.5. Установка и снятие настольной подставки (дополнительная принадлежность)**

### Шаг 1. Положите монитор на стол

Снимите с монитора защитную упаковочную пленку. Застелите стол под поверхностью экрана снятой защитной пленкой, чтобы не поцарапать экран.

### Шаг 2. Прикрепите трубку к монитору (с помощью винтов M6xL41).

Расположение винтов показано на следующем рисунке.

55BDL4051D: Затяните самый длинный винт (M6 длиной 41,0 мм) в отверстиях №3 и №13 в трубке, чтобы прикрепить ее к монитору. 49BDL4051D: Затяните самый длинный винт (M6 длиной 41,0 мм) в отверстиях №4 и №14 в трубке, чтобы прикрепить ее к монитору. 43BDL4051D: Затяните самый длинный винт (M6 длиной 41,0 мм) в отверстиях №5 и №15 в трубке, чтобы прикрепить ее к монитору.

### Шаг 3. Установка подставки (с помощью винтов с накатанной головкой)

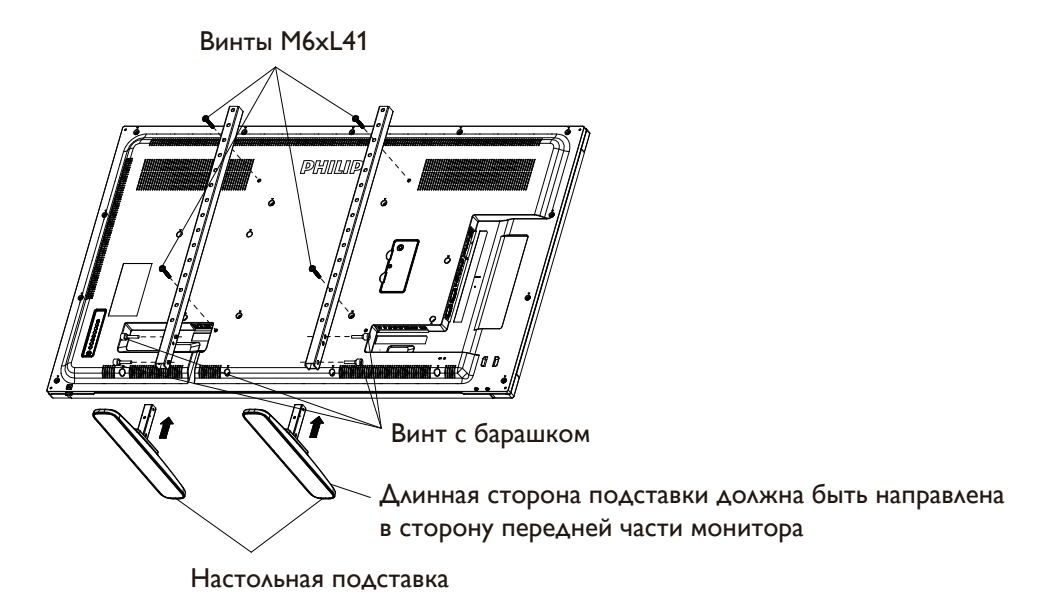

### **Снятие настольной подставки**

- 1. Отключите питание монитора.
- 2. Застелите ровную поверхность защитной пленкой.
- 3. Положите дисплей экраном вниз на защитную пленку.
- 4. Отвинтите винты с помощью отвертки и положите их в надежное место для последующего использования.

## <span id="page-15-0"></span>**1.6. Настенный монтаж**

Для установки монитора на стене требуется стандартный комплект для настенного монтажа (приобретается отдельно). Рекомендуется использовать крепежный кронштейн,

соответствующий требованиям стандарта TUV-GS и (или) UL1678 в Северной Америке.

32BDL4051D 43BDL4051D

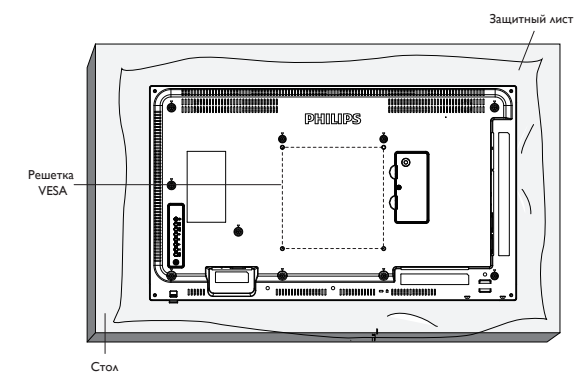

49BDL4051D 55BDL4051D

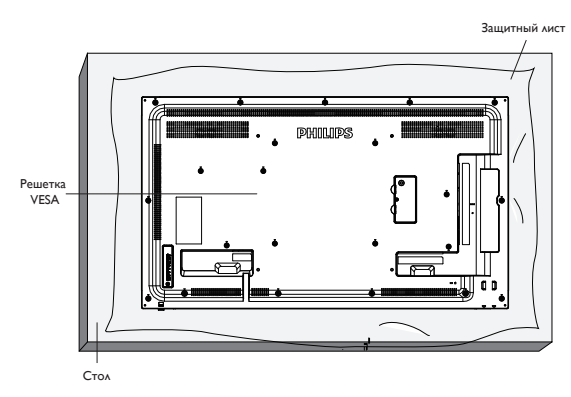

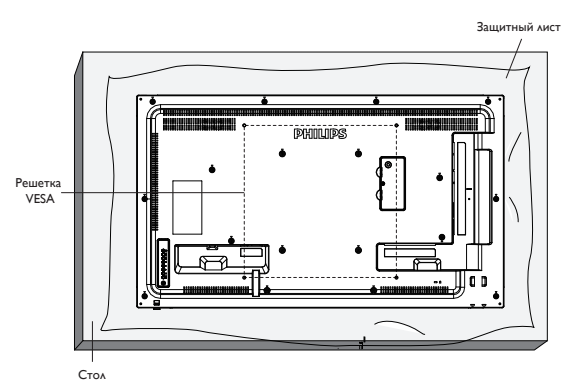

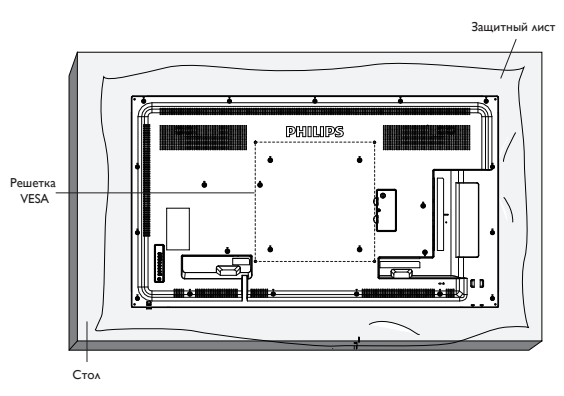

- 1. Подготовьте ровную горизонтальную поверхность размером больше монитора и застелите ее защитной пленкой, чтобы защитить поверхность экрана от царапин в процессе установки.
- 2. Проверьте наличие всех принадлежностей для всех типов монтажа (настенный кронштейн, потолочный кронштейн, настольная подставка и т. д.).
- 3. Выполните инструкции, представленные для базового монтажного комплекта. Несоблюдение инструкций по монтажу может привести к повреждению оборудования, либо травме пользователя или установщика. Гарантия на устройство не распространяется на повреждения, связанные с неправильной установкой.
- 4. С комплектом для настенного монтажа используйте монтажные винты М6 (длина которых на 10 мм больше толщины монтажного кронштейна) и надежно затяните их.
- 5. Оборудование и соответствующие монтажные приспособления надежно закреплены во время испытания. Разрешается использовать только кронштейны для настенного крепления, внесенные в перечень UL, способные выдержать минимальный вес/ нагрузку устройства без основания.

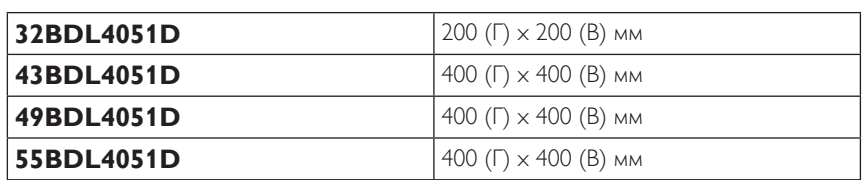

### **1.6.1. Крепежные отверстия VESA**

## **1.6.2. Вес устройства**

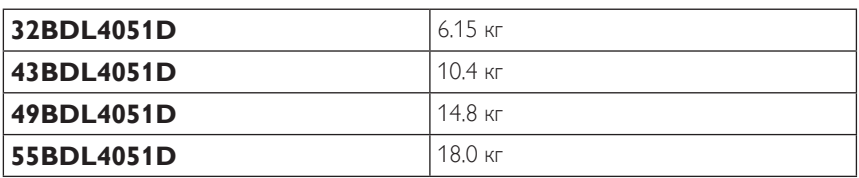

### **Внимание!**

Для защиты монитора от падения:

- Для настенного или потолочного монтажа монитора рекомендуется использовать металлические кронштейны, приобретаемые отдельно. Подробные инструкции по установке представлены в руководстве к кронштейну.
- Для защиты монитора от падения в случае землетрясения и других стихийных бедствий обратитесь к изготовителю кронштейна за рекомендациями по выбору места установки.
- Так как данный прибор имеет большие размеры и тяжелый, выполнять его установку рекомендуется силами четырех человек.

### **Требования по обеспечению вентиляции при установке в закрытых сооружениях**

Оставьте пространство 100 мм для вентиляции сверху, сзади, справа и слева от монитора.

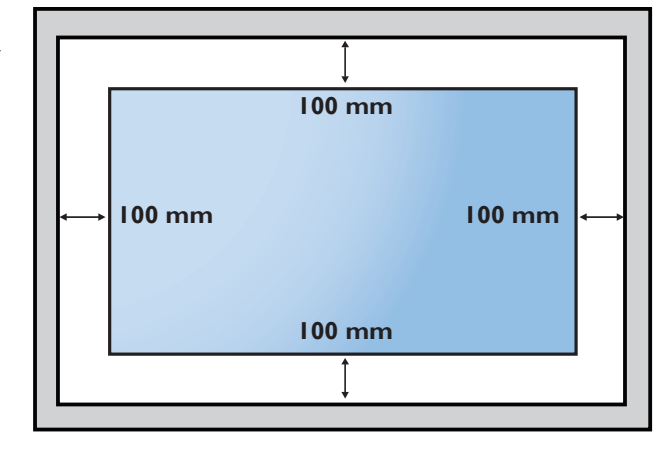

## <span id="page-17-0"></span>**1.7. Монтаж в вертикальном положении**

Монитор можно установить в вертикальном положении.

- 1. Если к монитору прикреплена подставка, снимите ее.
- 2. Разверните монитор на 90° против часовой стрелки. Логотип «**PHILIPS**» должен располагаться С ПРАВОЙ СТОРОНЫ от вас в положении лицом к монитору.

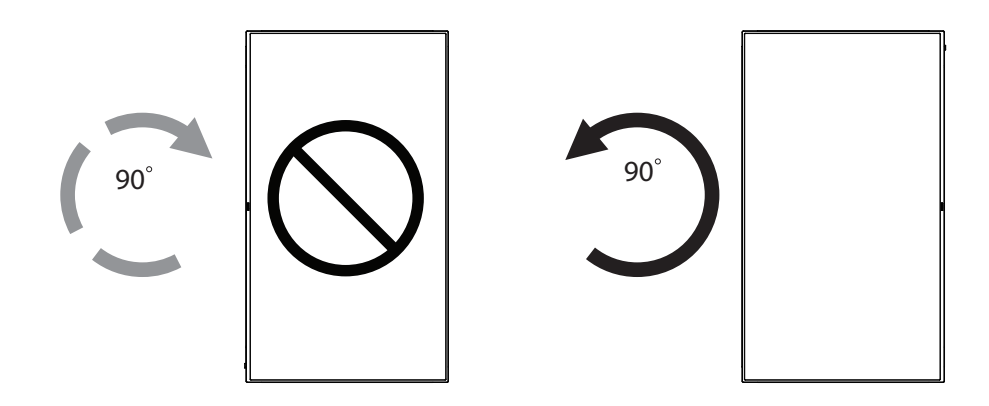

## **1.7.1. Удаление логотипа**

- 1. Приготовьте листок бумаги с разрезом по размеру логотипа для защиты передней панели от царапин.
- 2. С помощью ножа аккуратно снимите наклейку с логотипом, расположив под ножом лист бумаги.
- 3. Снимите наклейку с логотипом.

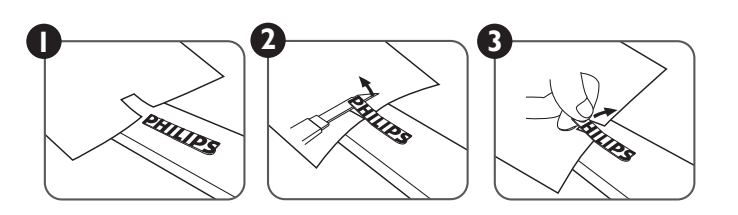

ПРИМЕЧАНИЕ. При монтаже монитора на стену рекомендуется обратиться за консультацией к квалифицированному специалисту. Наша компания не будет нести какую-либо ответственность в отношении прибора, если его установка не была выполнена квалифицированным специалистом.

## <span id="page-18-0"></span>**1.8. Инструкции по использованию набора для выравнивания**

## **1.8.1. Установка набора для выравнивания**

- Используйте набор для выравнивания 1 в случае монтажа двух мониторов встык.
- Установите набор для выравнивания 1, закрепив его 2-мя винтами М4.

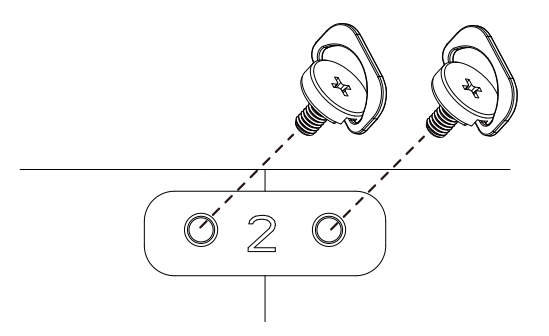

• Используйте набор для выравнивания 2 в случае монтажа четырех мониторов встык.

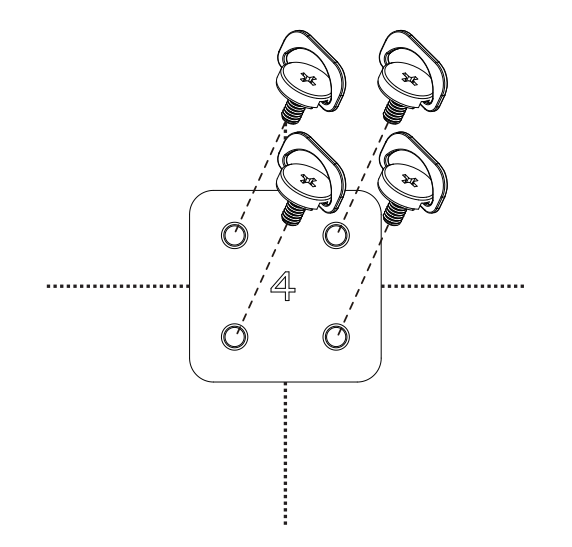

ПРИМЕЧАНИЕ. При установке комплекта для выравнивания обратитесь за консультацией к специалисту сервисного центра. Мы не несем ответственности за выполнение монтажа не специалистами сервисного центра.

## <span id="page-19-0"></span>**2. Описание деталей и функций**

## **2.1. Панель управления**

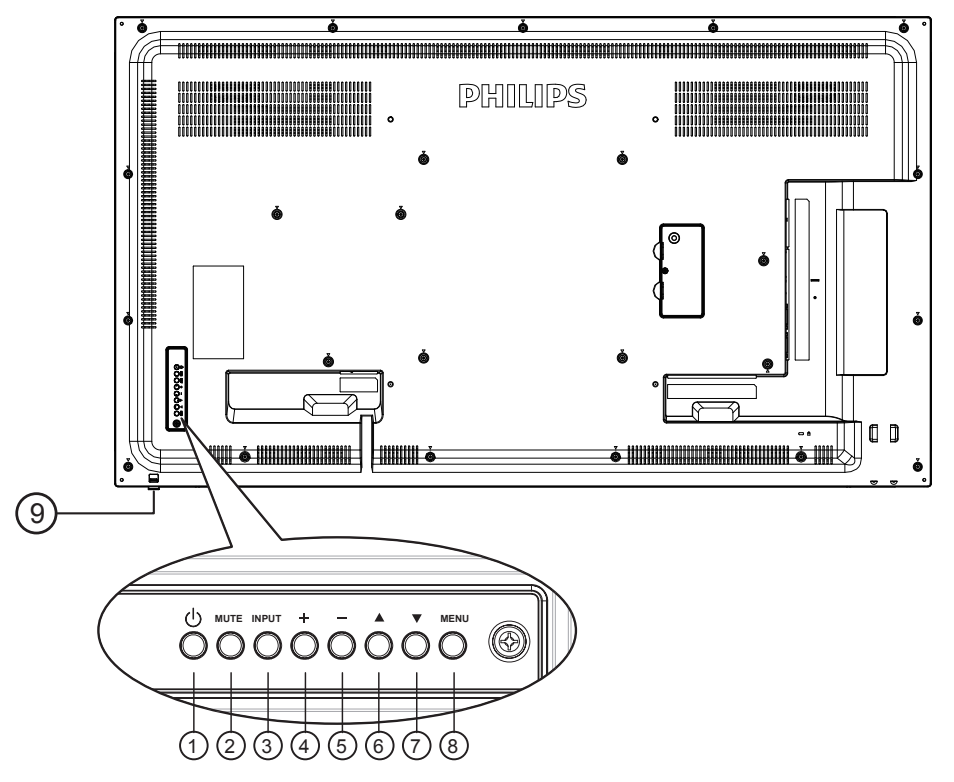

### <sup>1</sup> **Кнопка [ ]**

Кнопка служит для включения или перевода монитора в режим ожидания.

### <sup>2</sup> **Кнопка [БЕЗ ЗВУКА]**

Включение и выключение звука.

## <sup>3</sup> **Кнопка [ВХОД]**

Выбор источника сигнала.

• Нажмите кнопку  $[OK]$ , чтобы вызвать экранное меню.

### <sup>4</sup> **Кнопка [ ]**

Увеличение подстройки в режиме активации экранного меню или увеличение громкости при выключенном экранном меню.

## <sup>5</sup> **Кнопка [ ]**

Уменьшение подстройки в режиме активации экранного меню или уменьшение громкости при выключенном экранном меню.

### <sup>6</sup> **Кнопка [ ]**

Перемещение полосы подсветки вверх для настройки выбранного элемента при активном экранном меню.

### <sup>7</sup> **Кнопка [ ]**

Перемещение полосы подсветки вниз для настройки выбранного элемента при активном экранном меню.

### <sup>8</sup> **Кнопка [МЕНЮ]**

Возврат к предыдущему меню в режиме активации экранного меню или активация экранного меню при выключенном экранном меню.

### <sup>9</sup> **ИК-приемник пульта дистанционного управления и индикатор питания**

- Получение команд от пульта дистанционного управления.
- Показывает рабочее состояние монитора без OPS:
	- при включении монитора загорается зеленый индикатор;
	- при переходе монитора в режим ожидания загорается красный индикатор;
	- при включенной функции {SCHEDULE (Расписание работы)} индикатор мигает красным и зеленым цветом;
	- мигающий красный индикатор указывает на то, что обнаружена неполадка;
	- при отключении монитора от источника питания индикатор не горит.
- Выдвиньте линзу, чтобы улучшить работу пульта ДУ и улучшить обзор индикатора питания.
- Уберите линзу вверх перед монтажом дисплея в видеостену.
- Опускайте/поднимайте объектив до щелчка.

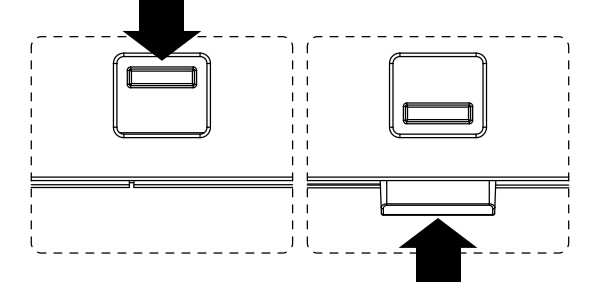

## <span id="page-20-0"></span>**2.2. Контакты вход/выход**

## **32BDL4051D**

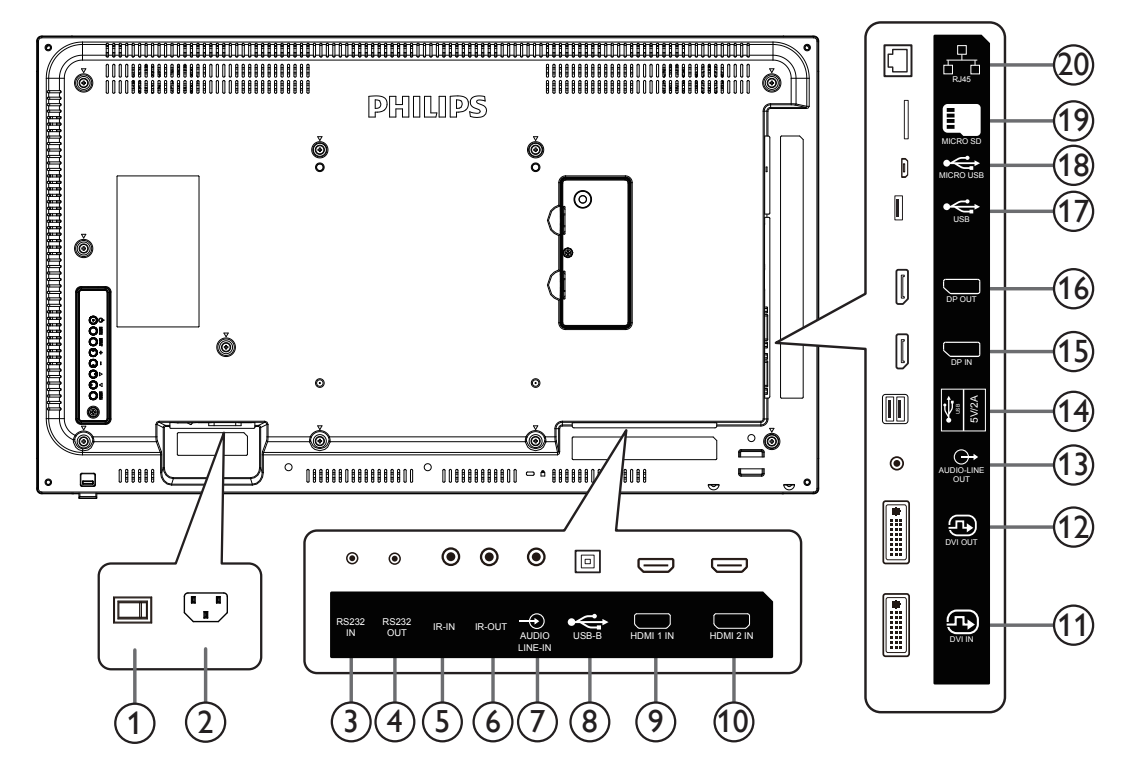

## <sup>1</sup> **ВЫКЛЮЧАТЕЛЬ ПИТАНИЯ**

Служит для включения/выключения питания монитор от сети.

### <sup>2</sup> **ВХОД ПЕРЕМЕННОГО ТОКА**

Питание переменного тока от электрической розетки.

### <sup>3</sup> **Вход RS232C /** <sup>4</sup> **Выход RS232C**

Вход и выход сетевого соединения RS232C для использования функции сквозного канала.

### <sup>5</sup> **ИК-ВХОД /** 6 **ИК-ВЫХОД**

Вход и выход ИК-сигнала для использования функции сквозного канала.

### ПРИМЕЧАНИЯ.

- При подключении разъема [ИК-ВХОД] ИК-приемник монитора не работает.
- Описание дистанционного управления источником аудиои видеосигнала через монитор см. на стр. [23](#page-33-1) в разделе «Подключение ИК-канала управления».

## <sup>7</sup> **АУДИОВХОД**

Аудио вход для источника сигнала VGA (3,5-мм стереофонический разъем).

### <sup>8</sup> **ПОРТ USB В**

Зарезервирован для сенсорных моделей.

### **(9) ВХОД HDMI1/ (10) HDMI2**

Аудио-видеовход HDMI.

### <sup>11</sup> **ВХОД DVI**

Видеовход DVI-I.

### <sup>12</sup> **ВЫХОД DVI**

Видеовыход DVI или VGA.

### <sup>13</sup> **АУДИОВЫХОД**

Аудиовыход на внешнее аудио-видеоустройство.

### <sup>14</sup> **ПОРТ USB**

Подключение USB накопителя.

<sup>15</sup> **ВХОД DisplayPort /** <sup>16</sup> **ВЫХОД DisplayPort** Видеовход и видеовыход DisplayPort.

### <sup>17</sup> **ПОРТ USB**

Подключение USB-накопителя.

<sup>18</sup> **MICRO USB**

Подключение USB-накопителя.

<sup>19</sup> **КАРТА ПАМЯТИ MICRO SD**

Подключение КАРТЫ ПАМЯТИ MICRO SD.

### <sup>20</sup> **RJ-45**

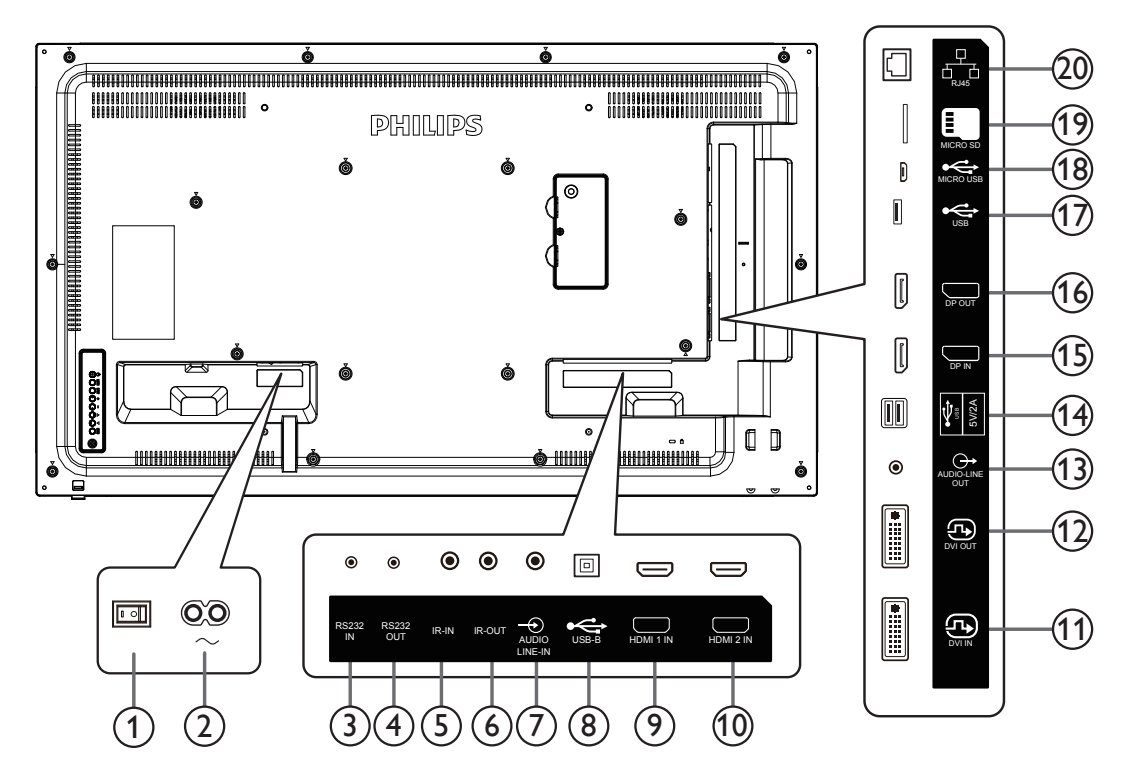

### <sup>1</sup> **ВЫКЛЮЧАТЕЛЬ ПИТАНИЯ**

Служит для включения/выключения питания монитор от сети.

### <sup>2</sup> **ВХОД ПЕРЕМЕННОГО ТОКА**

Питание переменного тока от электрической розетки.

### <sup>3</sup> **Вход RS232C /** <sup>4</sup> **Выход RS232C**

Вход и выход сетевого соединения RS232C для использования функции сквозного канала.

### <sup>5</sup> **ИК-ВХОД /** 6 **ИК-ВЫХОД**

Вход и выход ИК-сигнала для использования функции сквозного канала.

### ПРИМЕЧАНИЯ.

- При подключении разъема [ИК-ВХОД] ИК-приемник монитора не работает.
- Описание дистанционного управления источником аудиои видеосигнала через монитор см. на стр. [23](#page-33-1) в разделе «Подключение ИК-канала управления».

## <sup>7</sup> **АУДИОВХОД**

Аудио вход для источника сигнала VGA (3,5-мм стереофонический разъем).

### <sup>8</sup> **ПОРТ USB В**

Зарезервирован для сенсорных моделей.

## **<b>9** ВХОД HDMI1/ **10 HDMI2**

Аудио-видеовход HDMI.

## <sup>11</sup> **ВХОД DVI**

Видеовход DVI-I.

### <sup>12</sup> **ВЫХОД DVI**

Видеовыход DVI или VGA.

## <sup>13</sup> **АУДИОВЫХОД**

Аудиовыход на внешнее аудио-видеоустройство.

- <sup>14</sup> **ПОРТ USB** Подключение USB накопителя.
- <sup>15</sup> **ВХОД DisplayPort /** <sup>16</sup> **ВЫХОД DisplayPort** Видеовход и видеовыход DisplayPort.

### <sup>17</sup> **ПОРТ USB**

Подключение USB-накопителя.

- <sup>18</sup> **MICRO USB**
	- Подключение USB-накопителя.
- <sup>19</sup> **КАРТА ПАМЯТИ MICRO SD** Подключение КАРТЫ ПАМЯТИ MICRO SD.

### <sup>20</sup> **RJ-45**

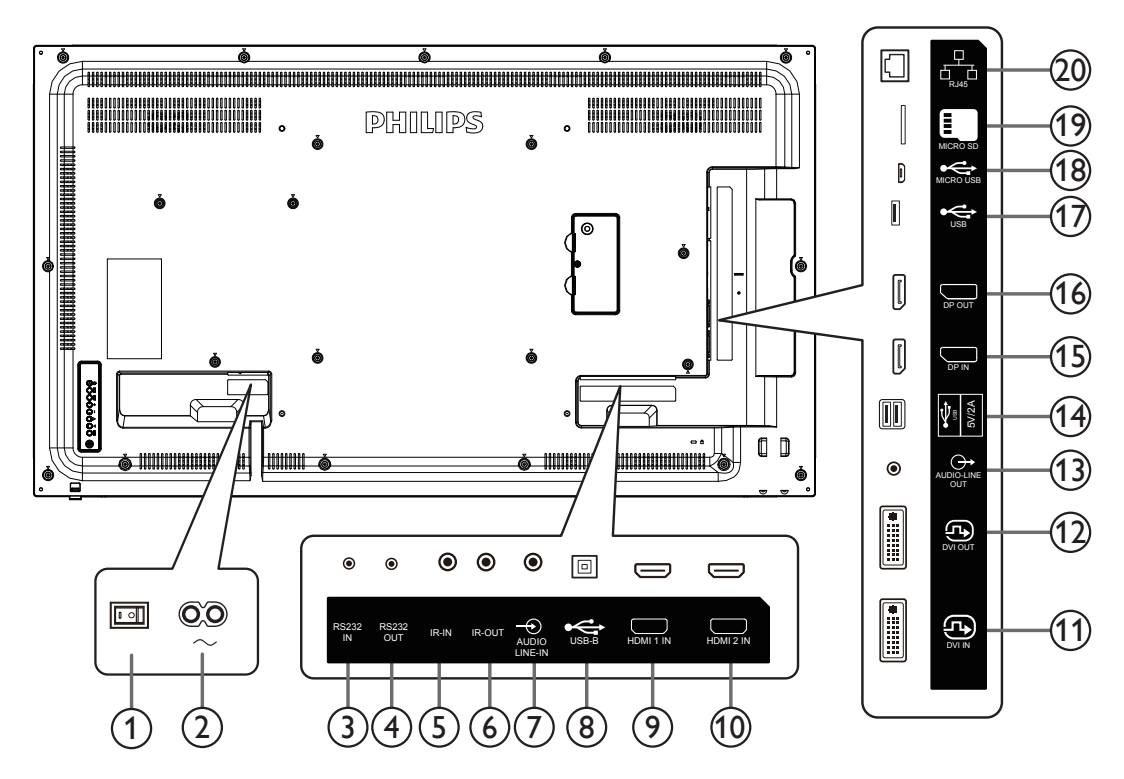

### <sup>1</sup> **ВЫКЛЮЧАТЕЛЬ ПИТАНИЯ**

Служит для включения/выключения питания монитор от сети.

### <sup>2</sup> **ВХОД ПЕРЕМЕННОГО ТОКА**

Питание переменного тока от электрической розетки.

### <sup>3</sup> **Вход RS232C /** <sup>4</sup> **Выход RS232C**

Вход и выход сетевого соединения RS232C для использования функции сквозного канала.

## <sup>5</sup> **ИК-ВХОД /** 6 **ИК-ВЫХОД**

Вход и выход ИК-сигнала для использования функции сквозного канала.

### ПРИМЕЧАНИЯ.

- При подключении разъема [ИК-ВХОД] ИК-приемник монитора не работает.
- Описание дистанционного управления источником аудиои видеосигнала через монитор см. на стр. [23](#page-33-1) в разделе «Подключение ИК-канала управления».

## <sup>7</sup> **АУДИОВХОД**

Аудио вход для источника сигнала VGA (3,5-мм стереофонический разъем).

### <sup>8</sup> **ПОРТ USB В**

Зарезервирован для сенсорных моделей.

## **<b>9 ВХОД HDMI1/ © HDMI2**

Аудио-видеовход HDMI.

### <sup>11</sup> **ВХОД DVI**

Видеовход DVI-I.

### <sup>12</sup> **ВЫХОД DVI**

Видеовыход DVI или VGA.

### 13 **АУДИОВЫХОД**

Аудиовыход на внешнее аудио-видеоустройство.

## <sup>14</sup> **ПОРТ USB**

Подключение USB накопителя.

- <sup>15</sup> **ВХОД DisplayPort /** <sup>16</sup> **ВЫХОД DisplayPort** Видеовход и видеовыход DisplayPort.
- <sup>17</sup> **ПОРТ USB** Подключение USB-накопителя.

### <sup>18</sup> **MICRO USB**

Подключение USB-накопителя.

## <sup>19</sup> **КАРТА ПАМЯТИ MICRO SD**

Подключение КАРТЫ ПАМЯТИ MICRO SD.

### <sup>20</sup> **RJ-45**

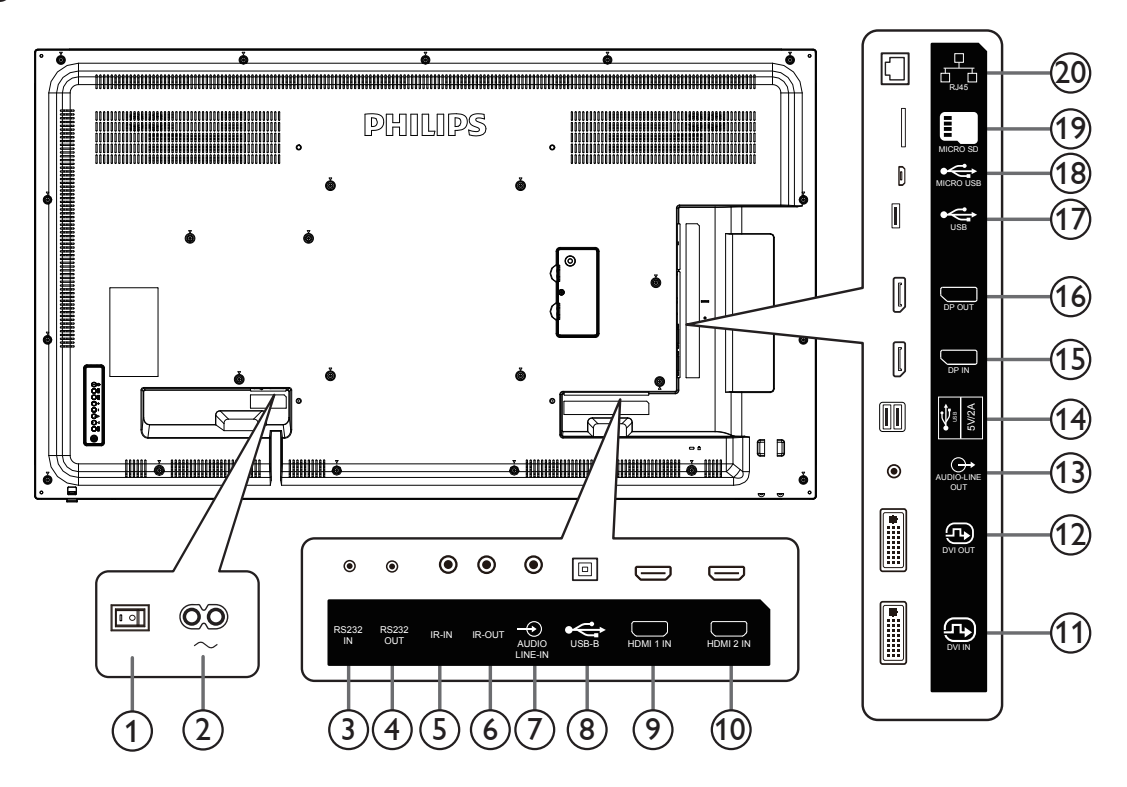

### <sup>1</sup> **ВЫКЛЮЧАТЕЛЬ ПИТАНИЯ**

Служит для включения/выключения питания монитор от сети.

### <sup>2</sup> **ВХОД ПЕРЕМЕННОГО ТОКА**

Питание переменного тока от электрической розетки.

### <sup>3</sup> **Вход RS232C /** <sup>4</sup> **Выход RS232C**

Вход и выход сетевого соединения RS232C для использования функции сквозного канала.

## <sup>5</sup> **ИК-ВХОД /** 6 **ИК-ВЫХОД**

Вход и выход ИК-сигнала для использования функции сквозного канала.

### ПРИМЕЧАНИЯ.

- При подключении разъема [ИК-ВХОД] ИК-приемник монитора не работает.
- Описание дистанционного управления источником аудиои видеосигнала через монитор см. на стр. [23](#page-33-1) в разделе «Подключение ИК-канала управления».

## <sup>7</sup> **АУДИОВХОД**

Аудио вход для источника сигнала VGA (3,5-мм стереофонический разъем).

### <sup>8</sup> **ПОРТ USB В**

Зарезервирован для сенсорных моделей.

### **<b>9 ВХОД HDMI1/ © HDMI2**

Аудио-видеовход HDMI.

### <sup>11</sup> **ВХОД DVI**

Видеовход DVI-I.

### <sup>12</sup> **ВЫХОД DVI**

Видеовыход DVI или VGA.

### 13 **АУДИОВЫХОД**

Аудиовыход на внешнее аудио-видеоустройство.

### <sup>14</sup> **ПОРТ USB**

Подключение USB накопителя.

- <sup>15</sup> **ВХОД DisplayPort /** <sup>16</sup> **ВЫХОД DisplayPort** Видеовход и видеовыход DisplayPort.
- <sup>17</sup> **ПОРТ USB** Подключение USB-накопителя.

### <sup>18</sup> **MICRO USB**

Подключение USB-накопителя.

## <sup>19</sup> **КАРТА ПАМЯТИ MICRO SD**

Подключение КАРТЫ ПАМЯТИ MICRO SD.

### <sup>20</sup> **RJ-45**

### **2.2.1. Установка батареек в пульт дистанционного управления**

Пульт дистанционного управления работает от двух батареек ААА 1,5 В.

Для установки или замены батареек выполните следующие действия.

- 1. Нажмите и сдвиньте крышку для открытия отсека.
- 2. Установите батарейки, соблюдая полярность (+) и (–).
- 3. Установите крышку батарейного отсека на место.

### **Внимание!**

При неправильном использовании батареек может произойти протечка или взрыв. Рекомендуется неукоснительно соблюдать следующие инструкции:

- Вставьте батарейки «ААА», соблюдая полярность (+) и (-).
- Не используйте одновременно батарейки различных типов.
- Запрещается использовать новые батарейки вместе со старыми. Невыполнение этого требования может привести к протечке или сокращению срока службы батареек.
- Извлекайте разряженные батарейки сразу во избежание протечки электролита в батарейный отсек. Не прикасайтесь к кислоте из поврежденной батарейки, так как это может вызвать повреждение кожных покровов.
- Запрещается сжигать батарейки в огне или разогретой печи, механически уничтожать или разрезать их, так как это может привести к взрыву; оставлять батарейки в условиях высокой температуры, так как это может привести к взрыву или утечке горючей жидкости или газа; а также подвергать батарейки воздействию очень низкого давления, так как это может привести к взрыву или утечке горючей жидкости или газа.

ПРИМЕЧАНИЕ. Извлекайте батарейки из батарейного отсека, если устройство долго не используется.

### **2.2.2. Обращение с пультом дистанционного управления**

- Не роняйте и не трясите пульт ДУ.
- Не допускайте попадания жидкости внутрь пульта ДУ. При попадании воды в пульт ДУ сразу протрите его сухой салфеткой.
- Не оставляйте пульт ДУ возле источников тепла и пара.
- Не пытайтесь разбирать пульт ДУ, кроме случаев замены его батареек.

### **2.2.3. Зона действия пульта дистанционного управления**

Нажимая на кнопки, направляйте верхнюю переднюю часть пульта ДУ на соответствующий датчик на мониторе.

Пульт ДУ действует на расстоянии не более 5 м (16 футов) от ИК-приемника монитора, под горизонтальным и вертикальным углом не более 30°.

ПРИМЕЧАНИЕ.

- 1. Пульт ДУ может работать некорректно, если датчик на мониторе находится под воздействием прямых солнечных лучей или яркого освещения, а также при наличии препятствия между пультом ДУ и датчиком на мониторе.
- 2. Отодвиньте объектив для улучшения работы пульта ДУ и наблюдения за информацией светового индикатора питания.
- 3. Отодвиньте объектив назад перед монтажом монитора в составе видеостены.
- 4. Опускайте/поднимайте объектив до щелчка.

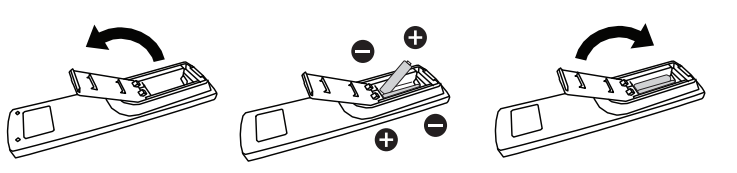

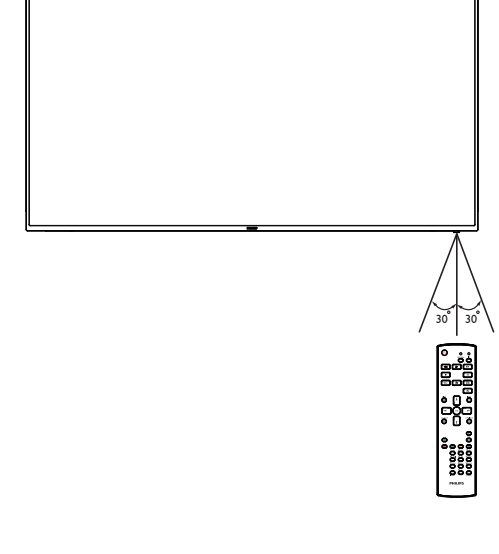

## <span id="page-25-0"></span>**2.3. Пульт дистанционного управления**

### **2.3.1. Общие функции**

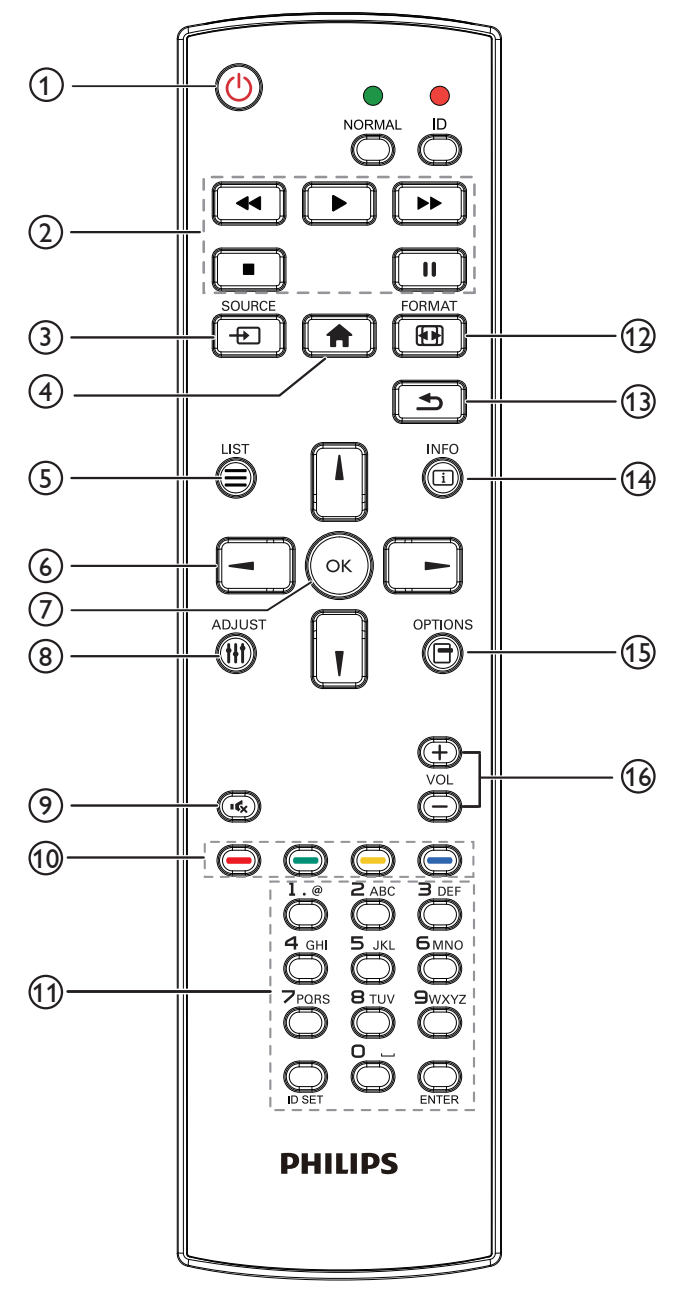

### <sup>1</sup> **[ ] Кнопка ПИТАНИЯ**

Включение и выключение питания.

### <sup>2</sup> **Кнопки [ВОСПРОИЗВЕДЕНИЕ]**

Управление воспроизведением мультимедийных файлов. (только для Входа мультимедиа)

Функция фиксации изображения на экране

Пауза: горячая клавиша фиксации для всего входного контента. Воспроизведение: горячая клавиша освобождения для всего входного контента.

### <sup>3</sup> **[ ] Кнопка SOURCE (Источник)**

Основное меню: переход к экранному меню источника видеосигнала.

### <sup>4</sup> **[ ] Кнопка ГЛАВНАЯ СТРАНИЦА**

Основное меню: переход в главное экранное меню. Прочее: выход из экранного меню.

## <sup>5</sup> **Кнопка [ ] LIST (Список)**

Зарезервировано.

<sup>6</sup> **Кнопки навигации**

# **[ ]**

Основное меню: переход в экранное меню «Уст. изобр.». Главное меню: перемещение вверх выбранного элемента для выполнения настройки.

Меню последовательного подключения ИК-управления цепочкой: увеличение номера ID управляемой группы.

# **[ ]**

Основное меню: переход к экранному меню источника видеосигнала.

Главное меню: перемещение вниз выбранной панели элементов для выполнения настройки.

Меню последовательного подключения ИК-управления цепочкой: уменьшение идентификационного номера управляемой группы.

### **[ ]**

Главное меню: возврат на предыдущий уровень меню. Меню «Источник»: выход из подменю «Источник». Меню «Громкость»: уменьшение громкости.

### **[ ]**

Главное меню: возврат на предыдущий уровень меню или установка выбранного параметра.

Меню «Источник»: переход к выбранному источнику. Меню «Громкость»: увеличение громкости

### (7) Кнопка **[** OK ]

Основное меню: переход к экранному меню последовательного подключения ИК-управления цепочкой в режиме «Первичный/Вторичный».

Главное меню: подтверждение ввода или выбора.

<sup>8</sup> **[ ] Кнопка ADJUST (Настройка)**

переход в экранное меню «Автонастройка» (только для VGA).

- <sup>9</sup> **[ ] Кнопка БЕЗ ЗВУКА** Выключение или включение звука.
- <sup>10</sup> **[ ] [ ] [ ] [ ] Цветные кнопки**

Выбор функции или параметра (Только для мультимедийного входа)

**[ ]** Горячая клавиша функции выбора окна.

<sup>11</sup> **Кнопки [Цифры / ID SET (Установка** 

## **идентификатора) / ENTER (Ввод)]**

Ввод текста для настройки сети.

Нажмите, чтобы задать идентификатор монитора. Подробная информация представлена в разделе «**[2.3.2. Идентификатор](#page-26-0)  [пульта ДУ](#page-26-0)**».

### <sup>12</sup> **[ ] Кнопка FORMAT (Формат)**

Смена режима увеличения изображения [Полный][4:3][1:1][16:9] [21:9][Особый].

### <sup>13</sup> **[ ] Кнопка НАЗАД**

Возврат на предыдущую страницу или выход из предыдущей функции.

- <sup>14</sup> **[ ] Кнопка INFO (Информация)** Меню просмотра сведений.
- <sup>15</sup> **[ ] Кнопка OPTIONS (Параметры)** Зарезервировано.
- 16 **[ ] [ ] Кнопки регулировки громкости** Регулировка уровня громкости.

## **2.3.2. Идентификатор пульта ДУ**

Настройка кода пульта ДУ при использовании нескольких мониторов.

<span id="page-26-0"></span>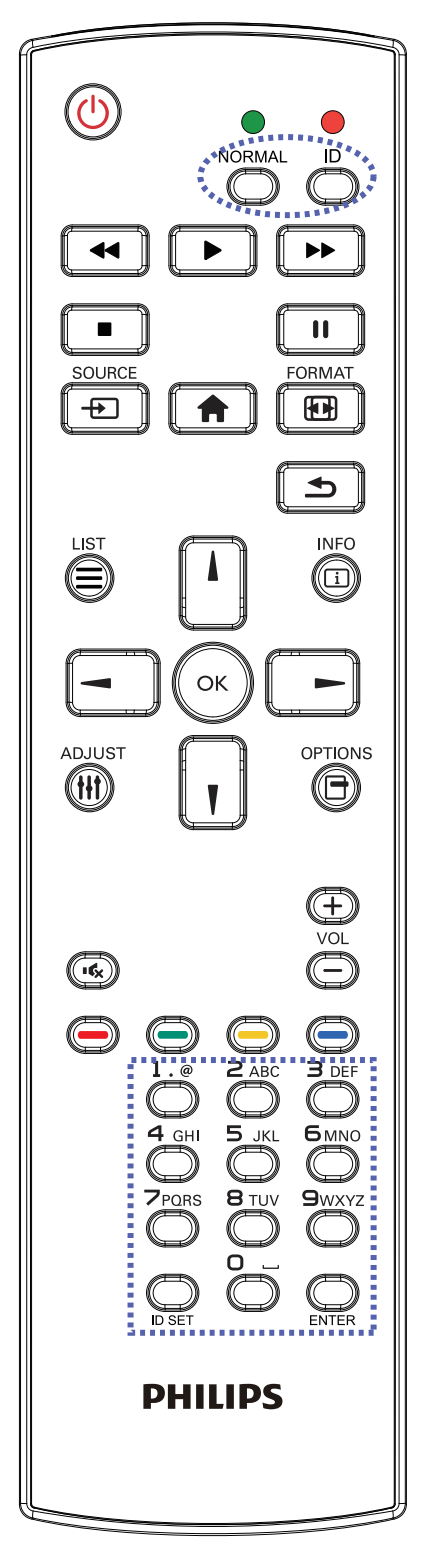

Нажмите кнопку [ID]. Красный индикатор мигнет два раза.

1. Нажмите кнопку [ID SET] не менее 1 секунды для входа в режим идентификации. Загорится красный индикатор. Повторно нажмите кнопку [ID SET] для выхода из режима идентификации. Красный индикатор гаснет.

С помощью цифровых кнопок от [0] до [9] выберите монитор для управления.

Например, нажмите кнопки [0] и [1] для монитора №1, нажмите кнопки [1] и [1] для монитора №11.

Диапазон номеров: от [01] до [255].

- 2. Если ни одна из кнопок не нажата в течение 10 секунд, монитор выходит из режима идентификации.
- 3. При ошибочном нажатии на кнопку подождите 1 секунду, пока потухнет и снова загорится красный индикатор, и нажмите на нужные цифры.
- 4. Нажмите кнопку [ENTER] для подтверждения выбора. Красный индикатор дважды мигает и гаснет.

## **ПРИМЕЧАНИЕ.**

- Нажмите кнопку [НОРМАЛЬНЫЙ]. Дважды мигает зеленый индикатор, указывая на обычный режим работы монитора.
- Перед выбором номера монитора, идентификационные номера следует установить для каждого монитора.

## **2.3.3. Кнопки пульта дистанционного управления на источнике Android**

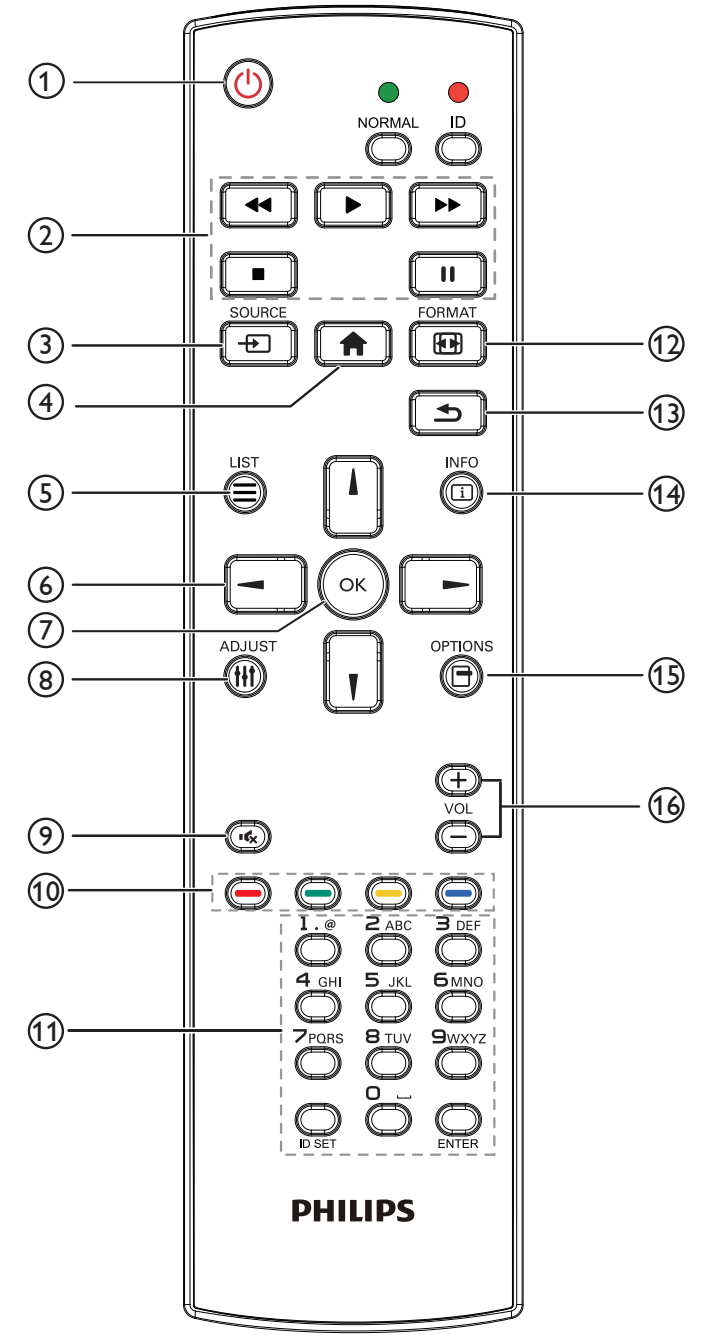

## <sup>1</sup> **[ ] Кнопка ПИТАНИЯ**

Кнопка служит для включения или перевода монитора в режим ожидания.

Кнопка управляется только скаляром.

### <sup>2</sup> **Кнопки [ВОСПРОИЗВЕДЕНИЕ]**

1. Управление воспроизведением мультимедийных файлов (видеофайлов, аудиофайлов, фотографий).

Предусмотрено 4 способа воспроизведения мультимедийных файлов.

1) Диспетчер файлов

Найдите мультимедийный файл через Диспетчер файлов и выберите его для воспроизведения.

2) Медиаплеер -> Составить -> изменить или создать новый плейлист -> выберите любые мультимедийные файлы

-> нажмите кнопку  $\Box$  Для прямого воспроизведения

мультимедийного файла.

3) Медиаплеер -> Воспроизведение -> выберите плейлист,

в котором имеются файлы -> нажмите кнопку для

воспроизведения всех мультимедийных файлов из плейлиста.

4) Задайте плейлист мультимедийных файлов в разделе

- «Загруз. источн.» или «Расписание» экранного меню.
- 2. Воспроизведение файла PDF
- Существует 3 способа воспроизведения файлов PDF.

1) Диспетчер файлов Найдите файл PDF через Диспетчер файлов и выберите его для воспроизведения.

2) Проигрыват. PDF -> Воспроизведение -> выберите

плейлист, в котором имеются файлы -> нажмите кнопку (ок)

для воспроизведения всех файлов PDF из плейлиста. 3) Задайте плейлист PDF в меню «Загруз. источн.» или «Расписание работы».

3. Чтобы прервать воспроизведение PDF, видео или музыки,

нажмите кнопку  $\Box$ . При повторном нажатии кнопки  $\Box$ воспроизведение файла начнется сначала.

4. Чтобы приостановить воспроизведение PDF, видео или

музыки, нажмите кнопку  $\llbracket \blacksquare \rrbracket$ 

5. Все мультимедийные файлы и файлы PDF должны находиться в папке «Philips», расположенной в корневом каталоге указанного запоминающего устройства (внутренняя память, USB накопитель или карта памяти SD). Все вложенные папки (видео/фото/музыка/pdf) именуются по типу мультимедиа и не изменяются.

**Видеофайлы: {root dir of storage}/philips/video/ Фотографии: {root dir of storage}/philips/photo/ Аудиофайлы: {root dir of storage}/philips/music/ PDF-файлы: {root dir of storage}/philips/pdf/**

Обратите внимание, что к корневым каталогам трех хранилищ относятся

**Внутренняя память: /sdcard USB-накопитель: /mnt/usb\_storage Карта памяти SD: /mnt/external\_sd**

### <sup>3</sup> **[ ] Кнопка SOURCE (Источник)**

Выбор источника входного сигнала. Кнопка управляется только скаляром.

### <sup>4</sup> **[ ] Кнопка ГЛАВНАЯ СТРАНИЦА**

Доступ к экранному меню. Кнопка управляется только скаляром.

### <sup>5</sup> **Кнопка [ ] LIST (Список)**

1. В тексте веб-страницы переместите фокус вверх, на следующие выбранные элементы. 2. Переместите фокус вверх, на следующий элемент управления или виджет, например, кнопки.

### <sup>6</sup> **Кнопки навигации**

1. Навигация в меню и выбор элементов.

2. В тексте веб-страницы эти кнопки служат для управления

полосой прокрутки экрана. Нажмите кнопку  $\Pi$  или  $\Pi$  для

перемещения вертикальной полосы прокрутки вверх или

вниз. Нажмите кнопку - или  $\boxed{-}$  или  $\boxed{-}$  для перемещения

горизонтальной линейки прокрутки влево или вправо.

### 3. Для файлов PDF,

» если выполнено увеличение или уменьшение,

нажмите кнопку  $\|\cdot\|$ ,  $\|\cdot\|$ ,  $\|\cdot\|$  или  $\|\cdot\|$  для настройки

положения экрана.

» если не выполнено увеличение или уменьшение,

нажмите кнопку  $\boxed{\phantom{1}]}$  для перехода на следующую страницу.

нажмите кнопку  $\boxed{\text{-}}$  для перехода на предыдущую страницу.

## $(7)$  Кнопка [OK]

подтверждение ввода или выбора.

### <sup>8</sup> **[ ] Кнопка ADJUST (Настройка)**

1. В тексте веб-страницы переместите фокус вниз, на следующие доступные для щелчка элементы.

2. Переместите фокус вниз, на следующий элемент управления или виджет, например, кнопки.

### <sup>9</sup> **[ ] Кнопка БЕЗ ЗВУКА**

Выключение или включение звука.

Кнопка управляется только скаляром.

### <sup>10</sup> **[ ] [ ] [ ] [ ] Цветные кнопки**

1. Для файлов PDF,

кнопка служит для увеличения изображения;

кнопка служит для уменьшения изображения.

После увеличения или уменьшения изображения нажмите

кнопку  $(\infty)$ , чтобы восстановить исходный размер файла PDF.

### <sup>11</sup> **Кнопки [Цифры / ID SET (Установка идентификатора) / ENTER (Ввод)]**

1. Для ID SET  $\Box$  и ВВОД  $\Box$  нет функций на источнике

Android. Эти кнопки управляются только скаляром.

2. Для файла PDF введите номер страницы числовыми кнопками

и нажмите кнопку для перехода на указанную страницу.

### <sup>12</sup> **[ ] Кнопка Формат**

Изменение формата изображения. Кнопка управляется только скаляром.

### <sup>13</sup> **[ ] Кнопка НАЗАД**

 Возврат на предыдущую страницу или выход из предыдущей функции.

### <sup>14</sup> **[ ] Кнопка INFO (Информация)**

1. Просмотр информации о текущем входном сигнале. Информация показана скаляром.

2. Медиаплеер -> Составить -> Изменить или добавить новый плейлист -> выберите любые мультимедийные файлы ->

нажмите кнопку **для** для отображения сведений о выбранном мультимедийном файле.

### <sup>15</sup> **[ ] Кнопка OPTIONS (Параметры)**

Откройте панель инструментов из меню «Медиаплеер» или «Проигрыват. PDF».

1. Медиаплеер -> Составить -> Изменить или добавить новый

плейлист -> нажмите кнопку для открытия панели

инструментов. Панель инструментов открывается с левой стороны экрана.

2. Проигрыватель PDF -> Составить -> Изменить или добавить

новый плейлист -> нажмите кнопку [  $\bigcap$  для открытия панели

инструментов. Панель инструментов открывается с левой стороны экрана.

### <sup>16</sup> **[ ] [ ] Кнопки регулировки громкости**

Регулировка уровня громкости. Кнопки управляются только скаляром.

## <span id="page-29-0"></span>**2.4. Крышка отсека для карты памяти SD**

• Чтобы закрыть карту Micro SD, прикрепите крышку отсека для карт SD винтами.

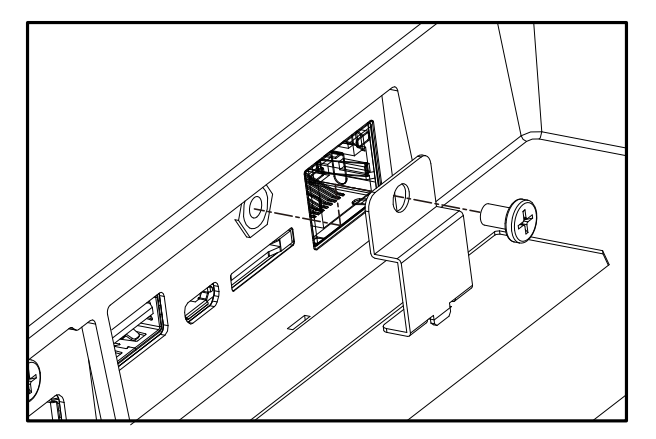

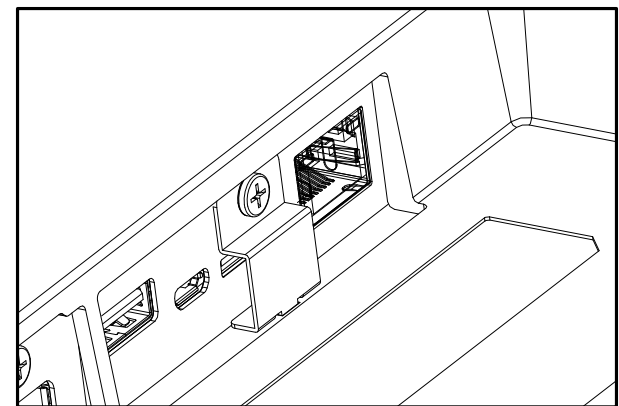

## <span id="page-30-0"></span>**3. Подключение внешнего оборудования**

- **3.1. Подключение внешнего оборудования (DVD/VCR/VCD)**
- **3.1.1. Использование входа видеосигнала HDMI**

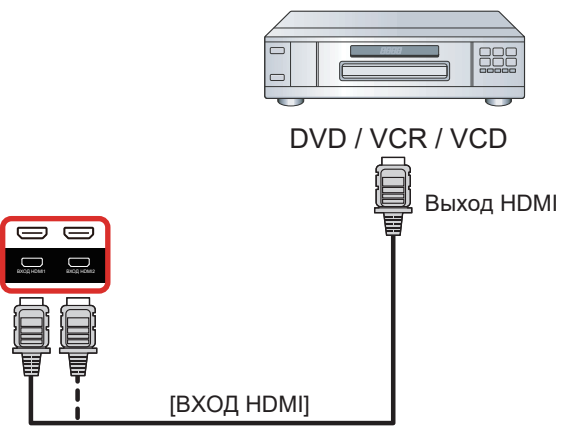

## **3.2. Подключение ПК**

## **3.2.1. Использование входа DVI**

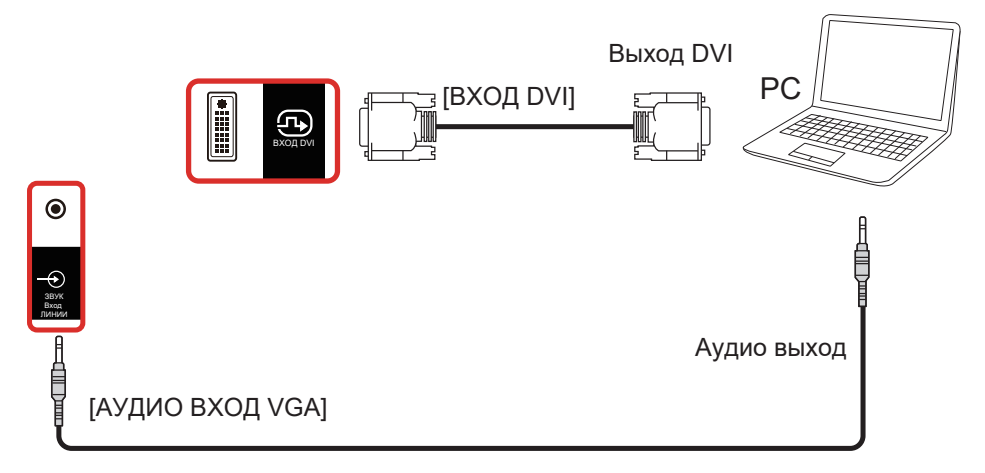

**3.2.2. Использование входа HDMI**

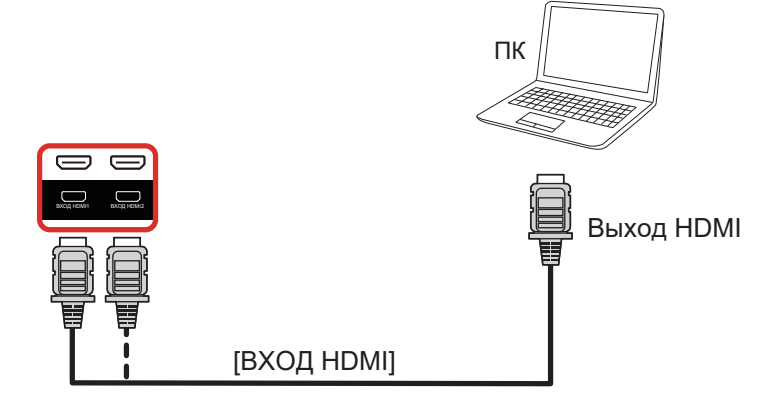

### <span id="page-31-0"></span>**3.2.3. Использование входного разъема DisplayPort**

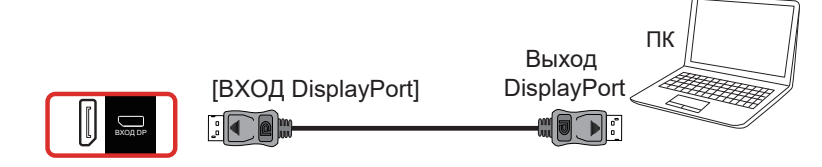

## **3.3. Подключение аудио оборудования**

### **3.3.1. Подключение внешнего источника звукового сигнала**

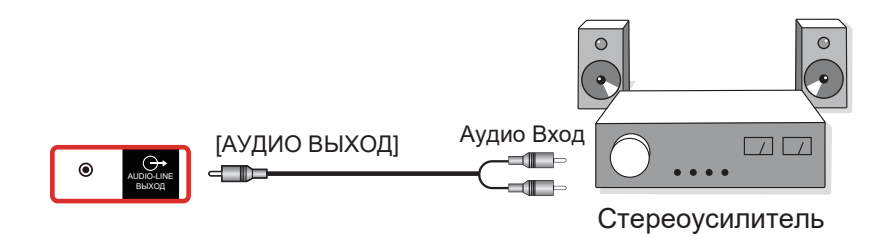

### **3.4. Подключение нескольких мониторов «цепочкой»**

Для таких приложений, как панель меню, можно последовательно соединить между собой несколько мониторов.

### **3.4.1. Подключение монитора**

Подключите разъем [ВЫХОД RS232] МОНИТОР 1 к разъему [ВХОД RS232] МОНИТОР 2.

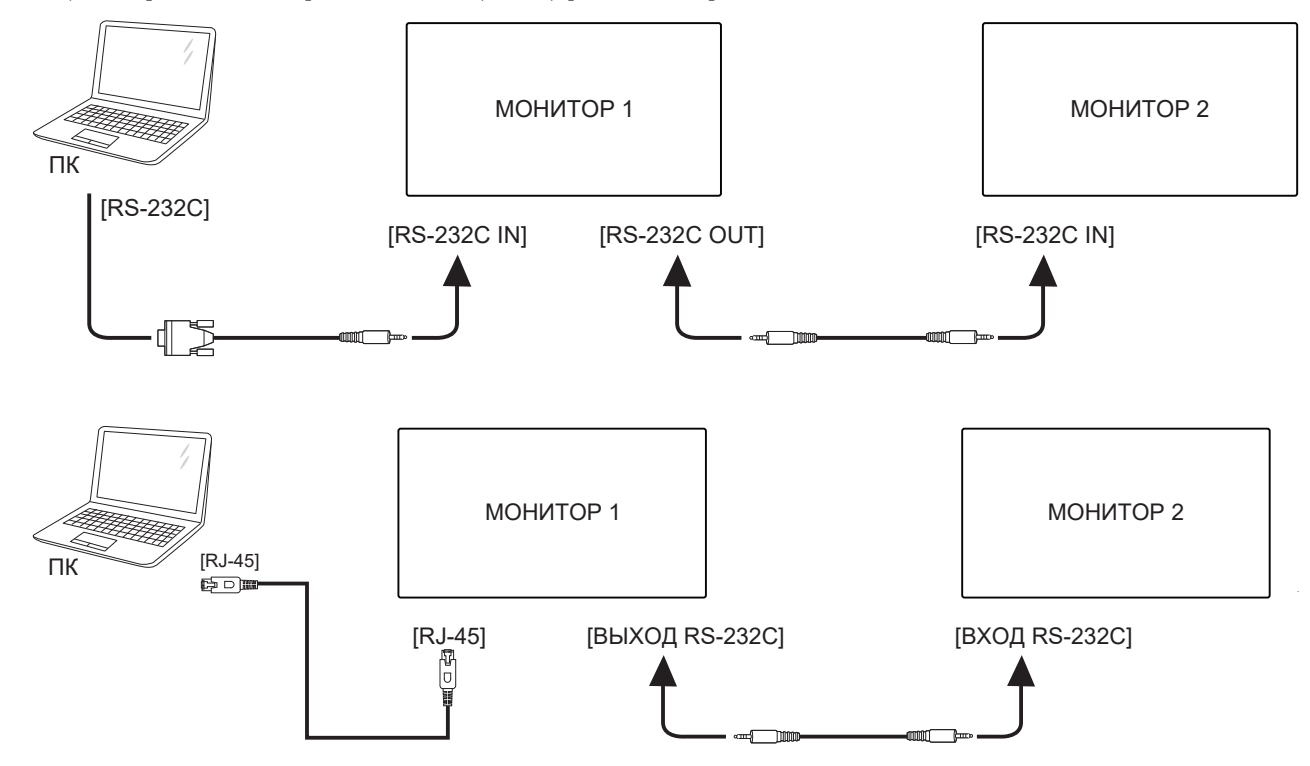

### <span id="page-32-0"></span>**3.4.2. Подключение источника цифрового видеосигнала**

Подключите разъем [ВЫХОД DP] МОНИТОРА 1 к разъему [ВХОД DP] МОНИТОРА 2.

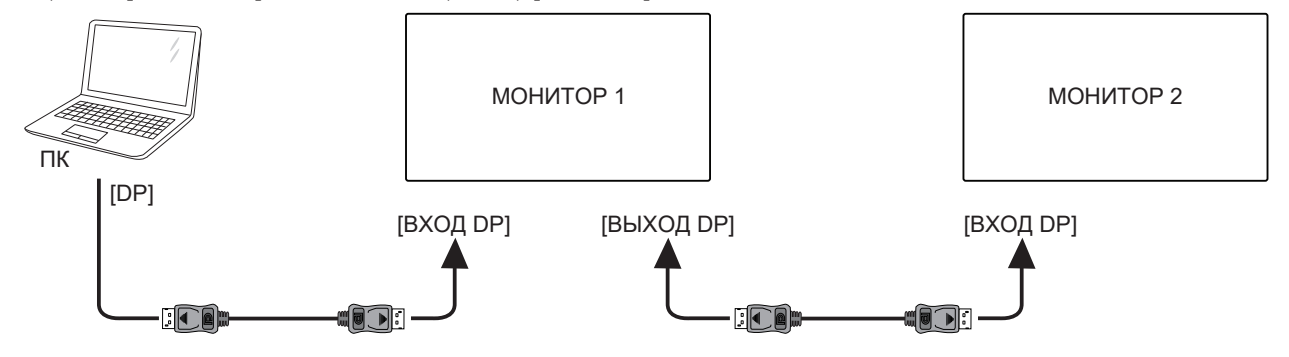

Подключите разъем [ВЫХОД DVI] МОНИТОРА 1 к разъему [ВХОД DVI] МОНИТОРА 2.

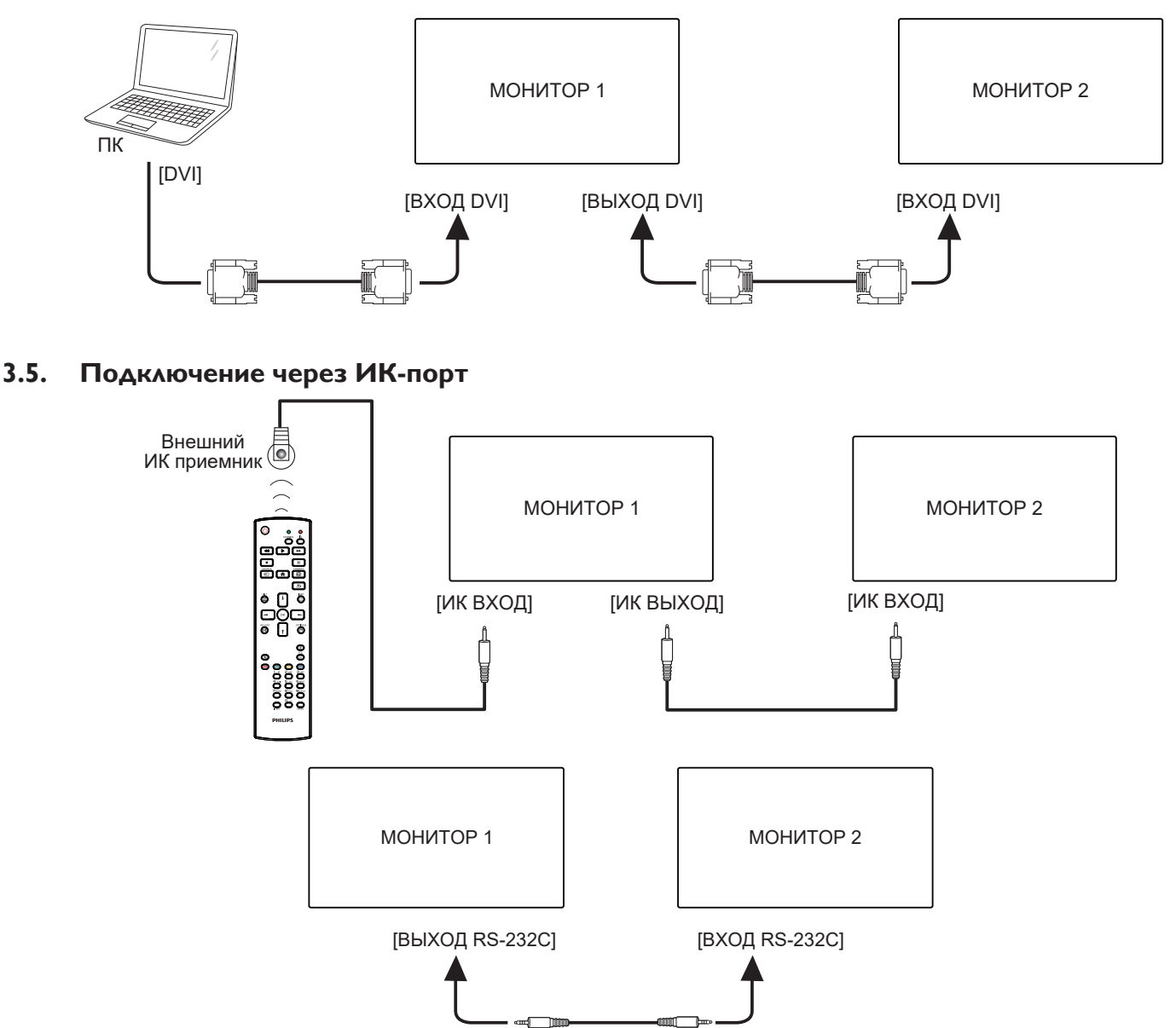

ПРИМЕЧАНИЕ.

- 1. При подключении разъема [ИК-ВХОД] датчик пульта ДУ монитора не работает.
- 2. Сквозной ИК-канал допускает подключение не более 9 мониторов.
- 3. ИК-канал при последовательном соединении цепочкой с использованием порта RS232 допускает подключение не более 9 мониторов.

# <span id="page-33-0"></span>**3.6. Подключение ИК-канала управления**

<span id="page-33-1"></span>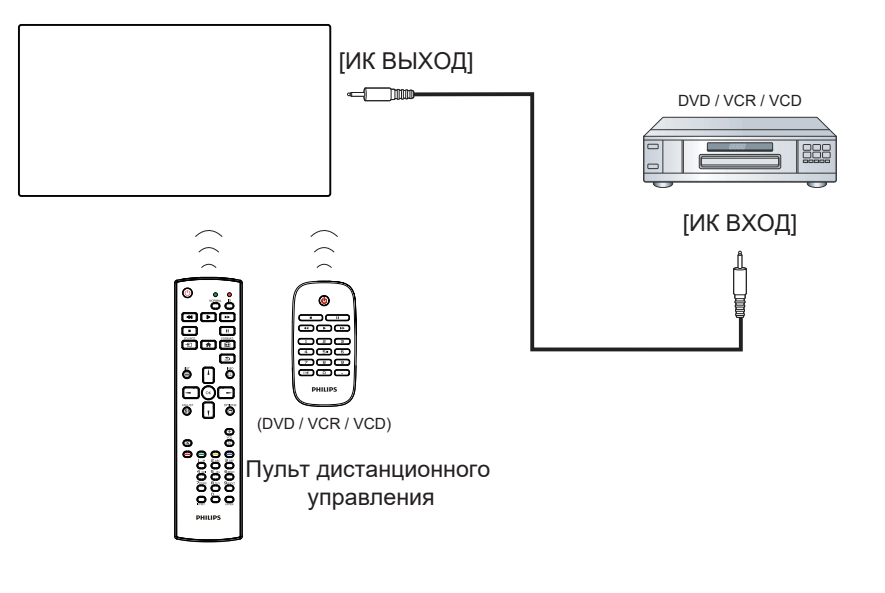

## <span id="page-34-0"></span>**4. Эксплуатация**

ПРИМЕЧАНИЕ. Описанные в данном разделе кнопки управления относятся к пульту ДУ, если не указано иное.

## **4.1. Просмотр подключенного источника видеосигнала**

- 1. Нажмите кнопку [ [ ] ИСТОЧНИК.
- 2. Кнопками [1] и [7] выберите устройство, а затем нажмите кнопку  $\mathsf{IOK}$ ].

## **4.2. Изменение формата изображения**

Можно изменить формат изображения в соответствии с параметрами источника видеосигнала. Каждый источник видеосигнала поддерживает определенные форматы изображения. Доступные форматы изображения зависят от источника видеосигнала.

- 1. Нажмите кнопку [ ] FORMAT (Формат) для выбора формата изображения.
	- Режима ПК: Полный} / {4:3} / {Реальный} / {21:9}/ {Особый}.
	- Режим видео: Полный} / {4:3} / {Реальный} / {21:9}/ {Особый}.

## **4.3. Обзор**

- 1. Средство запуска Android PD:
	- Средство запуска Android PD представляет собой показанный ниже черный экран.

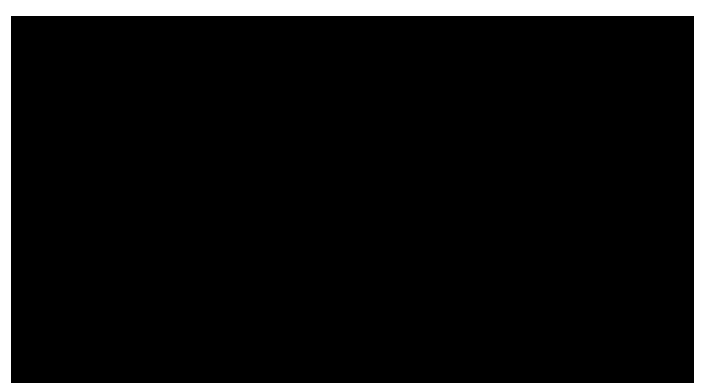

- Нажмите на кнопку «Back» (Назад), чтобы выйти из приложения, и на экране отобразится средство запуска Android PD.
- В случае возврата к средству запуска Android PD на экране в течение 5 секунд будет отображаться изображениеподсказка.
- Изображение-подсказка содержит рекомендацию нажатия на клавишу источника для смены источника сигнала.

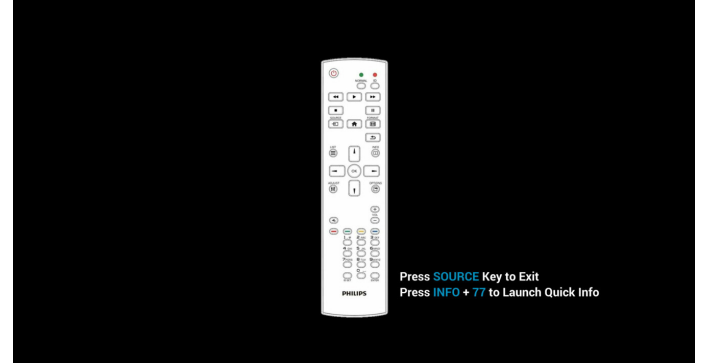

- 2. Режим администратора:
	- Чтобы войти в режим администратора, используйте комбинацию кнопок «Главная + 1888». Убедитесь, что

после нажатия кнопки «Главная» откроется главное экранное меню, затем нажмите подряд цифры 1888. Два быстрых нажатия на кнопку «Главная» не будут активной функциональной комбинацией.

- Режим администратора содержит следующие приложения: «Settings (Настройки)», «Apps (Приложения)», «Network (Сеть)», «Storage (Память)» и «Help (Справка)».
- При выходе из режима администратора система возвращается к последнему источнику.

Главная страница режима администратора содержит следующие элементы: «Settings (Настройки)», «Apps (Приложения)», «Network (Сеть)», «Storage (Память)» и «Help (Справка)».

Settings (Настройки): переход на страницу «Параметры». Applications (Приложения): отображение всех приложений. Network (Сеть): установка Wi-Fi, Ethernet и мобильной сети (дополнительно).

Storage (Память): переход на страницу «Память». Help (Справка): отображение QR-кода.

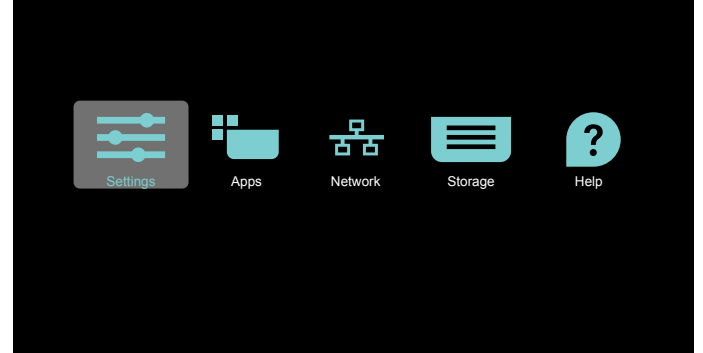

### (1) Страница Настройки:

Settings (Настройки): переход на страницу «Параметры». Signage Display (Дисплей цифровой вывески): переход на страницу настройки дисплея цифровой вывески.

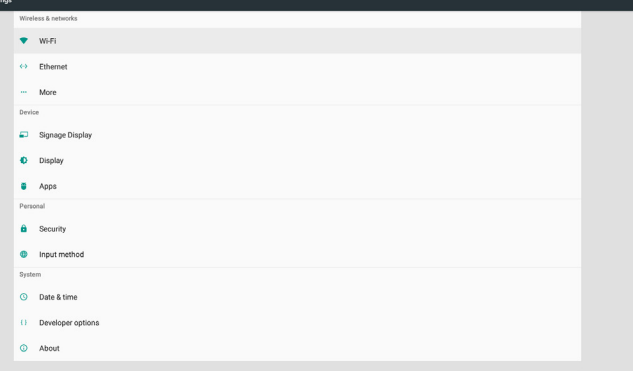

#### 2) Страница приложения:

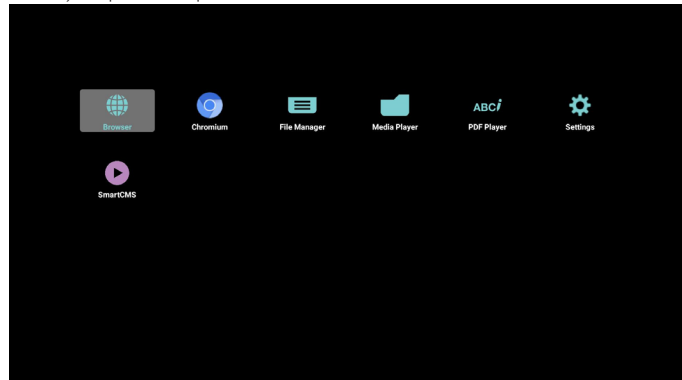

## 3) Страница сети

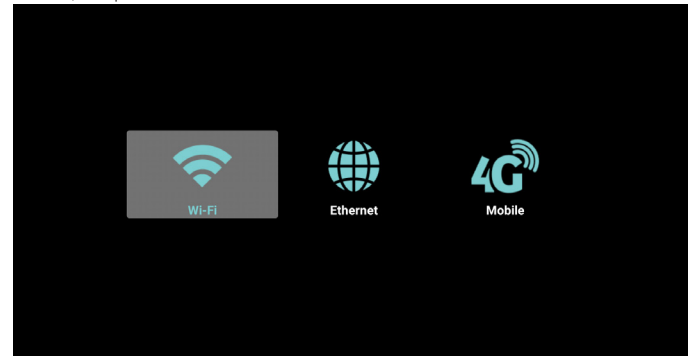

4) Страница «Память»

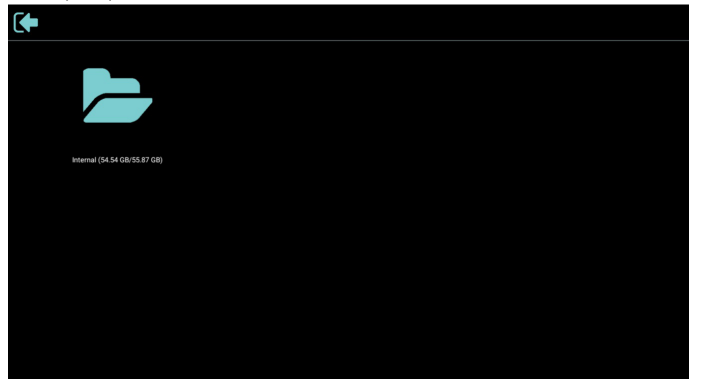

### 5) Страница справки

 Отображение QR-кода для перехода по ссылке ни веб-сайт поддержки Philips.

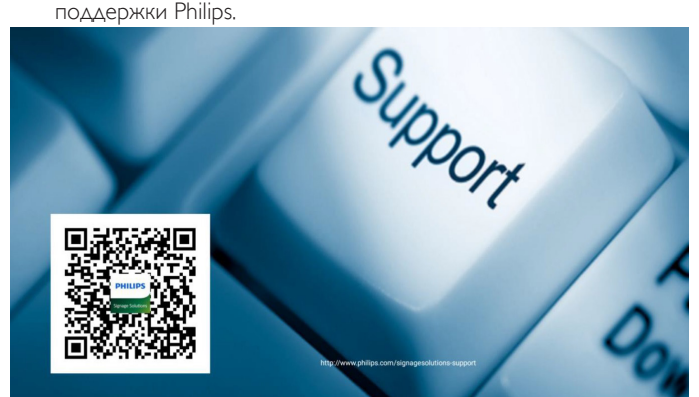
# <span id="page-36-0"></span>**4.4. Media Player (Медиаплеер)**

## **4.4.1. Взаимодействие экранного меню с медиаплеером:**

- 1. Boot on source (Загруз. источн.):
	- Input (Вход):
		- При выборе источника «Медиаплеер» система автоматически переходит к медиаплееру после завершения загрузки.
	- Playlist (Плейлист):
		- 0: возврат на главную страницу медиаплеера.
		- $\blacksquare$  1 7: переход к медиаплееру и автоматическое воспроизведение «Файл 1 – Файл 7» из плейлиста.
- 2. Schedule (Расписание работы):
	- Today (Сегодня):
		- Отображение даты и времени.
	- $\Box$ 1  $\Box$ 7:
		- настройка до 7 расписаний.
	- Вкл./Выкл.:
		- установка времени начала и времени завершения.
	- Вход:
		- при выборе источника «Медиаплеер» PD автоматически запускает медиаплеер при наступлении времени завершения.
	- ПН, ВТ, СР, ЧТ, ПТ, СБ, ВС, Еженедельно:
		- срок службы.
	- Плейлист:
		- 0: возврат на главную страницу медиаплеера.
		- $\blacksquare$  переход к медиаплееру и автоматическое воспроизведение Файла 1 – Файла 7 из плейлиста.
	- Очистить все

# **4.4.2. Знакомство с Медиаплеером:**

1. Главная страница Медиаплеера содержит три элемента: «Play» (Воспроизведение), «Compose» (Составить) и «Settings» (Настройки).

Play (Воспроизведение): выбор плейлиста.

Compose (Составить): редактирование плейлиста. Settings (Настройки): настройка свойств медиаплеера.

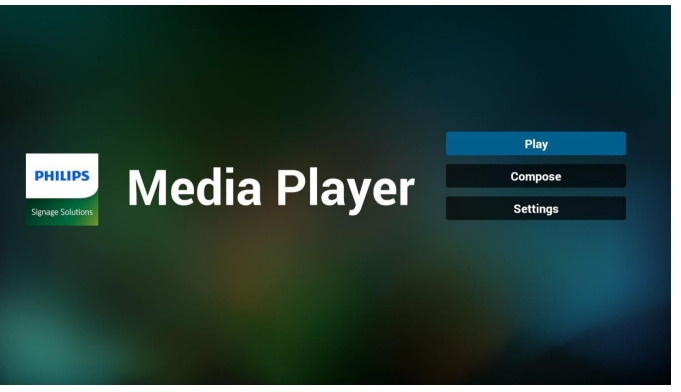

2. Выберите пункт «Play» (Воспроизведение) на главной странице. Сначала следует выбрать один плейлист для воспроизведения с ФАЙЛА 1 до ФАЙЛА 7.

Значок карандаша указывает на то, что в плейлисте имеется содержимое.

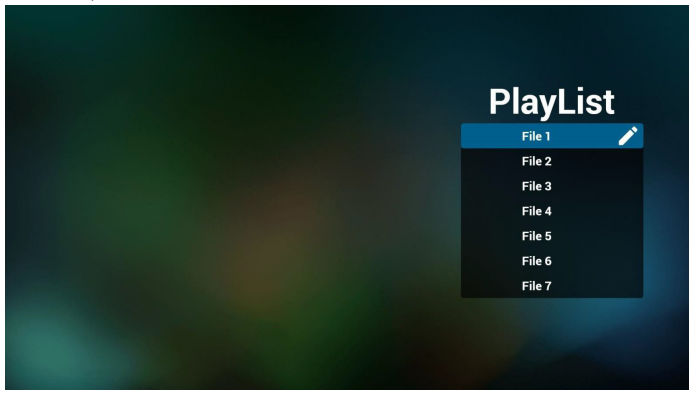

3. Выберите пункт «Compose» (Составить) оставить на главной странице. Сначала следует выбрать один плейлист для изменения с ФАЙЛА 1 до ФАЙЛА 7. Значок карандаша указывает на то, что в плейлисте имеется содержимое.

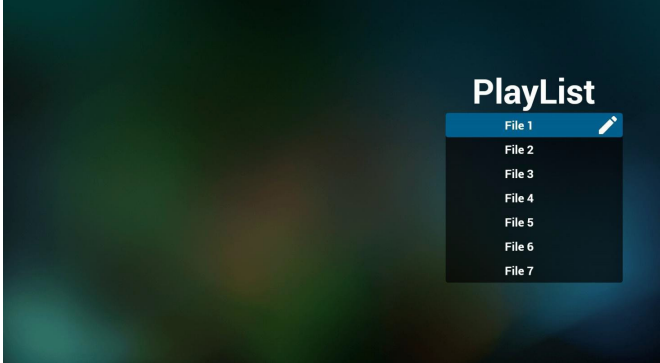

4. При выборе пустого плейлиста приложение запрашивает выбор носителя информации.

Все мультимедийные файлы должны сохраняться в папке / philips/ корневого каталога.

Например,

**Видеофайлы: {root dir of storage}/philips/video/ Фотографии: {root dir of storage}/philips/photo/ Аудиофайлы: {root dir of storage}/philips/music/**

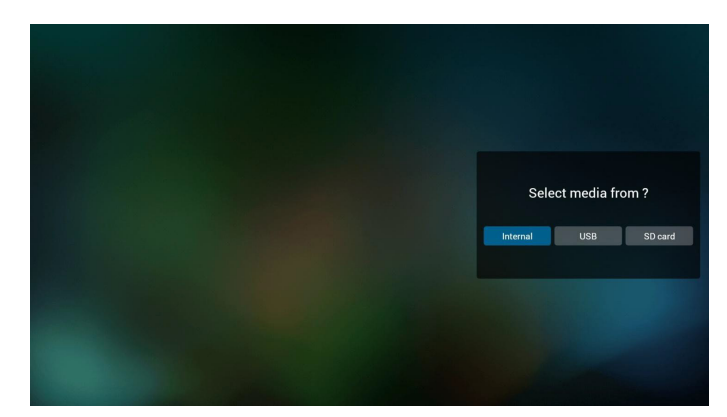

5. Чтобы отредактировать или удалить плейлист с содержимым, выберите необходимый плейлист, отмеченный значком карандаша с правой стороны файла.

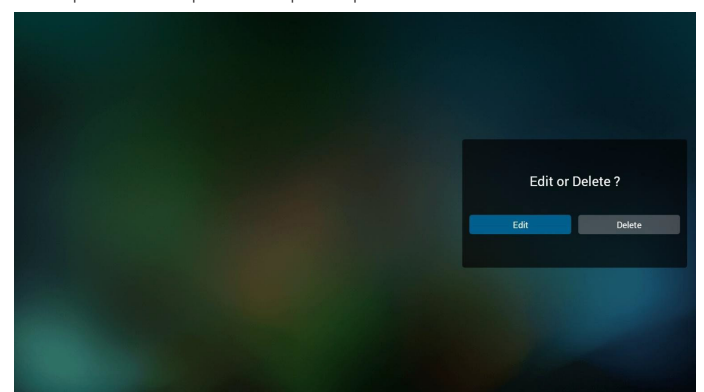

6. После запуска изменения плейлиста отображается показанное ниже меню.

Источник - файлы сохранены на запоминающем устройстве. Плейлист — файлы сохранены в плейлисте.

Следующими функциями можно управлять с помощью соответствующих кнопок на пульте ДУ.

Option key (Кнопка Options) — вызов боковой панели меню. Play key (Кнопка Воспроизведение) — воспроизведение мультимедийного файла.

Info key (Кнопка Info) — просмотр сведений о носителе информации.

Ok key (Кнопка OK) — выбор или отмена выбора файла.

Ниже перечислены функции, доступные в боковой строке меню. — Select all (Выбрать все): выбор всех файлов, сохраненных на запоминающем устройстве.

— Delete all (Удалить все): удалить все файлы в плейлисте.

— Add/Remove (Добавить/удалить): добавить или удалить плейлист на источнике.

**Sort (Сортировка)**: сортировка плейлиста.

— Save/abort (Сохранить/отменить): сохранение плейлиста или отмена редактирования.

Васк (Назад): возврат к предыдущему меню.

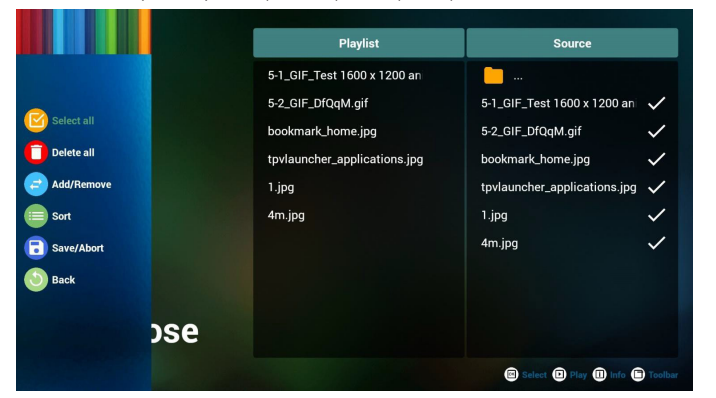

7. При выборе пункта «Sort» (Сортировка) можно настраивать порядок файлов по-отдельности.

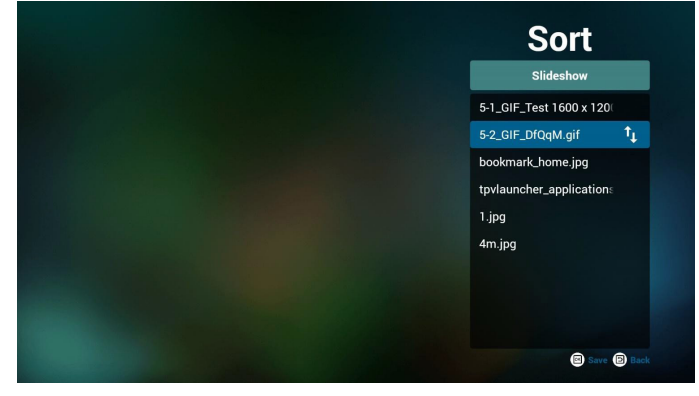

8. Выбрав нужный файл, нажмите кнопку «Info» (Сведения) для просмотра подробной информации.

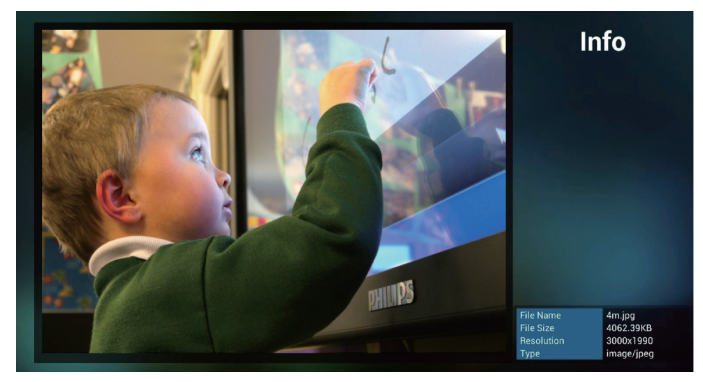

9. Выбрав нужный файл, нажмите кнопку «Play» (Воспроизведение), чтобы незамедлительно начать воспроизведение файла.

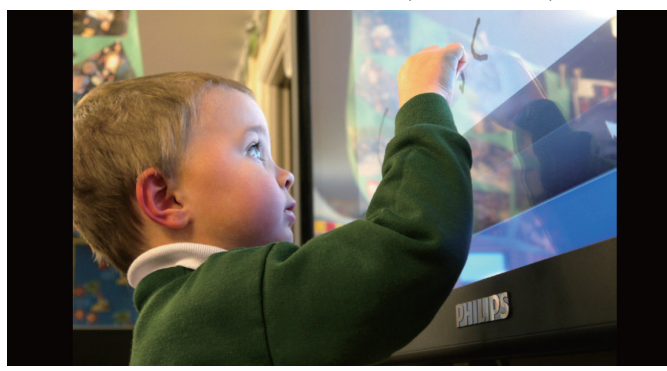

10. Если плейлист состоит только из файлов изображений, перед сохранением отображается запрос о добавлении фоновой музыки при просмотре в режиме слайд-шоу.

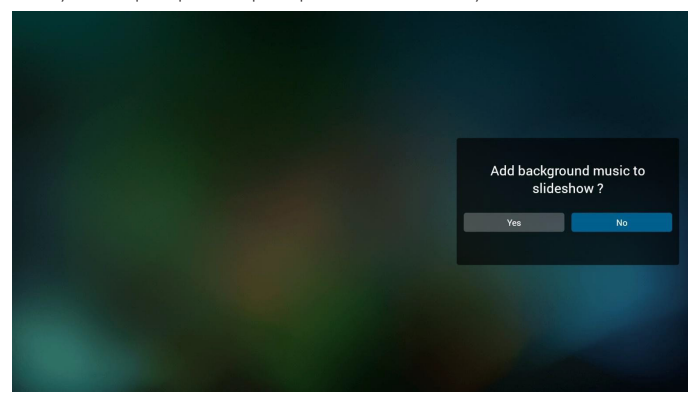

11. Выберите на главной странице пункт «Settings» (Настройки). Доступно 3 параметра: «Repeat Mode» (Режим повтора), «Slideshow Effect» (Эффект показа слайдов) и «Effect Duration»" (Длительность эффекта).

Repeat Mode (Режим повтора): настройка режима повтора. Slideshow Effect (Эффект слайд-шоу): эффект слайд-шоу из фотографий.

Effect Duration (Длительность эффекта): длительность фотоэффекта.

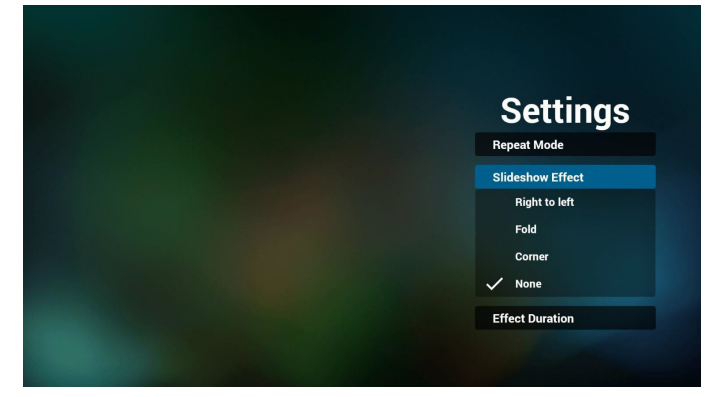

12. Мультимедийные кнопки

Play (Воспроизведение): воспроизведение файла. Pause (Пауза): приостановка воспроизведения. Fast forward (Перемотка вперед): перемотка на 20 секунд вперед (в режиме фотографий эта функция не поддерживается). Rewind (Перемотка назад): перемотка на 10 секунд назад (в режиме фотографий эта функция не поддерживается) Stop (Остановить): остановка воспроизведения и возврат к началу. Если воспроизводимый файл в формате «gif», эта кнопка будет действовать как кнопка паузы.

- 13. Чтобы получить сведения о формате мультимедийных файлов, см. [Стр. 56 Поддерживаемые форматы мультимедийных](#page-66-0)  [файлов](#page-66-0).
- 14. Редактирование плейлиста по FTP. Шаг 1. Создание текстового файла медиаплеера.
	- Имя файла: mpplaylistX.txt, «X» означает номер плейлиста (1, 2, 3, 4, 5, 6, 7).

Например: mpplaylist1.txt, mpplaylist2.txt

- Содержание:

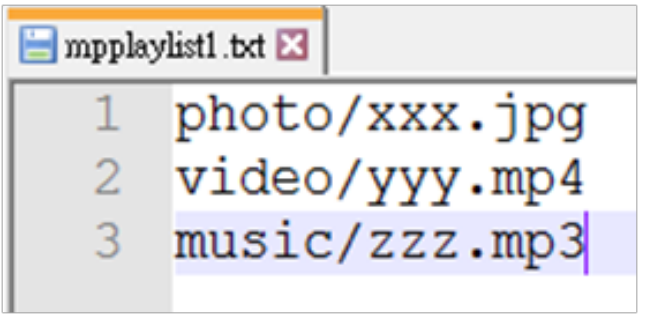

Примечание. Если в файле плейлиста содержится видеозапись и музыка, то при воспроизведении музыкального файла в PD отображается пустой экран.

Шаг 2. Скопируйте файл mpplaylistX.txt в папку «Philips» во внутренней памяти. Для этого можно использовать FTP-сервер.

- Путь к файлу: /storage/emulated/legacy/philips

Например, /storage/emulated/legacy/philips/mpplaylist1.txt

Шаг 3. Добавьте мультимедийные файлы в папки «photo», «video» и «music», расположенные в папке «philips» во внутренней памяти.

- Например, /storage/emulated/legacy/philips/photo/xxx.jpg /storage/emulated/legacy/philips/video/yyy.mp4 /storage/emulated/legacy/philips/photo/zzz.mp3

Шаг 4. После запуска приложения медиаплеера импорт текстового файла медиаплеера выполняется автоматически.

Примечание. После завершения импорта (текстового) файла плейлиста любые изменения, внесенные с помощью пульта ДУ, в нем не записываются.

# <span id="page-39-0"></span>**4.5. Browser (Браузер)**

Перед использованием этой функции удостоверьтесь, что система подключена к сети. (См.[5.1. Wi-Fi](#page-45-0), [5.2. Ethernet](#page-45-1).)

1. Главная страница приложения браузера, которая позволяет выполнять связанные настройки. Нажмите кнопку Settings (Настройки), чтобы настроить

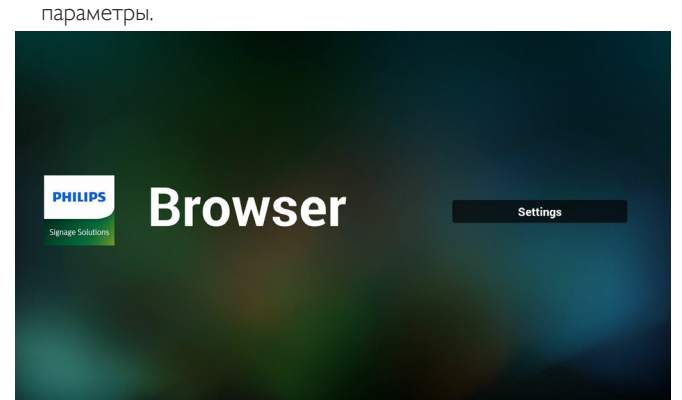

2. Можно установить до 7 страниц браузера. Выберите браузер, чтобы настроить параметры.

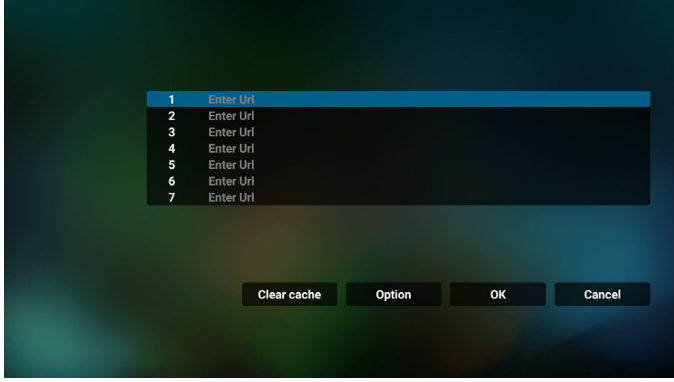

3. Используйте экранную клавиатуру, чтобы ввести URL-адрес и нажмите кнопку «OK», и данные будут сохранены в списке.

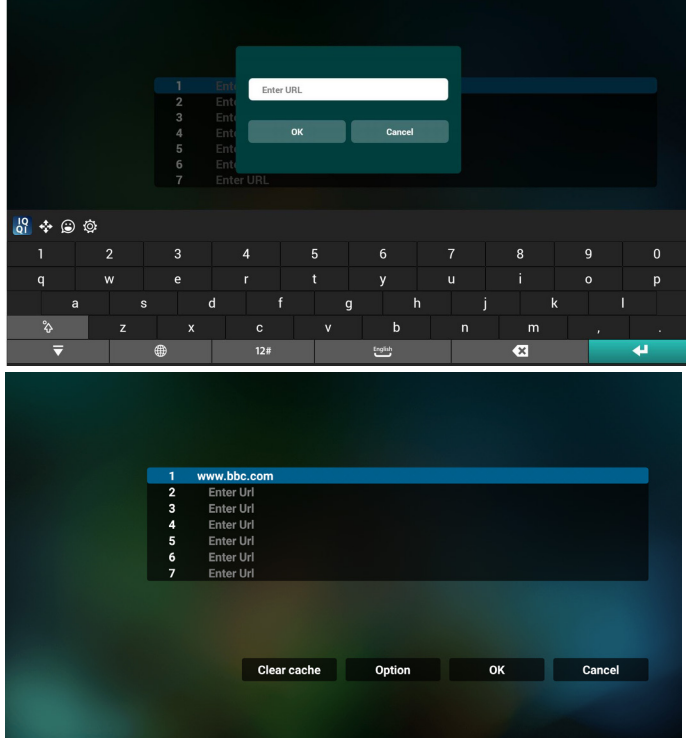

4. Ниже перечислены функции, доступные в боковой строке меню в левой панели экрана.

Import (Импорт): импорт файла списка URL-адресов Export (Экспорт): экспорт файла списка URL-адресов Delete all (Удалить все): удаление всех записей URL-адресов с главного экрана

Back (Назад): выход из боковой строки меню.

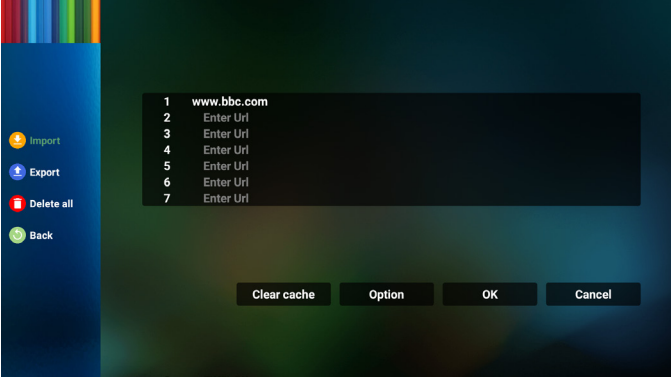

- 4.1. Import (Импорт)
- Выберите пункт «Импорт».

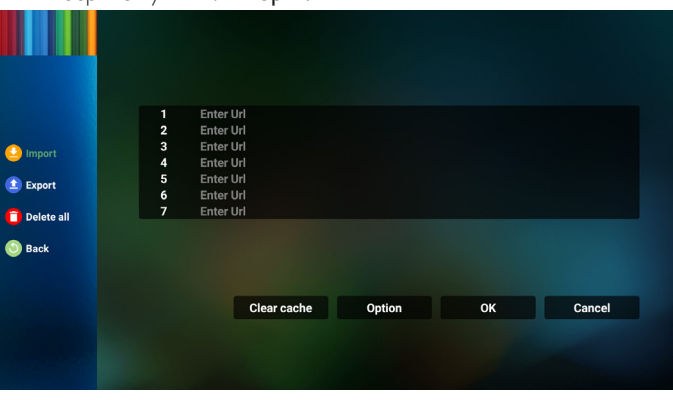

• Выберите место хранения, из которого будет импортирован файл.

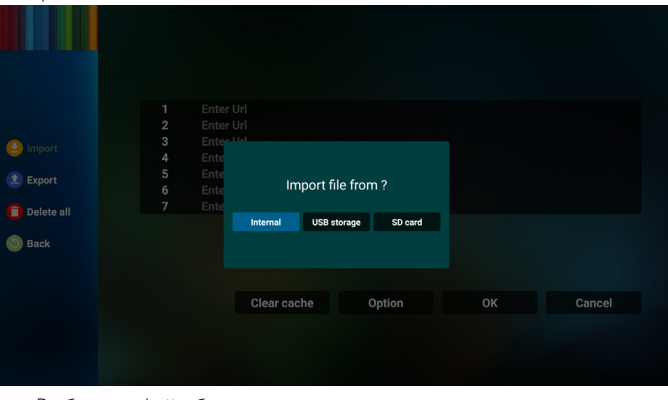

• Выберите файл браузера

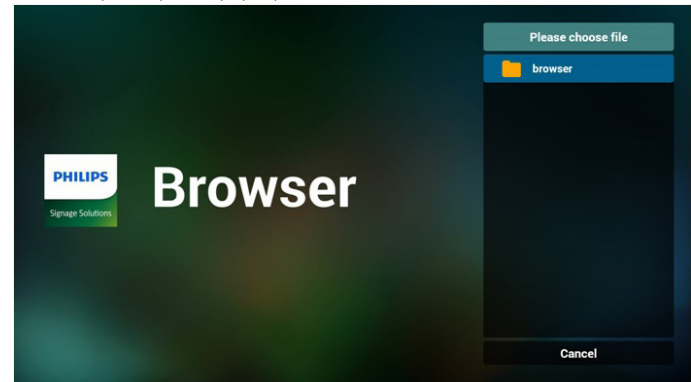

• Импортируйте файл браузера и URL-адрес будет отображаться в списке на странице.

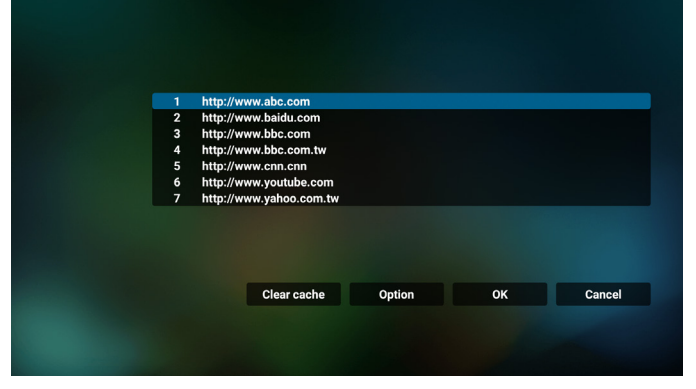

• Поддерживаемым форматом импортируемых файлов является «.txt».

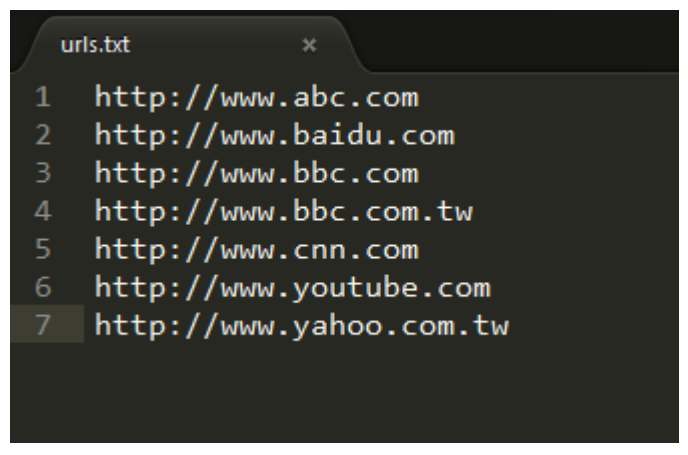

#### 4.2. Export (Экспорт)

• Выберите пункт «Экспорт»

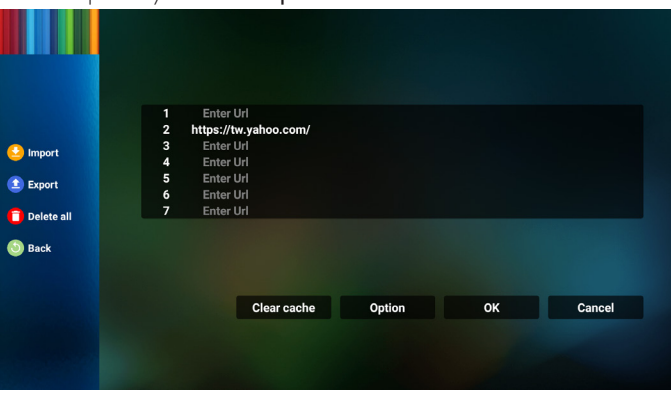

• Выберите место хранения, в которое будет экспортирован файл.

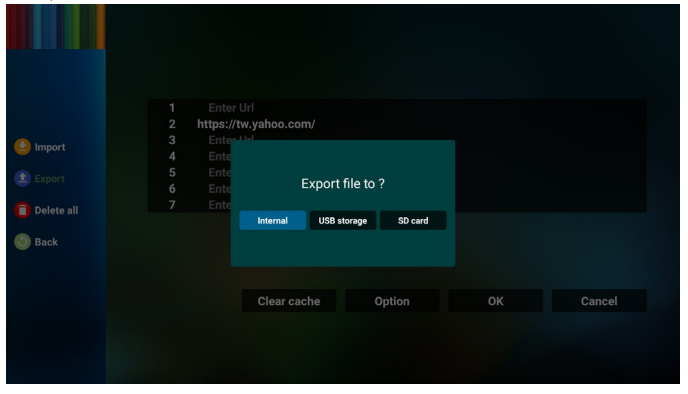

• В диалоговом окне отобразится путь сохранения файла, а также имя файла. Нажмите кнопку «Save» (Сохранить), чтобы сохранить URL-адрес.

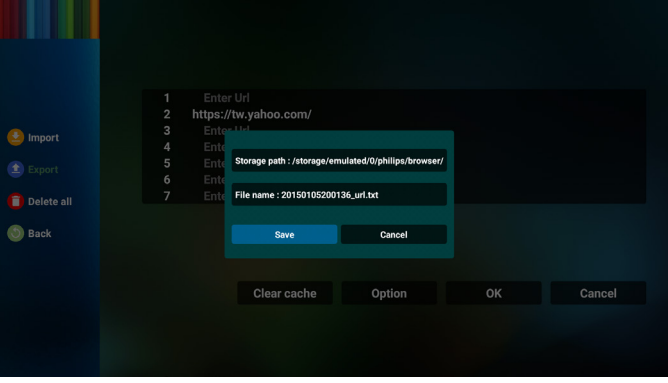

5. Нажмите кнопку «OK», чтобы сохранить запись URL-адреса.

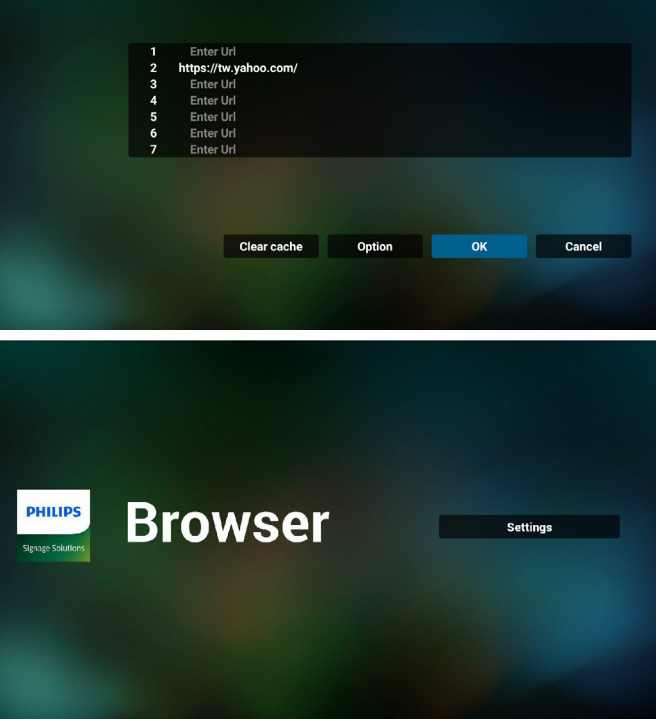

6. Если вы выберите заполненный элемент в списке URL-адресов, отобразится сообщение с запросом редактирования URLадреса или воспроизведения файла URL. При выборе пункта «Edit» (Изменить) отобразится диалоговое окно, в котором можно изменить URL-адрес. При выборе пункта «Play» (Воспроизведение) отобразится веб-страница выбранного файла URL.

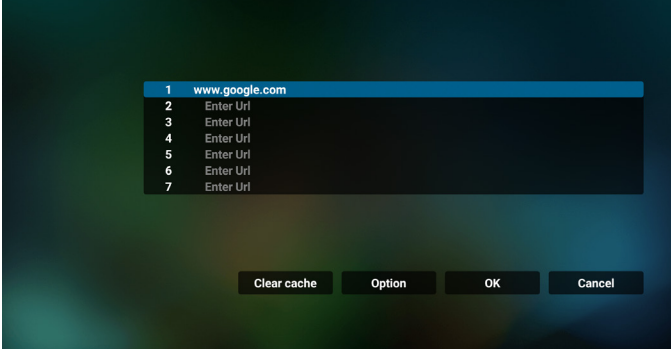

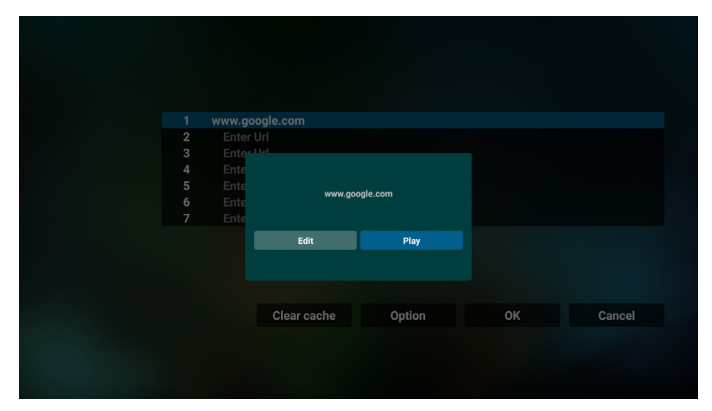

- 7. Управление браузером с помощью экранного меню
- 7.1 Загруз. источн.
- Перейдите в экранное меню > Конфиг. 1 > Загруз. источн. > Вход > задайте для плейлиста браузера значение 0. В этом случае после загрузки PD открывает Браузер.
- Перейдите в экранное меню > Конфиг. 1 > Загруз. источн. > Вход > задайте для плейлиста браузера значение 1. Веб-страница первого URL-адреса из браузера отобразится на экране.
- 7.2 Расписание работы

Перейдите в экранное меню > Дополнит. > Расписание работы >

Время вкл. 1, Время выкл. 2, укажите БРАУЗЕР, необходимый день недели и плейлист

В завершение, поставьте галочку в окошке справа. Веб-страница URL из браузера отобразится на экране при наступлении времени 1 и будет скрыта при наступлении времени 2.

- 8. Редактирование списка URL-адресов по FTP Шаг 1. Создание текстового файла медиаплеера.
	- Имя файла: bookmarklist.txt.
	- Содержимое:

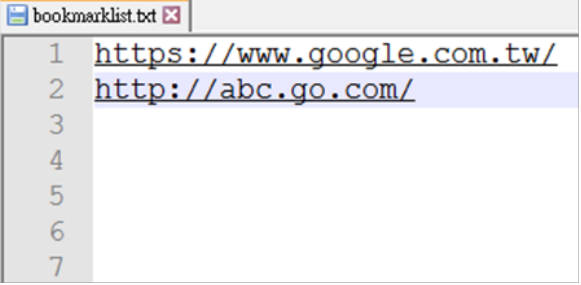

Шаг 2. Скопируйте файл bookmarklist.txt в папку «Philips» во внутренней памяти. Для этого можно использовать FTP-сервер.

- Путь к файлу: /storage/emulated/legacy/philips (для DL, PL) Например, /storage/emulated/legacy/philips/bookmarklist.txt

Шаг 3. После запуска приложения браузера импорт текстового файла браузера выполняется автоматически.

Примечание. После завершения импорта (текстового) файла плейлиста любые изменения, внесенные с помощью пульта ДУ, в нем не записываются.

9. Автономный просмотр Если URL 1 содержит заданный адрес и для открытия вебстраницы URL 1 используется расписание экранного меню, браузер автоматически сохраняет данные главной веб-страницы по адресу URL 1 во внутренней памяти.

При отключении от сети и открытии браузера по расписанию экранного меню в браузере автоматически откроется главная страница по адресу URL 1, сохраненному во внутренней памяти.

#### Примечание.

- а. Браузер может сохранить только данные главной страницы по адресу URL 1, по остальным адресам с URL 2 по URL 7 данные не сохраняются.
- б. Локальное ЗУ: /sdcard/Download/OfflineBrowsing
- в. Нажмите кнопку «Очистить кэш», чтобы удалить данные главной страницы по адресу URL 1 из внутренней памяти.

# <span id="page-42-0"></span>**4.6. PDF Player (Проигрыват. PDF)**

## **4.6.1. Управление проигрывателем PDF с помощью экранного меню**

- 1. Boot on source (Загруз. источн.):
	- Input (Вход):
		- При выборе источника «PDF player» (Проигрыват. PDF) система автоматически переходит к проигрывателю PDF после завершения загрузки.
	- Playlist (Плейлист):
		- 0: возврат на главную страницу проигрывателя PDF.
		- 1–7: переход к проигрывателю PDF и автоматическое воспроизведение файлов 1–7 из плейлиста.
- 2. Schedule (Расписание работы):
	- Today (Сегодня):
		- Отображение даты и времени.
	- $\Box$ 1  $\Box$ 7:
		- настройка до 7 расписаний.
	- Вкл./Выкл:
		- установка времени начала и времени завершения.
	- Вход
		- При выборе источника «Проигрыват. PDF» система автоматически запустит проигрыватель PDF при наступлении времени завершения.
	- ПН, ВТ, СР, ЧТ, ПТ, СБ, ВС, Еженедельно:
		- срок службы.
	- Плейлист:
		- 0: возврат на главную страницу проигрывателя PDF.
		- 1–7: переход к проигрывателю PDF и автоматическое воспроизведение файлов 1–7 из плейлиста.
	- Очистить все

#### **4.6.2. Ознакомление с проигрывателем PDF**

1. Главная страница Медиаплеера содержит три элемента: «Play» (Воспроизведение), «Compose» (Составить) и «Settings» (Настройки).

Play (Воспроизведение): выбор плейлиста.

Compose (Составить): редактирование плейлиста.

Settings (Настройки): настройка свойств медиаплеера.

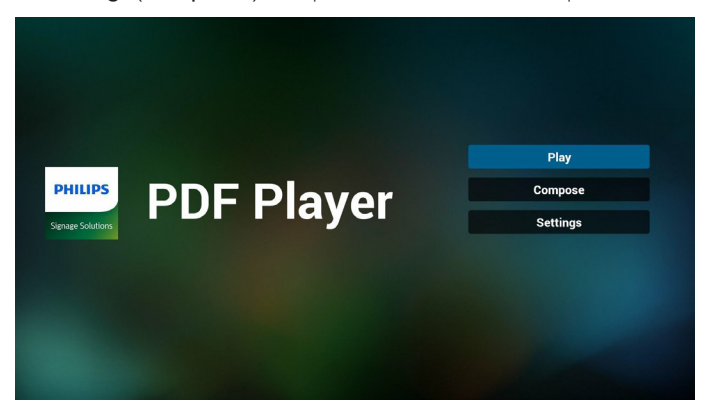

2. Выберите пункт «Play» (Воспроизведение) на главной странице. Сначала следует выбрать один плейлист для воспроизведения ФАЙЛОВ 1–7.

Значок карандаша указывает на то, что в плейлисте имеется содержимое.

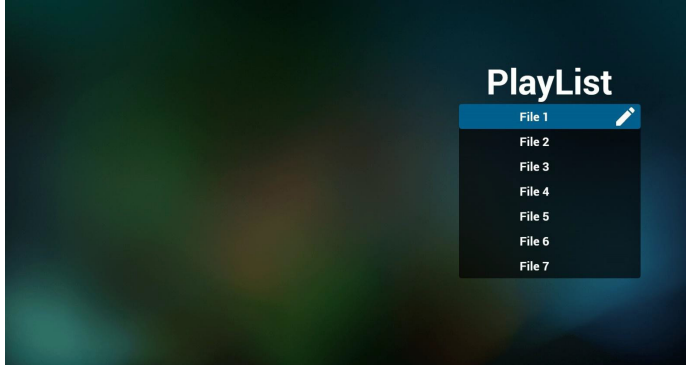

3. Выберите пункт «Compose» (Составить) оставить на главной странице. Сначала следует выбрать один плейлист для изменения с ФАЙЛА 1 до ФАЙЛА 7.

Значок карандаша указывает на то, что в плейлисте имеется содержимое.

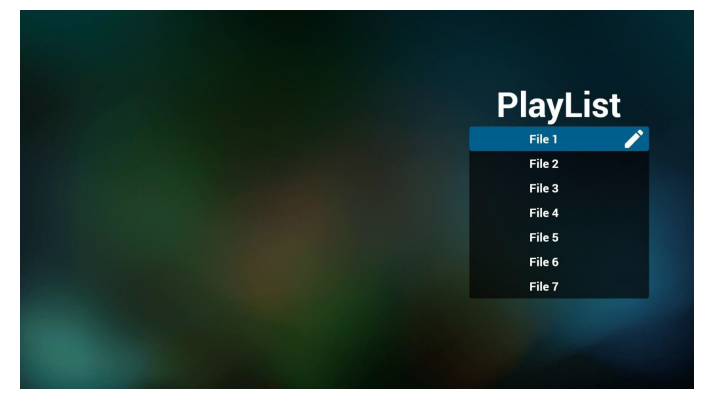

4. При выборе пустого плейлиста приложение запрашивает выбор носителя информации.

Все мультимедийные файлы должны сохраняться в папке / philips/ корневого каталога. Пример.

**PDF файлы: {root dir of storage}/philips/pdf/**

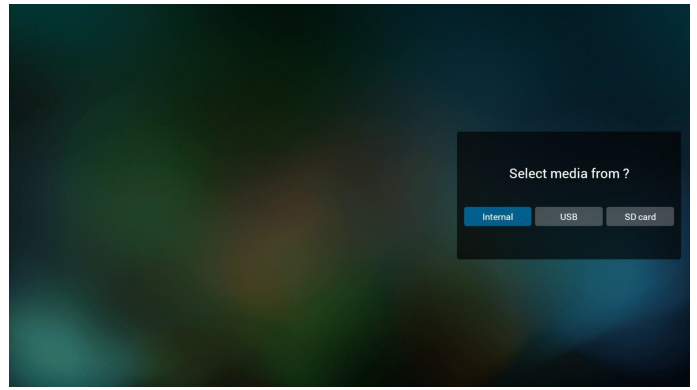

5. Чтобы отредактировать или удалить плейлист с содержимым, выберите необходимый плейлист, отмеченный значком карандаша с правой стороны файла.

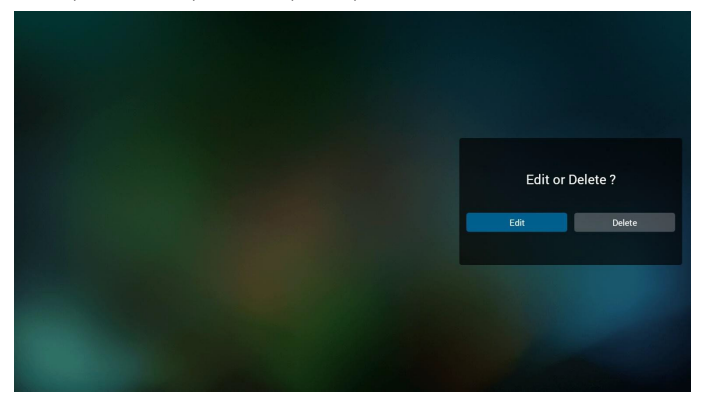

6. После запуска изменения плейлиста отображается показанное ниже меню.

Source (Источник) — файлы сохранены на запоминающем устройстве. Playlist (Плейлист) — файлы сохранены в плейлисте.

Следующими функциями можно управлять с помощью соответствующих кнопок на пульте ДУ.

Option key (Кнопка Options) — вызов боковой панели меню. Play key (Кнопка Воспроизведение) — воспроизведение мультимедийного файла.

Info key (Кнопка Info) — просмотр сведений о носителе информации. Ok key (Кнопка OK) — выбор или отмена выбора файла.

6–1. Ниже перечислены функции, доступные в боковой строке меню.

— Select all (Выбрать все): выбор всех файлов, сохраненных на запоминающем устройстве.

— Delete all (Удалить все): удалить все файлы в плейлисте.

— Add/Remove (Добавить/удалить): добавить или удалить плейлист на источнике.

**Sort (Сортировка)**: сортировка плейлиста.

— Save/abort (Сохранить/отменить): сохранение плейлиста или отмена редактирования.

**Back (Назад):** возврат к предыдущему меню.

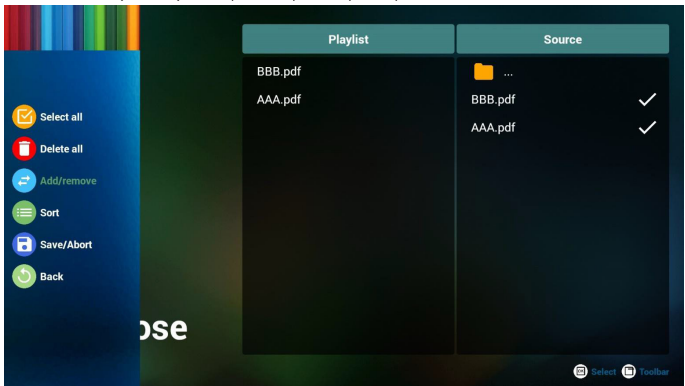

7. При выборе пункта «Sort» (Сортировка) можно настраивать порядок файлов по-отдельности.

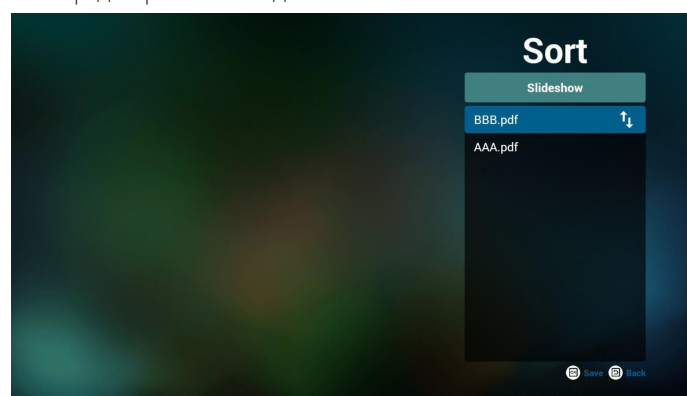

8. Выберите на главной странице пункт «Settings» (Настройки). Доступно 2 параметра: «Repeat Mode» (Режим повтора) и «Effect Duration» (Длительность эффекта).

Repeat Mode (Режим повтора): настройка режима повтора. Effect Duration (Длительность эффекта): длительность фотоэффекта.

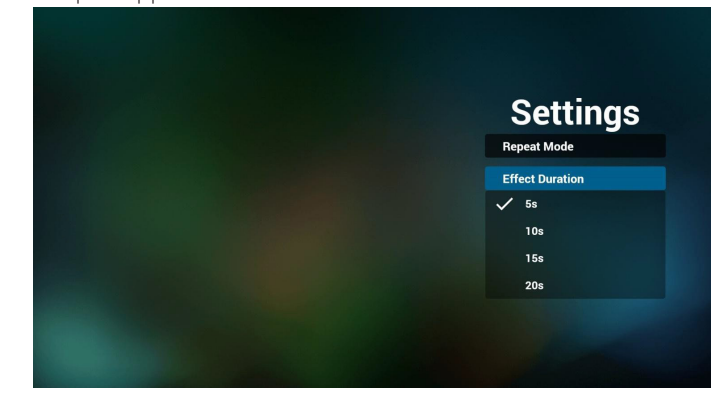

- 9. Редактирование списка файлов PDF по FTP Шаг 1. Создание текстового файла проигрывателя PDF.
	- Имя файла: pdfplaylistX.txt, где «X» означает номер плейлиста (1,2,3,4,5,6,7). Например, pdfplaylist1.txt, pdfplaylist2.txt
	- Содержимое:

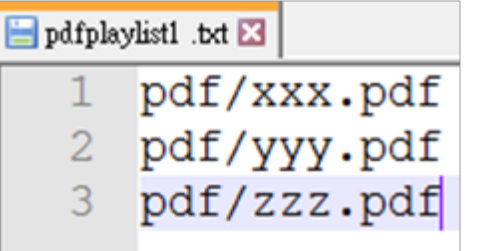

Шаг 2. Скопируйте файл pdfplaylistX.txt в папку «Philips» во внутренней памяти. Для этого можно использовать FTP-сервер.

- Путь к файлу: /storage/emulated/legacy/philips (for DL, PL) Например, /storage/emulated/legacy/philips/pdfplaylist1.txt

Шаг 3. Добавьте файлы PDF в папку «PDF», расположенную в папке «Philips» во внутренней памяти.

- Например, /storage/emulated/legacy/philips/pdf/xxx.pdf /storage/emulated/legacy/philips/pdf/yyy.pdf /storage/emulated/legacy/philips/pdf/zzz.pdf

Шаг 4. После запуска приложения проигрывателя PDF импорт текстового файла PDF выполняется автоматически.

Примечание. После завершения импорта (текстового) файла плейлиста любые изменения, внесенные с помощью пульта ДУ, в нем не записываются.

#### **Media Hotkey (Горячие клавиши Мультимедиа):**

Play (Воспроизведение): запуск воспроизведения файла.

Pause (Пауза): приостановка воспроизведения.

Fast forward (Ускоренная перемотка): переход к следующей странице. Если страница является окончанием файла, осуществляется переход к следующему файлу.

Rewind (Перемотка назад): переход к предыдущей странице. Если страница является началом файла, осуществляется переход к последнему файлу.

Stop (Остановить): возврат на первую страницу файла.

## **Color Hotkey (Цветные горячие клавиши):**

Blue (Синяя): увеличение (+10%)

Yellow (Желтая): уменьшение (–10%)

OK: восстановление масштаба

#### **Arrow keys (Кнопки со стрелками):**

Up/Down/Left/Right (Вверх/Вниз/Влево/Вправо): настройка страницы (если страница была увеличена или уменьшена)

Left (Влево): предыдущая страница (если страница не была увеличена или уменьшена)

Right (Вправо): следующая страница (если страница не была увеличена или уменьшена)

#### **Комбинация кнопок:**

Цифровая кнопка + кнопка «OK»: выберите конкретную страницу и нажмите кнопку «OK» для перехода на другую страницу.

— Нажмите цифровую кнопку.

— Нажмите кнопку «OK», внизу страницы отобразится ее номер. Если указанный номер страницы превышает общее число страниц, внизу страницы будет отображаться номер текущей страницы.

# **4.7. CMND & Play**

<span id="page-44-0"></span>1) Server (Сервер)

Установка адреса сервера CMND & Play

2) Account (Учетная запись)

Установка учетной записи CMND & Play

3) PIN Code (PIN-код)

Установка PIN-кода CMND & Play

(4) Version (Версия)

Доступно два варианта: версия 2 и версия 3.

Версия 2

Использовать соглашение 2.0/2.2

Версия 3

Использовать соглашение 3.0/3.1

(5) Content (Содержимое)Перечень всех доступных ЗУ (внутренняя память, карта памяти SD и USB-накопитель)

При выборе версии 2 пункт «Сервер/Учетная запись/PIN-код» будет неактивен и настройка невозможна.

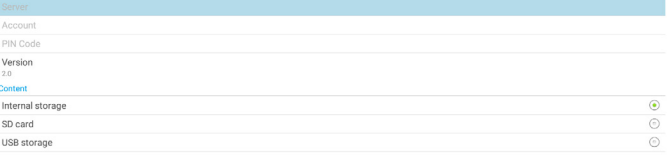

# <span id="page-44-1"></span>**4.8. Custom App (Пользовательское приложение)**

Пользователь может установить приложение для пользовательского источника.

Примечание.

(1) Отображается только приложение, установленное

пользователем.

(2) Предустановленное системой приложение не отображается.

# **4.8.1. Функции экранного меню:**

RCU: Источник > Особый

Если пользовательский файл APK установлен, PD открывает пользовательское приложение, если источник был переключен в пользовательский режим.

Если пользовательский файл APK не установлен, PD отображает черный экран, если источник был переключен в пользовательский режим.

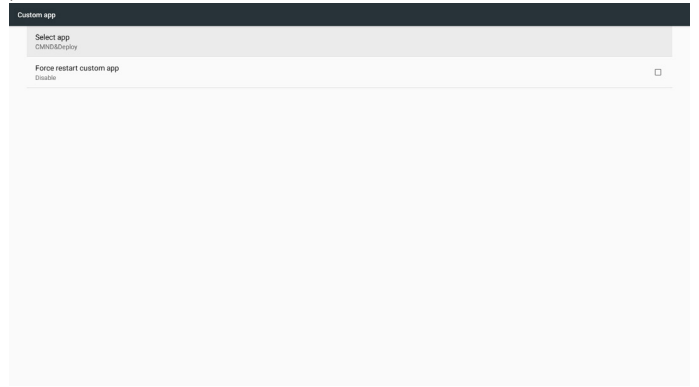

## **4.8.2. Описание функций**

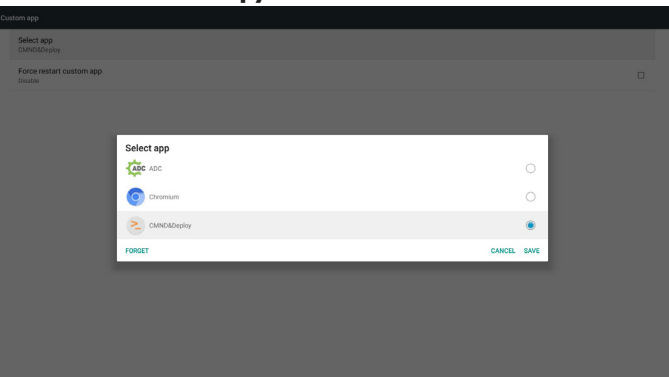

#### **Save (Сохранить)**

Используйте кнопку Save (Сохранить) для выполнения сохранения.

#### **Forget (Забыть)**

Используйте кнопку Forget (Забыть), чтобы удалить ранее сохраненную информацию.

#### **Cancel (Отмена)**

Отмена настройки и закрытие диалогового окна. Если пользовательский файл APK не установлен, отображается пустой список.

Если параметры недоступны, кнопки «Save» (Сохранить) и «Forget» (Забыть) будут неактивны.

# **4.8.3. Принудительный перезапуск пользовательского приложения**

Если закрытие приложения произошло в результате исключительной ситуации, оно откроется автоматически.

# **5. Setting (Настройка)**

Основные элементы:

- (1) Wi-Fi
- (2) Ethernet

(3) More (Дополнительно) (функция доступна при подключении модуля 4G)

- (4) Signage Display (Дисплей цифровой вывески)
- (5) Display (Отображение)
- (6) Apps (Приложения)
- (7) Security (Безопасность)
- (8) Input method (Способ ввода)
- (9) Date & time (Дата и время)
- (10) Developer options (Средства разработчика)

## (11) About (Сведения)

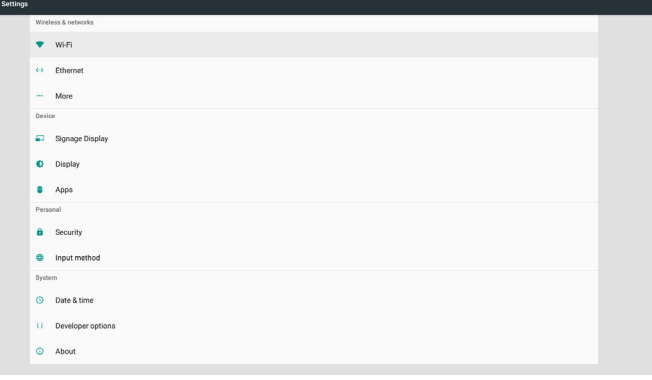

# **5.1. Wi-Fi**

<span id="page-45-0"></span>Перейдите к настройкам беспроводных сетей. В списке доступных сетей выберите AP (точку доступа) в существующей беспроводной сети.

Примечания.

- 1. При надлежащем подключении к сети Wi-Fi сеть Ethernet автоматически отключается.
- <span id="page-45-1"></span>2. Требуется определенная модель модуля Wi-Fi. Обратитесь за помощью к продавцу или специалисту сервисного центра.

# **5.2. Ethernet**

Перейдите к настройкам сети Ethernet и выполните необходимые настройки.

После включения сети Ethernet отображаются указанные ниже параметры.

(1) Тип подключения (доступные типы подключения: DHCP или статический IP-адрес)

A. DHCP

DHCP автоматически предоставляет IP-адрес, маску сети, адрес DNS и шлюз для доступа к Интернету, поэтому не требуется вводить эти данные вручную. Если связь установлена, отобразится конфигурация текущей сети.

B. Static IP (Статический IP-адрес)

Введите IP-адрес), маску сети, адрес DNS и шлюз. Примечание.

Ограничения по вводу IP-адреса, маски сети, адреса DNS и адреса шлюза

(1) Формат: числа от 0 до 9, десятичная точка «.»

(2) Mac Address (MAC-адрес)

Примечание.

При надлежащем подключении к сети Wi-Fi сеть Ethernet автоматически отключается.

# **5.3. More (Дополнительно) (функция доступна при подключении модуля 4G)**

Используйте сотовые сети.

Примечание.

- 1. Функция доступна при подключении модуля 4G.
- 2. Функция «Точка доступа на смартфоне и портативная точка доступа» доступна только наличии модуля Wi-Fi.
- 3. Сведения о сети зависят от носителя информации.

# **5.4. Signage Display (Дисплей цифровой вывески)**

- (1) General Settings (Общие параметры)
	- A. Signage display name (Имя дисплея цифровой вывески)
	- B. Boot Logo (Логотип при загрузке)
	- C. Screenshot (Снимок экрана)
	- D. Navigation bar (Панель навигации)
- (2) Server Settings (Параметры сервера)
	- A. Email notification (Уведомление по электронной почте) B. FTP
	- C. Remote control (Пульт дистанционного управления)
- (3) Source Settings (Параметры источника)
	- A. Media player (Медиаплеер)
	- B. Browser (Браузер)
	- C. CMND & Play
	- D. PDF player (Проигрыватель PDF)
	- E. Custom app (Пользовательское приложение)
- (4) Network application (Сетевое приложение)
	- A. Proxy (Прокси-сервер)
	- B. SICP network port (Сетевой порт SICP)
- (5) System tools (Служебные программы)
	- A. Clear Storage (Очистка ЗУ)
	- B. Reset (Сброс)
	- C. Import & Export (Импорт и экспорт)
	- D. Clone (Клонировать)
	- E. Security (Защита)
- (6) Misc.(Разное)
	- A. Tiling Tool (Инструмент «Мозаика»)
	- B. Поддержка TeamViewer
- (7) System updates (Обновления системы)
	- A. Local update (Локальное обновление)
- (8) Scaler FW updates (Обновление прошивки видеопросессора) A. Start update (Запуск обновления)

# **5.4.1. General Settings (Общие параметры)**

1. Signage Display Name (Имя дисплея цифровой вывески)

Установка имени PD «PD\_» + Ethernet Mac адрес.

Примечание.

Ограничение по вводу:

- (1) длина не более 36 символов
- (2) формат без ограничений

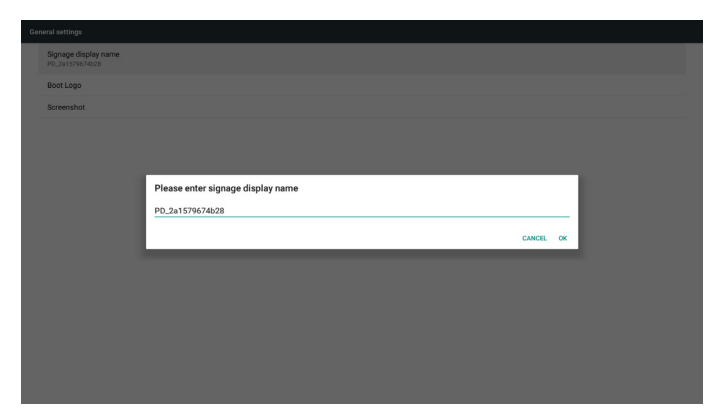

#### 2. Boot Logo (Логотип при загрузке)

1) Скалярное экранное меню управляет логотипом загрузки Android

Функции скалярного экранного меню:

RCU: Главная > Конфиг. 2 > Логотип > Вкл./Выкл./ Пользовательский

В пользовательском режиме можно выбрать собственный анимационный файл логотипа загрузки.

Примечание.

(1) Имя анимационного файла загрузки: bootanimation.zip

(2) Выберите USB-накопитель или карту памяти SD. Приоритет не устанавливается.

2) При выборе логотипа загрузки система проверяет наличие файла bootanimation.zip на USB-накопителе и карте памяти SD.

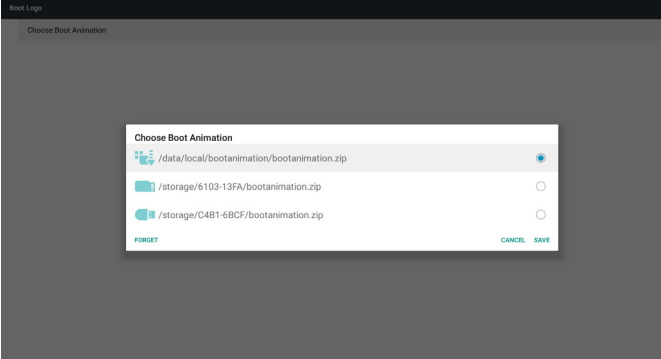

#### Описание функций:

а. Option description (Описание параметров)

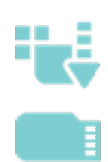

Использование настроенного анимационного файла загрузки, скопированного с карты памяти SD или USB-накопителя

Использование анимационного файла загрузки с карты памяти SD

Использование анимационного файла загрузки с USB-накопителя

#### б. Save (Сохранить)

При отображении параметра **или нажмите кнопку** «Save (Сохранить)»для сохранения файла bootanimation.zip с карты памяти SD или USB-накопителя в папке /data/local и установления его логотипом загрузки.

в. Forget (Забыть)

Нажмите клавишу «Forget (Забыть)», чтобы удалить файл bootanimation.zip из папки /data/local и отменить логотип загрузки.

г. Cancel (Отмена)

Отмена настройки и закрытие диалогового окна.

#### Описание сценариев:

Ситуация 1

Если система не может обнаружить файл bootanimation.zip на USB-накопителе или карте памяти SD, список файлов будет пустой. Кнопки «Сохранить» и «Забыть» будут неактивны.

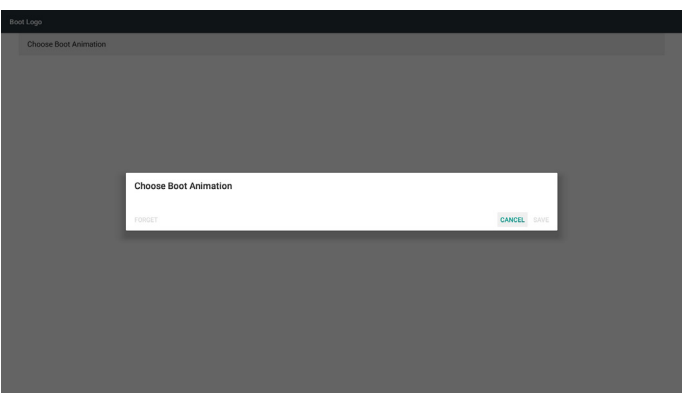

#### Ситуация 2

Пользовательский файл bootanimzation.zip можно сохранить на карте памяти SD или USB-накопителе. По умолчанию задана карта памяти SD, то есть система автоматически выбирает карту памяти SD. Если файл bootanimzation.zip сохранен только на USB, система выбирает файл на USB-накопителе (так как на карте памяти SD файл отсутствует).

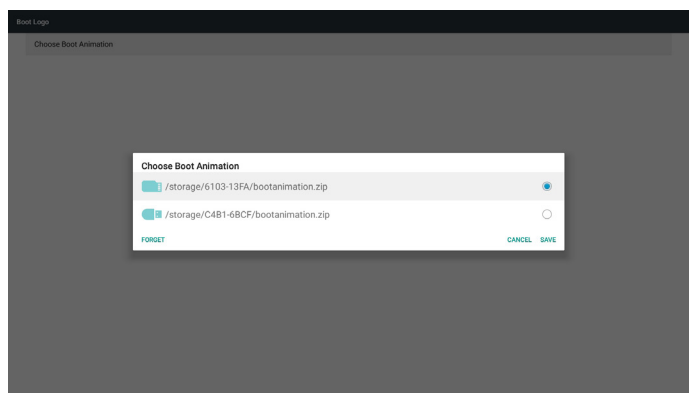

#### Ситуация 3

Если выбран пользовательский логотип загрузки, на экране отображается /data/local/bootanimation.zip.

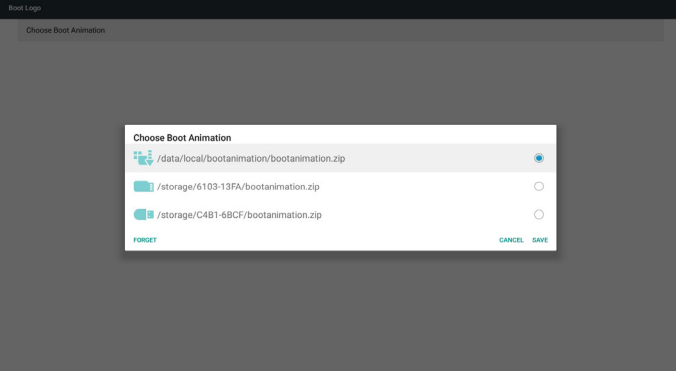

3) Если в экранном меню для параметра «Логотип» выбрано значение «Вкл.» или «Выкл.», невозможно выбрать анимацию при загрузке в параметрах Android.

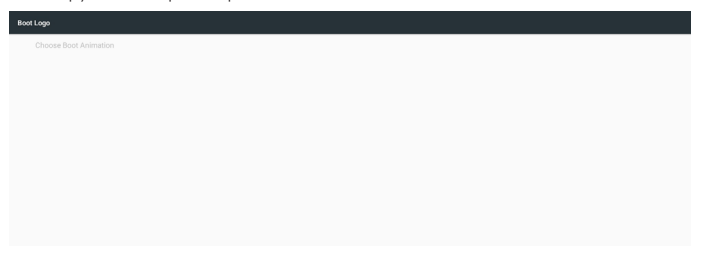

#### 3. Screenshot (Снимок экрана)

После включения функции «Снимок экрана», можно задать интервал выполнения и путь сохранения снимков экрана. Примечания.

Интервал удаления и выполнения снимков экрана:

- (1) изображение удаляется в исходное время 0 с.
- (2) снимки экрана выполняются в первые 40 с.

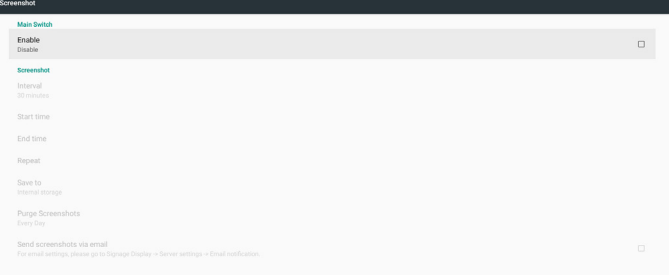

#### 1) Interval (Интервал)

Установка интервала времени: 30 мин. или 60 мин.

2) Start Time (Время начала)

Установка времени выполнения снимков экрана.

#### Примечание.

- (1) Если время начала не указано, на экране автоматически отображается текущее время
- (2) Время начала не должно превышать время окончания, в противном случае отобразится сообщение об ошибке.
- 3) End Time (Время окончания)

Установка времени окончания выполнения снимков экрана. Примечание.

- (1) Если время окончания не указано, на экране автоматически отображается текущее время
- (2) Время начала не должно превышать время окончания, в противном случае отобразится сообщение об ошибке.
- 4) Repeat (Повтор)

Режима повтора выполнения снимков экрана посредством настройки временных рамок (можно выбрать несколько значений)

5) Save to (Сохранить в)

Выбор места хранения снимка экрана Место хранения по умолчанию — внутренняя память.

Примечание.

Система автоматически создает папку philips/Screenshot/ в корневом каталоге внутренней памяти. Изображение сохраняется в папке philips/Screenshot/.

6) Purge Screenshots (Очистка снимков экрана)

Установка интервала удаления снимков экрана. Доступны параметры «Один день» и «Одна неделя».

7) Send screenshots via email (Отправка снимков экрана по электронной почте)

Отправка снимков экрана по электронной почте в качестве вложений.

См. раздел «Уведомление по электронной почте»

Примечание.

Удостоверьтесь, что электронное письмо отправлено, так как снимок экрана отправляется незамедлительно.

4. Navigation bar (Панель навигации)

Включив эту функцию, можно отображать и скрывать панель навигации с помощью сенсорных жестов.

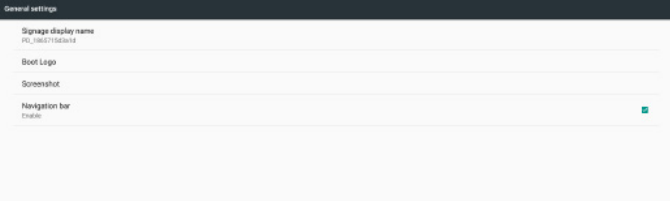

 $7 + +$ 

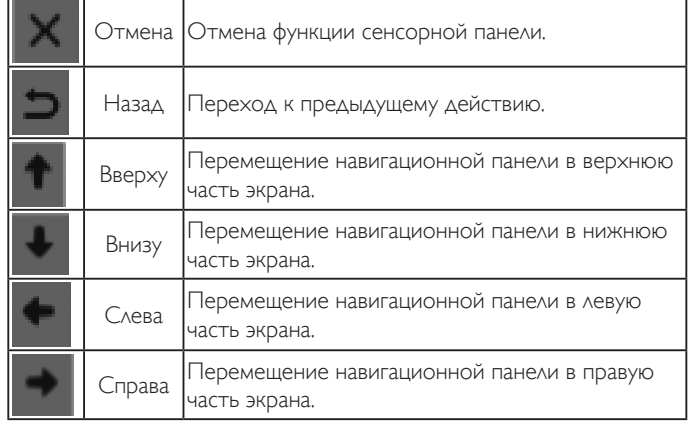

# **5.4.2. Server Settings (Параметры сервера)**

1. E-mail Notification (Уведомления по электронной почте) Включение и выключение функции уведомления по электронной почте. Выберите конфигурацию уведомления по электронной почте после включения этой функции.

При возникновении указанных ниже событий диспетчеру автоматически отправляется сообщение.

(1) Critical (Критическое): предупреждающее сообщение системы Android

(2) Mediaplayer: плейлист пуст, или мультимедийный файл не поддерживается…

- (3) Browser (Браузер): плейлист пуст.
- (4) CMND & Play: нет содержимого
- (5) Pdfplayer (Проигрыватель PDF): плейлист
- (6) FTP: кто-то вошел в PD

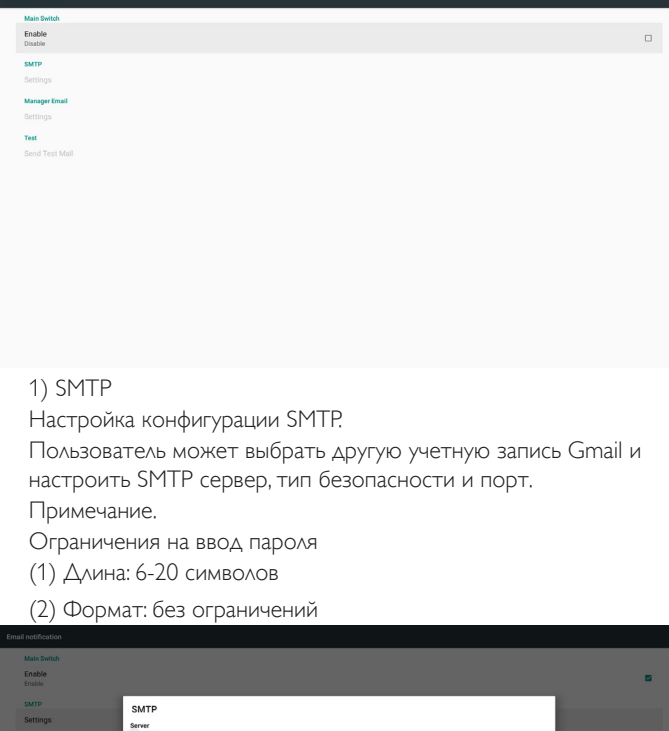

**SMTP SMTP Serve** sa .<br>TLS

Настройка безопасности Gmail

Если возникла проблема при отправке сообщения по электронной почте Gmail, посетите веб-сайт Google:

https://www.google.com/settings/security/lesssecureapps

и проверьте настройку безопасности вашей учетной записи Google. Затем включите функцию «Access for less secure apps» (Доступ для менее безопасных приложений).

## Google

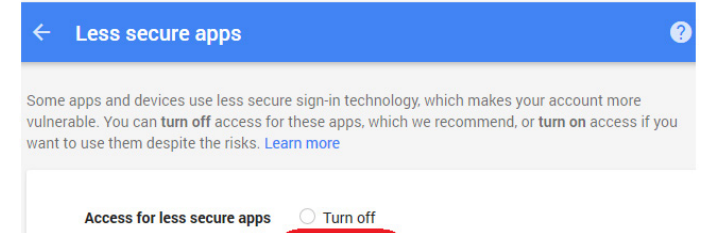

 $\odot$  Turn on

Настройка безопасности электронной почты Yahoo

Если возникла проблема при отправке сообщения по электронной почте Yahoo, включите функцию «Allow apps that use less secure sign in» (Разрешить приложения с менее безопасным входом).

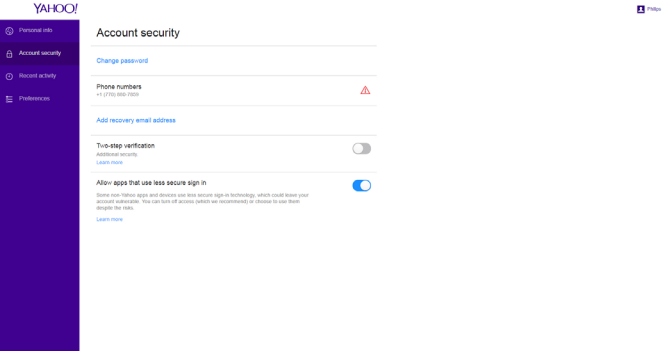

2) Manager Email (Адрес эл. почты диспетчера) Укажите адрес получателя электронной почты.

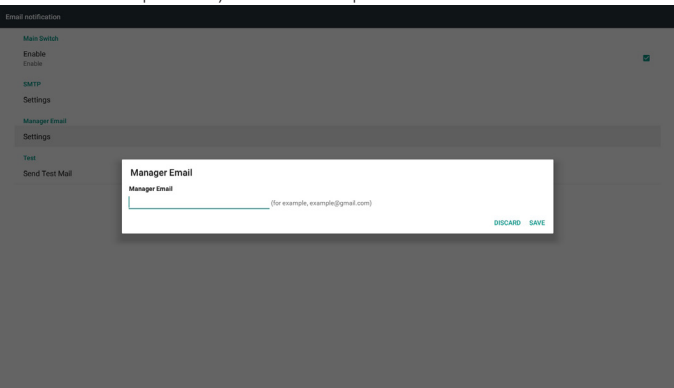

3) Test (Проверка)

Отправка тестового сообщения

Проверка получения (отправки) почты с использованием вашей учетной записи Gmail.

Примечание.

Если электронная почта отключена, кнопка «Send Test Mail Button» (Отправить тестовое сообщение) будет неактивна.

#### 2. FTP

Поставьте (снимите) флажок для включения (выключения) функции сервера FTP. После включения этой функции, можно отправлять файлы через сервер FTP.

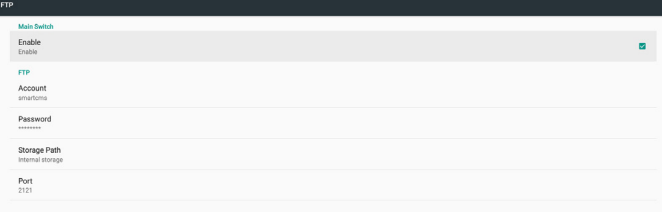

1) Account (Учетная запись)

Установка учетной записи FTP

Примечание.

- Ограничение по вводу
- (1) Длина: 4-20 символов
- (2) Формат:
	- I. Латинские буквы от a до z и от A до Z
	- II. Числа от 0 до 9

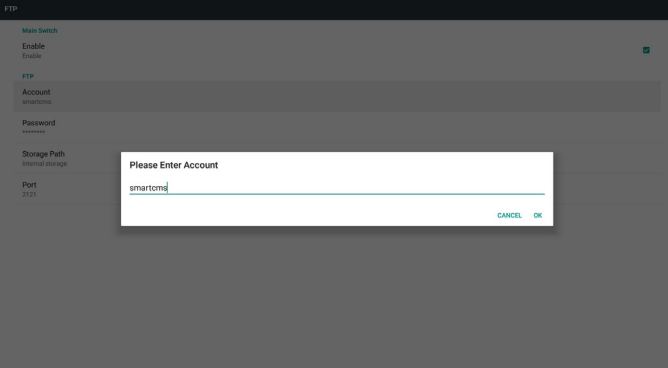

2) Password (Пароль)

Установка пароля для входа на сервер FTP.

Примечание.

Ограничение по вводу

- (1) Длина: 6-20 символов
- (2) Формат:
	- I. Латинские буквы от a до z и от A до Z
	- II. Числа от 0 до 9

#### Отображение пароля для FTP

(1) Пароль будет скрыт под символами звездочки, если вводится с пульта ДУ.

(2) После установки пароль будет скрыт под символами звездочки.

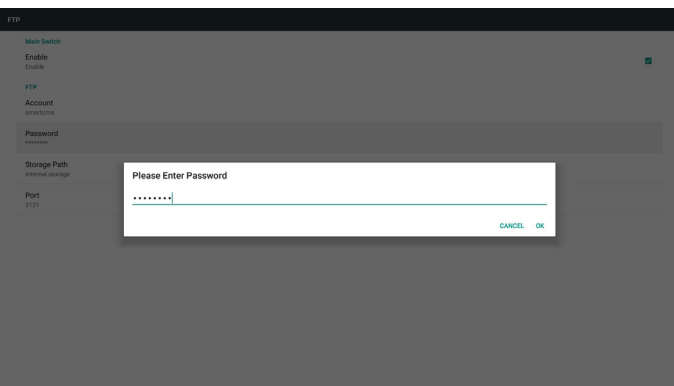

3) Storage Path (Путь к хранилищу)

Отображение пути по умолчанию: внутренняя память.

Примечание.

Отображается неизменный путь внутренней памяти.

4) Port (Порт)

Установка номера порта FTP.

Примечание.

Ограничение по вводу:

- (1) Длина: не более 5 символов
- (2) Диапазон: 1025 65535
- (3) Формат: Числа от 0 до 9
- (4) По умолчанию: 2121
- (5) Недоступный порт: 9988, 15220, 28123, 28124 и сетевой порт SICP.

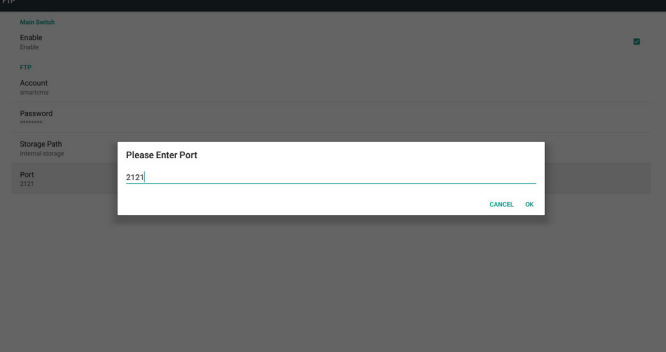

3. Remote Control (Пульт дистанционного управления)

Включение и выключение функции дистанционного управления.

Введите IP-адрес сервера. Если сервер не зарегистрирован, отобразится запрос ввода PIN-кода.

Состояние привязки:

(1) Если подключение устройства к соответствующей сети отсутствует, отобразится сообщение «Сеть отключена».

(2) Если устройство подключено к сети, но не подключено к серверу ДУ, отображается сообщение «Соединение с сервером разорвано».

(3) Если сервер дистанционного управления сообщает об отсутствии привязки, отображается сообщение «Сервер не привязан».

(4) Если привязка сервера выполнена, отображается сообщение «Сервер привязан».

(5) Если PIN-код введен неверно, отображается сообщение «Ошибка PIN-кода».

# **5.4.3. Source Settings (Параметры источника)**

- 1. Медиаплеер (см. инструкции: [4.4. Media Player \(Медиаплеер\)\)](#page-36-0)
- 2. Браузер (См. указания в п. [4.5. Browser \(Браузер\)\)](#page-39-0)
- 3. CMND & Play (См. инструкции: [4.7. CMND & Play\)](#page-44-0)
- 4. Проигрыватель PDF (См. указания в п. [4.6. PDF Player](#page-42-0)  [\(Проигрыват. PDF\)](#page-42-0))
- 5. Пользовательское приложение (См. указания в п. [4.8. Custom](#page-44-1)  [App \(Пользовательское приложение\)\)](#page-44-1)

# **5.4.4. Network application (Сетевое приложение)**

1. Proxy (Прокси-сервер)

#### Введите узел и порт прокси-сервера.

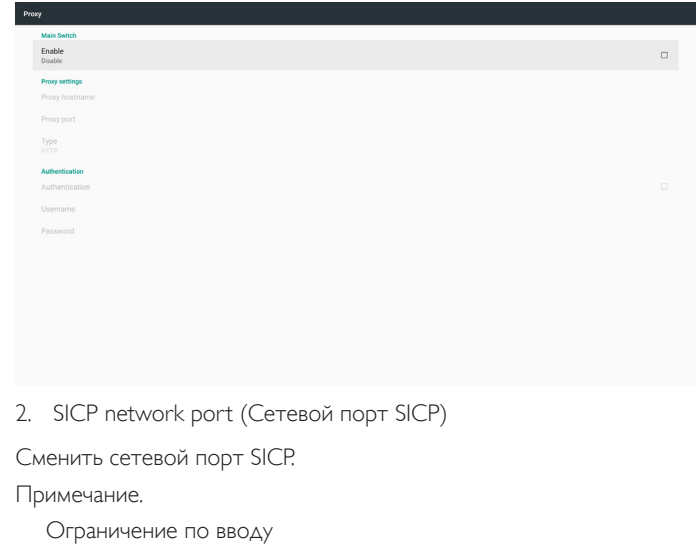

- (1) Длина: не более 5 символов
- (2) Диапазон: 1025 65535
- (3) Формат: Числа от 0 до 9
- (4) По умолчанию: 5000
- (5) Недоступный порт: 9988, 15220, 28123 и 28124.

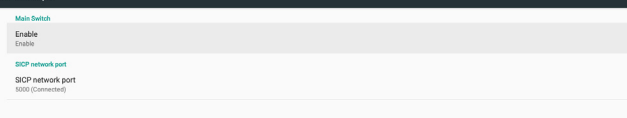

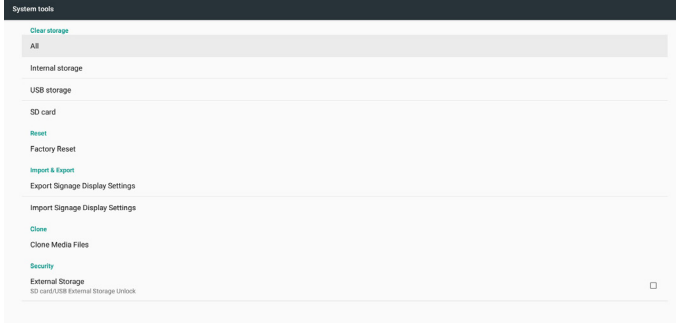

## **5.4.5.1 Clear Storage (Очистка ЗУ)**

Целью является удаление всех данных из папки «Philips». Подразделяется на 4 режима, указанных ниже.

- (1) Очистка всех папок «Philips»
- (2) Очистка папки «Philips» только на внутреннм ЗУ.
- (3) Очистка папки «Philips» только на USB-накопителе.
- (4) Очистка папки «Philips» толко на карте памяти SD.

В диалоговом окне отображается перечень всех папок, которые будут очищены системой.

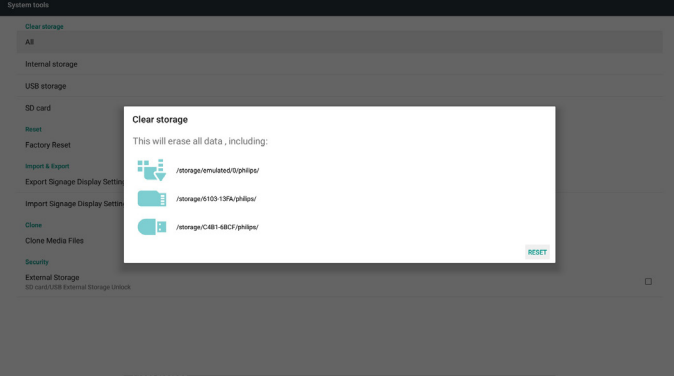

#### **5.4.5.2 Factory Reset (Заводские настройки)**

Эта функция позволяет удалить все настройки пользователя и восстановить заводские настройки.

\* System and app data and settings<br>\* Downloaded apps - Downloaded app<br>- Music<br>- Photos<br>- Other user data Erase all your personal information and downloaded apps<br>You can't reverse this action! The system will reboot later!

# **5.4.5. System Tools (Служебные программы)**

Служебные программы имеют 5 основных функций:

- (1) Clear Storage (Очистка ЗУ)
- (2) Factory Reset (Заводские настройки)
- (3) Import & Export (Импорт и экспорт)
- (4) Clone Media Files (Клонирование файлов мультимедиа)
- (5) External Storage (Внешнее ЗУ)

Нажмите кнопку «OK» для автоматического выполнения функции сброса.

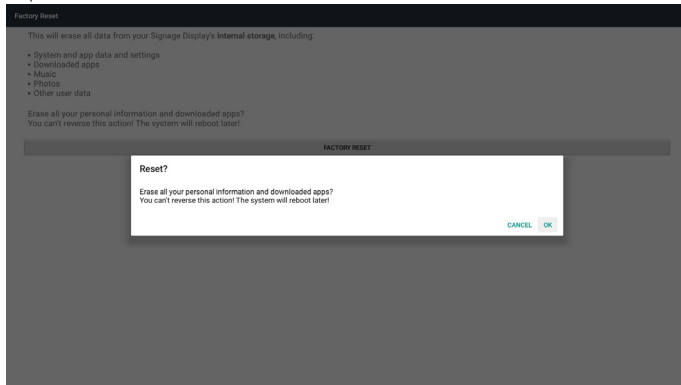

## **5.4.5.3 Import & Export (Импорт и экспорт)**

Эта функция позволяет импортировать (экспортировать) настройки и сторонний файл APK с другого устройства (на другое устройство).

Примечания.

- (1) Имя сохраненного файла:
	- A. Settings\_global.xml
	- B. Settings\_secure.xml
	- C. Settings\_system.xml
	- D. Signage\_settings.db
	- E. AndroidPDMediaPlayerData.db
	- F. AndroidPDPdfData.db
	- G. AndroidPDUrlListData.db
	- H. Smartcms.db
- (2) Файлы будут экспортированы в папку philips/sys\_backup на
- выбранном устройстве.

#### **Экспорт параметров дисплея цифровой вывески**

База данных будет экспортирована в папку «Philips» на USBнакопителе или карте памяти SD.

- (1) Экспорт базы данных
- (2) Экспорт стороннего файла APK в папку Philips/app/

#### Примечание.

Если на выбранном ЗУ (USB-накопителе или карте памяти SD) папка «Philips» отсутствует, система автоматически создаст ее.

Перечень всех доступных ЗУ (внутренняя память, карта памяти SD и USB-накопитель)

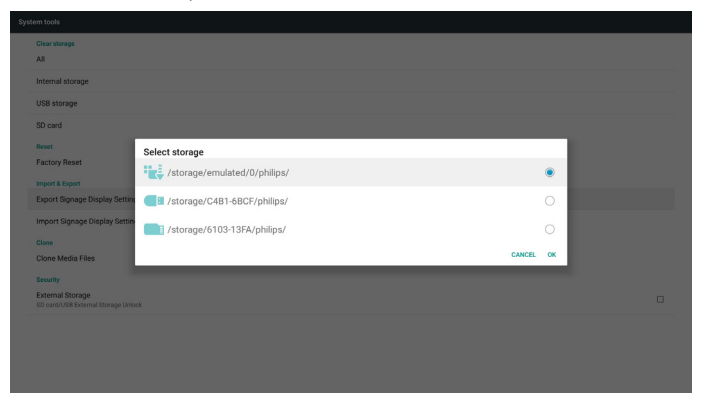

#### **Импорт параметров дисплея цифровой вывески**

Данные можно экспортировать из папки «Philips» на выбранном ЗУ (USB-накопителе или карте памяти SD).

(1) Импорт настроек и приложений

(2) Автоматическая установка стороннего файла APK из папки Philips/app/

Перечень всех доступных ЗУ (внутренняя память, карта памяти SD и USB-накопитель)

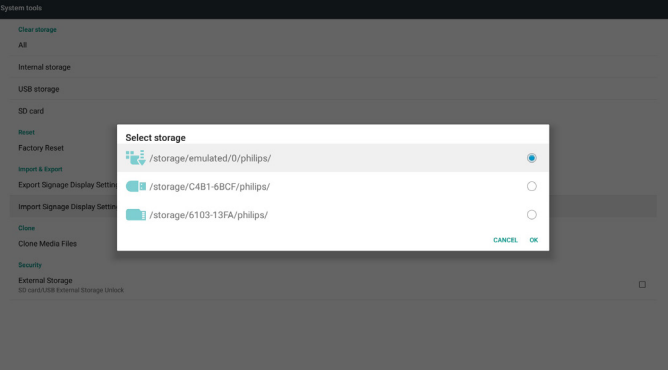

Перед операцией импорта настроек и приложений отображается диалоговое окно подтверждения.

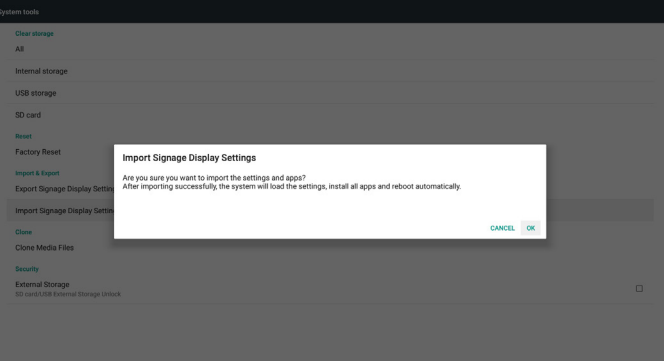

## **5.4.5.4 Clone Media File (Клонирование файла мультимедиа)**

Эта функция позволяет копировать мультимедийные файлы из папки «Philips» на исходном ЗУ (внутренняя память, карте памяти SD или USB-накопителе).

- 1. Будут скопированы указанные ниже папки (в папке «Philips»)
	- (1) philips/photo (фото)
	- (2) philips/music (музыка)
	- (3) philips/video (видео)
	- (4) philips/cms
	- (5) philips/pdf
	- (6) philips/browser (браузер)
- 2. Расширение имени клонированного файла: «.cms») Исходное ЗУ
	- (1) Внутренняя память
		- (a) проверить FTP
		- (b) проверить папку /Philips/
	- (2) карта памяти SD / USB-накопитель
		- Файлы в корневом каталоге
	- Конечное расположение
	- (1) Внутренняя память
		- Сохранить в /Philips/
	- (2) карта памяти SD / USB-накопитель

# Сохранить в корневом каталоге

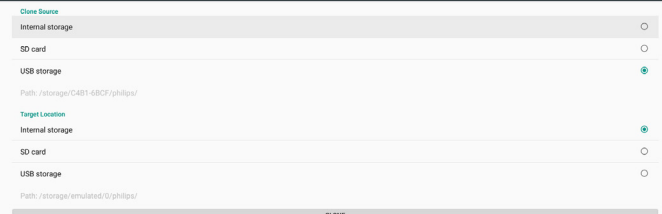

## **5.4.5.5 External Storage (Внешнее ЗУ)**

Вкл.: блокировка карты памяти SD и USB-накопителя

Выкл.: отмена блокировки карты памяти SD и USB-накопителя Примечание.

После отмены блокировки внешнего ЗУ необходимо повторно подключить к устройству карту памяти SD или внешний USBнакопитель.

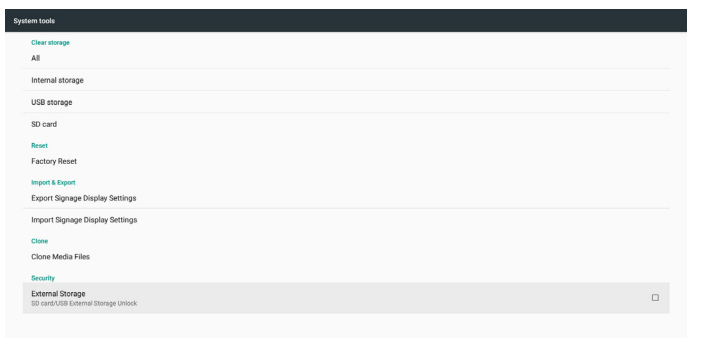

# **5.4.6. Misc. (Разное) 5.4.6.1 Tiling tool (Инструмент Мозаика)**

Для активации функции «мозаика» введите серийный номер, предоставленный продавцом монитора.

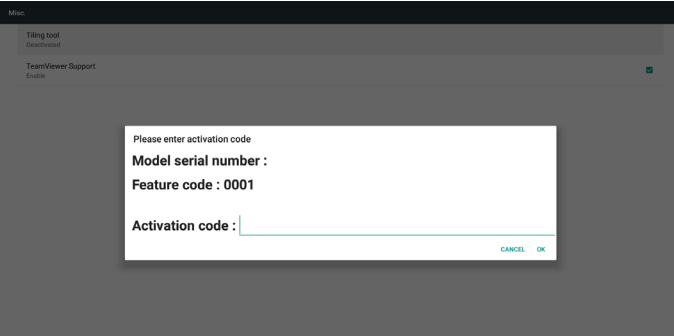

### **5.4.6.2 TeamViewer Support (Поддержка TeamViewer)**

Включение и выключение поддержки TeamViewer.

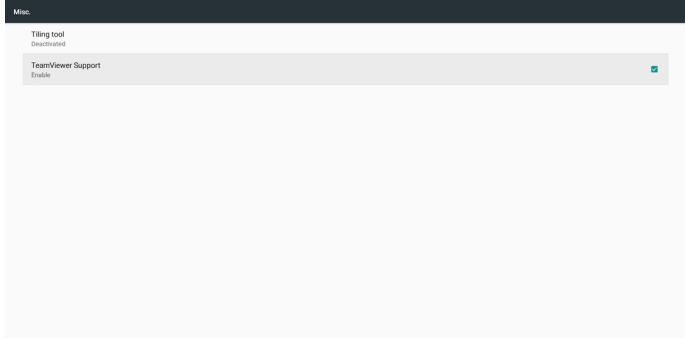

# **5.4.7. System update (Системное обновление)**

1. Local update (Локальное обновление)

Система выполняет автоматический поиск файла «update.zip» во внутренней памяти, на USB-накопителе и на карте памяти SD. При обнаружении файла он отобразится в списке.

Примечание.

- а. Поддерживается только полный образ Android.
- б. Имя файла: update.zip.
- в. Файл должен быть сохранен в корневом каталоге ЗУ.

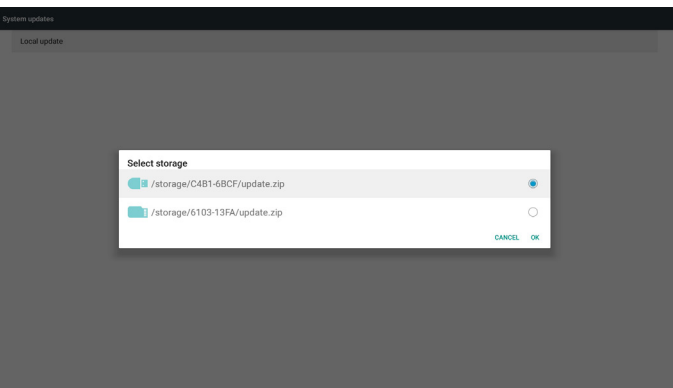

(2) После выбора файла «update.zip» система перезапускается, и начинается обновление.

(3) Если файл «update.zip» не обнаружен, отображается сообщение «нет содержимого». (Кнопка «ОК» неактивна.)

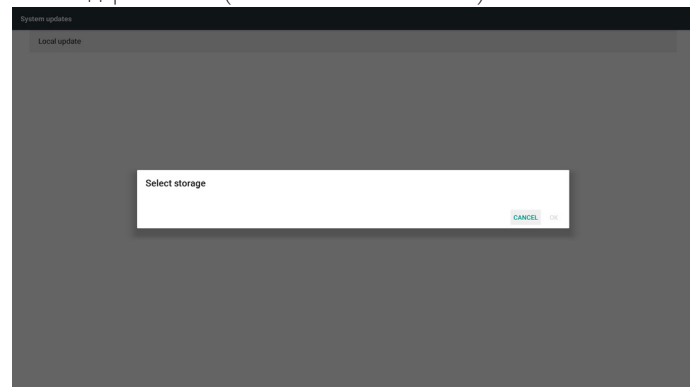

# **5.4.8. Scalar FW update (Обновление микропрограммы масштабирующего устройства)**

#### 1. Start updating (Запуск обновления)

Автоматический поиск файла «scaler.bin» на внутреннем ЗУ. Примечания

(1) Имя файла: scaler.bin

(2) Файл должен находиться в папке {Internal}/philips/scaler/

# **5.6. Apps (Приложения)**

Отображение сведений о приложениях.

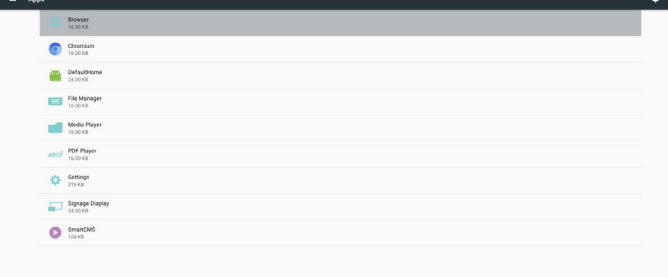

# **5.7. Security (Защита)**

(1) Вход в устройство: просмотр или отключение администраторов устройства.

(2) Хранилище учетных данных: отображение надежных сертификатов центров сертификации.

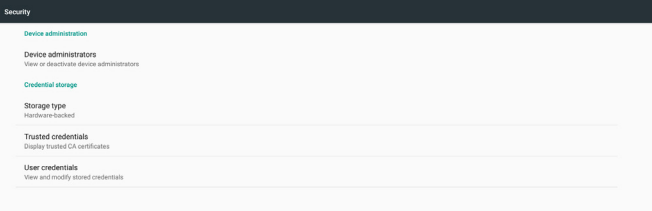

Примечание. Если во время обновления отображается черный экран, вручную отключите и снова подключите источник переменного тока, чтобы выполнить процедуру обновления.

# **5.5. Display (Дисплей)**

Установка размера шрифта на мониторе: Маленький / Стандартный / Большой / Самый большой.

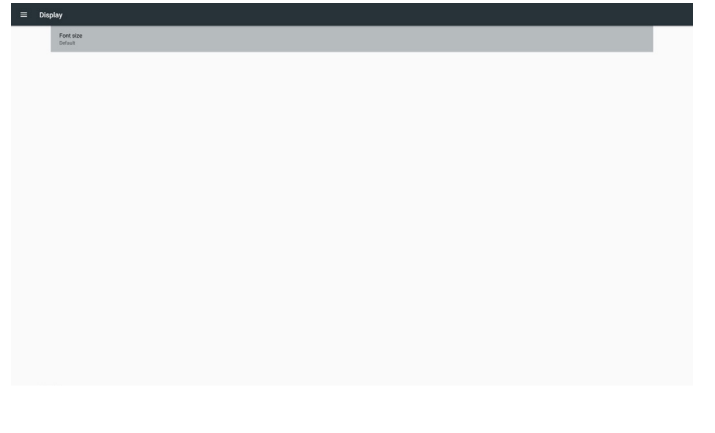

# **5.8. Input method (Способ ввода)**

(1) Включение экранной клавиатуры: эта функция позволяет отобразить или скрыть экранную клавиатуру.

(2) Автозаполнение сообщений электронной почты автоматическое заполнение адресов электронной почты в системе Android.

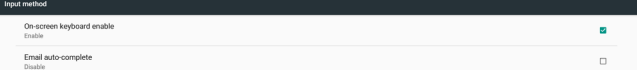

# **5.9. Date & time (Дата и время)**

Служит для изменения пользователями параметров часового пояса. Выберите пункт «Сервер NTP», чтобы установить пользовательский адрес сервера NTP.

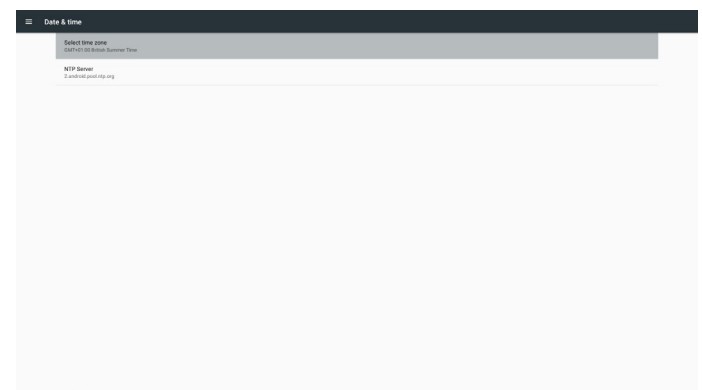

# **5.10. Developer options (Средства разработчика)**

Средства разработчика Android. Дополнительную информацию можно получить на веб-сайте по адресу https://developer.android. com/index.html

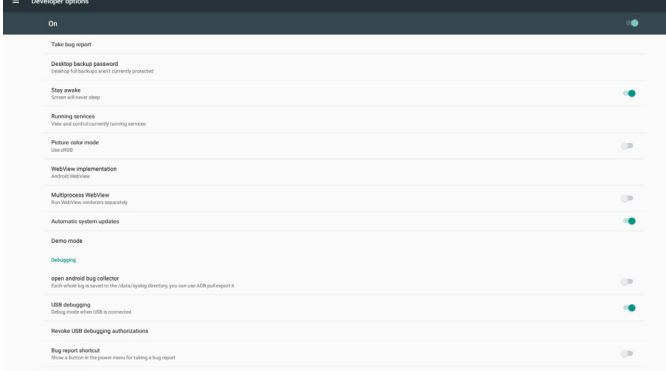

# **5.11. About (Сведения)**

просмотр сведений о системе:

(1) Legal Information: show the open source licenses (Юридические сведения: отображение лицензий на ПО с открытым исходным кодом).

- (2) Android version (Версия Android)
- (3) Kernel version (Версия ядра)
- (4) Build number (Номер сборки)

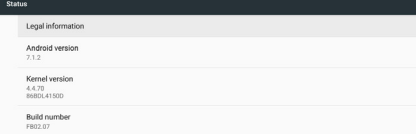

# **5.12. Supplementary (Дополнительные сведения)**

## **5.12.1.Quick Info (Краткая информация)**

Для запуска краткой информации нажмите кнопку «Info + 77». В разделе краткой информации отображаются пункты «Сеть» и «Данные о мониторе».

Примечание.

Operation hours (ремя работы (ч.)): сведения обновляются каждую секунду.

Heat status (Нагрев): сведения обновляются каждые 5 секунд.

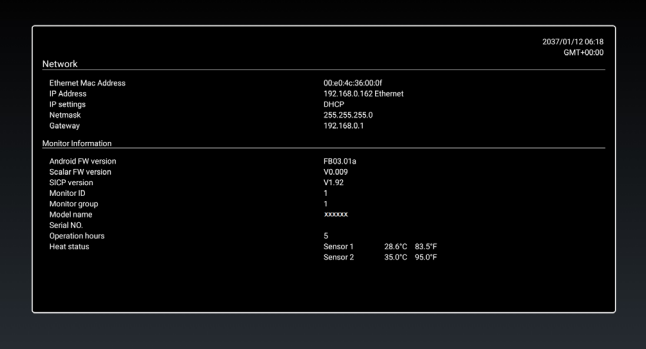

## **5.12.2.Как настроить анимацию при загрузке Android?**

#### 1. Обзор

Анимация при загрузке Android использует сценарий для загрузки файлов PNG в процессе

загрузки устройства. Он находится в несжатом архивном (zip) файле с именем bootanimation.zip.

- 
- 2. В файле bootanimation.zip

Содержание архивного файла bootanimation.zip:

- Папка с изображениями (содержит изображения PNG с последовательной нумерацией)
- Файл desc.txt

ш

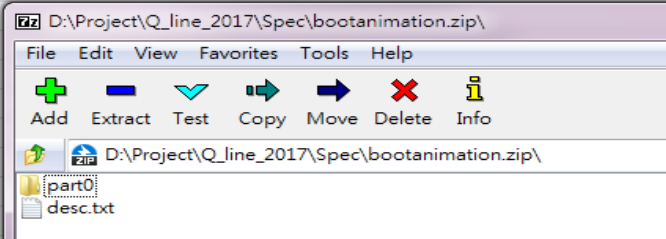

(1) Папка с изображениями

В этой папке содержатся изображения PNG с числовыми именами, которые начинаются как 0000.png или 0001.png и увеличиваются с шагом в 1. Возможное количество папок: от одной до бесконечности.

(2) Файл desc.txt

Этот файл определяет, как отображаются изображения в папке (папках) в процессе анимации загрузки, в следующем формате:

- Ширина Высота Частота кадров
- режим Цикл задержка время Папка1
- режим Цикл задержка время Папка2

Пример файла desc.txt:

- 1920 1080 30
- p 1 0 part0
- p 0 0 part1

a. Первая строка

1920 и 1080 определяют ширину и высоту разрешения экрана.

30 — это частота кадров в кадрах в секунду, т.е. количество изображений, отображаемых за секунду.

b. Вторая и третья строки имеют тот же формат.

Первая буква «p» означает, что режим воспроизведения прекращается сразу после завершения загрузки.

Число после буквы «p» определяет режим повтора.

- Число «0» означает, что цикл повторяется бесконечно до полного завершения загрузки устройства.
- Число 1 означает однократное воспроизведение фрагмента.

Следующее число определяет время задержки (мс). Например, если установлено 10, то при воспроизведении всех файлов изображений задержка системы составит 10 мс.

Part0 и part1 — это имена папок с изображениями.

На представленном выше примере анимация при загрузке воспроизводится с разрешением 1920 х 1080 пикселей, с частотой кадров 30 к/с, начиная с содержимого папки part0. После его однократного воспроизведения переключается на содержимое папки part1 и воспроизводит его многократно до завершения загрузки устройства.

3. Файл zip:

Выберите все элементы (включая папки с изображениями и файлы desc.txt) в папке Bootanimation и упакуйте их в новый несжатый архив zip, используя подходящую для себя служебную программу для сжатия, например 7zip, WinRAR и др.

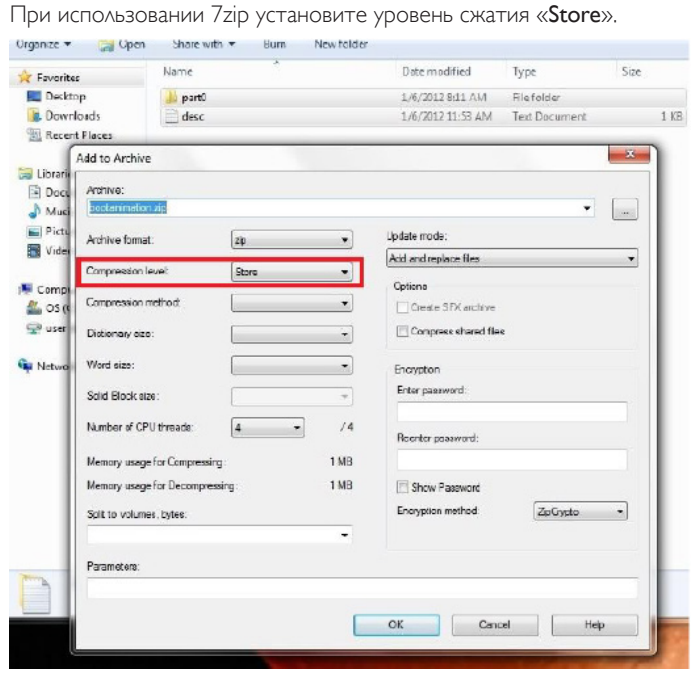

При использовании WinRAR установите для параметра «Способ сжатия» значение «Store».

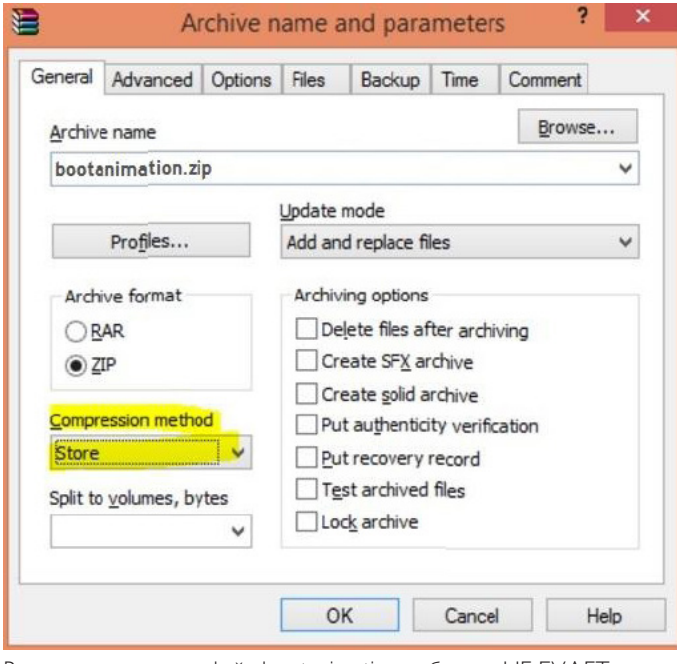

В противном случае файл bootanimation работать НЕ БУДЕТ

4. Применить пользовательский файл bootanimation Порядок действий:

Сохраните пользовательский файл bootanimztion.zip на внешней карте памяти SD или USB-накопителе и подключите карту или накопитель к платформе Phillips PD.

(2) Убедитесь, что включена функция «Эмблема».

Нажмите кнопку «Главная» на пульте ДУ: Экранное меню > Конфиг. 2 > Эмблема > установите значение «Пользоват.»

(3) Используйте комбинации клавиш «Главная + 1888» на пульте ДУ для перехода в режим администратора:

#### Параметры > Дисплей цифровой вывески > ОБЩИЕ ПАРАМЕТРЫ > Логотип загрузки

(4) Система автоматически находит файл bootanimation.zip на внешней карте памяти SD или USB-накопителе и копирует его на /data/local

(5) После выполнения действий 1-4 перезапустите систему. В процессе загрузки должен отображаться новый пользовательский файл анимации.

# **5.12.3.Как установить приложение Android?**

Существует 3 способа установки своего приложения Android.

(a) Через диспетчер файлов в режиме администратора

1. Если у вас уже имеется файл APK

1.1. Скопируйте файл APK на USB-диск или карту памяти SD, а затем подключите запоминающее устройство к дисплею цифровой вывески Philips Android.

#### 1.2. Перейдите в Режим администратора > Приложения > Диспетчер файлов

1.3. С помощью диспетчера файлов найдите файл APK, чтобы выполнить установку. На выбранном файле APK нажмите кнопку «OK».

2. Скачайте файл APK с помощью браузера Chromium, а затем перейдите в <путь внутренней памяти>/Download/ с помощью диспетчера файлов.

2.1. Последующие действия совпадают с указанными выше. Следует учитывать, что каждая модель имеет свой <путь внутренней памяти>.

#### (b) Через оболочку ADB

1. Убедитесь, что ваш ПК может подключиться к дисплею цифровой вывески Philips Android с помощью ADB.

2. Приготовьте файл APK в папке (например, C:\apkfolder) на ПК.

3. Выполните следующие инструкции с помощью командной строки.

C:\apkfolder> adb install -r apk\_name.apk

(c) Через пользовательскую цель (Customized Intent)

1. Если вы разработали файл APK, который способен загрузить любое приложение Android, этот файл формирует пользовательскую цель.

2. Присвоив файлу APK имя и путь его сохранения, система поможет вам установить программу.

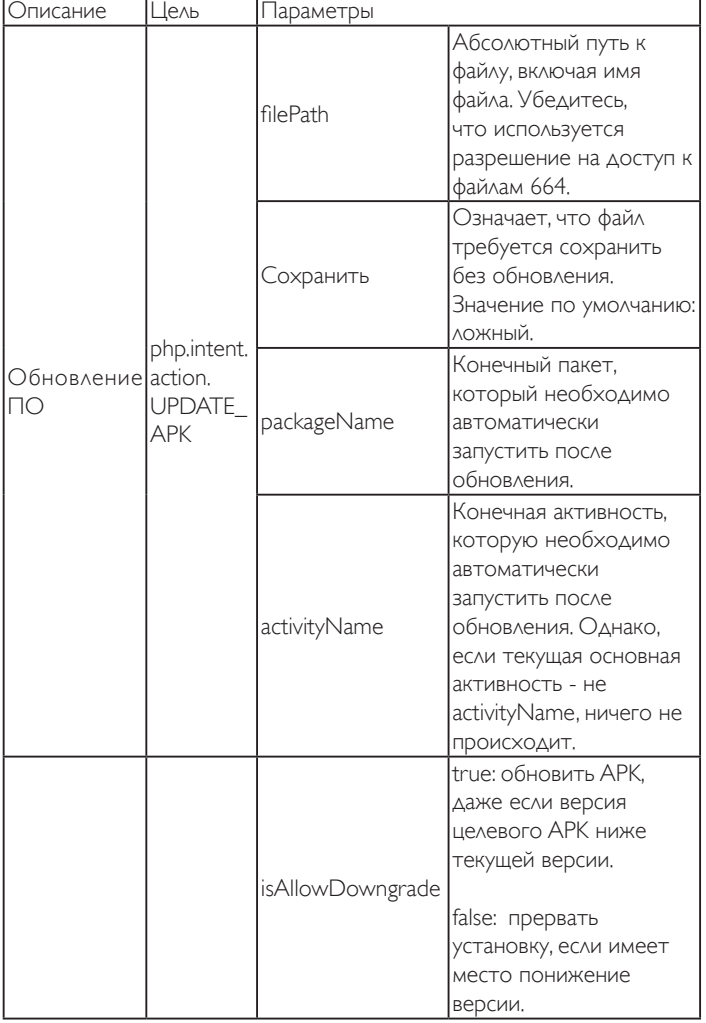

Пример.

Intent intent  $=$  new Intent();

intent.setAction("php.intent.action.UPDATE\_APK");

intent.putExtra("filePath", "/sdcard/Download/sample.apk");

intent.putExtra("keep", true);

intent.putExtra("packageName", "com.tpv.example");

```
intent.putExtra("activityName", "com.tpv.example.MainActivity");
```
intent.putExtra("isAllowDowngrade", true); // разрешить понижение версии

sendBroadcast(intent);

# **6. Экранное меню**

Ниже приведен общий вид структуры экранных меню. Можно использовать его для справки при выполнении дальнейших настроек монитора.

# **6.1. Навигация в экранном меню**

## **6.1.1. Навигация в экранном меню с помощью пульта дистанционного управления**

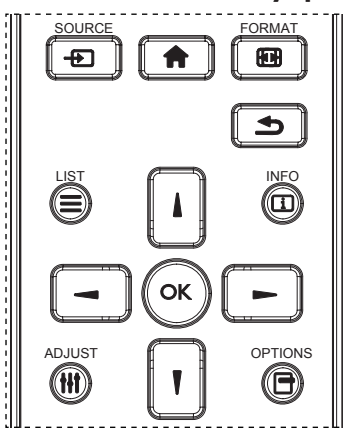

- 1. Нажмите кнопку [ ] на пульте дистанционного управления для вызова экранного меню.
- 2. Выбор элементов для корректировки выполняется кнопкой [1] или $[\mathbb{V}]$ .
- 3. Нажмите кнопку [ОК] или [-] для входа в подменю.
- 4. В подменю нажмите на кнопку [1] или [7] для просмотра элементов, для настройки параметров нажмите на кнопку  $[\blacktriangleleft]$ или [ $\blacktriangleright$ ]. При наличии подменю нажмите на кнопку  $\textsf{[OK]}$  или [ $\blacktriangleright$ ] для входа в подменю.
- 5. Нажмите кнопку [1] для возврата в предыдущее меню или кнопку [ ] для выхода из экранного меню.

#### ПРИМЕЧАНИЯ.

- Если экранное меню закрыто, нажмите на кнопку [1] для вызова меню {Уст. изобр.}.
- Если экранное меню закрыто, нажмите кнопку [7] для вызова меню {Источник звука}.

# **6.1.2. Навигация в экранном меню с помощью клавиш управления на мониторе**

- 1. Нажмите кнопку [МЕНЮ] для вызова экранного меню.
- 2. Выбор элементов для корректировки выполняется кнопкой [+] или  $[-]$ .
- 3. Для входа в подменю нажмите кнопку  $[+]$ .
- 4. В подменю нажмите кнопку  $[\triangle]$  или  $[\triangledown]$  для просмотра элементов, для настройки параметров нажмите кнопку  $[\frac{1}{+}]$  или  $[-]$ . При наличии подменю нажмите кнопку  $[+]$  для входа в подменю.
- 5. Нажмите кнопку [МЕНЮ] для возврата в предыдущее меню или несколько раз нажмите на кнопку [МЕНЮ] для выхода из экранного меню.

# **6.2. Обзор экранного меню**

## **6.2.1. Меню «Изображ.»**

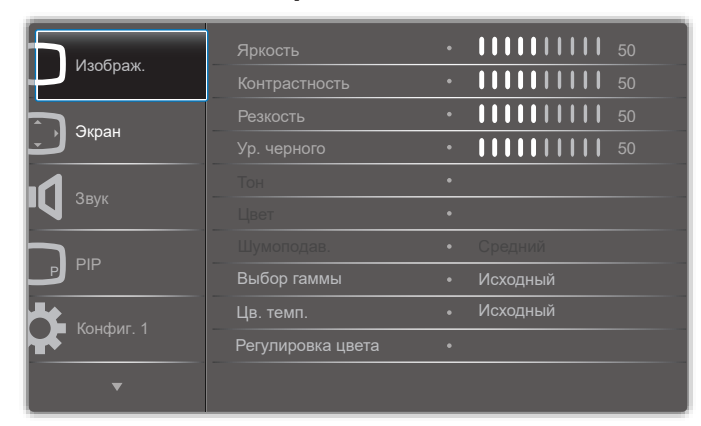

#### **Яркость (Изображ.)**

Настройка общей яркости изображения и яркости фона (подсветки).

#### **Контрастность**

 Настройка коэффициента контрастности изображения для входного сигнала.

#### **Резкость**

Эта функция цифровыми средствами обеспечивает четкость изображения при любой синхронизации.

Она позволяет получать изображения с различной степенью контрастности и устанавливается отдельно для каждого режима изображения.

#### **Ур. черного**

Настройка яркости изображения фона.

ПРИМЕЧАНИЕ. Режим изображения sRGB является стандартным и не изменяется.

#### **Тон (Оттенок)**

Настройка оттенка изображения.

При нажатии на кнопку + телесный тон приобретает оттенок зеленого.

При нажатии на кнопку - телесный тон приобретает оттенок малинового.

ПРИМЕЧАНИЕ. Только в режиме VIDEO.

#### **Цвет (Насыщенность)**

Настройка цвета изображения.

Нажмите кнопку +, чтобы увеличить глубину цвета. Нажмите кнопку -, чтобы уменьшить глубину цвета. ПРИМЕЧАНИЕ. Только в режиме VIDEO

#### **Шумоподав.**

Настройка уровня шумоподавления.

#### **Выбор гаммы**

Выберите гамму монитора. Эта функция связана с яркостными характеристиками входного сигнала. Доступны следующие значения: {Исходный} / {2.2} / {2.4} / {S гамма} / {D-image}. ПРИМЕЧАНИЕ. Режим изображения sRGB является стандартным и не изменяется.

#### **Цв. темп.**

Выбор температуры цвета для изображения. При понижении температуры цвета

изображение приобретает красноватый оттенок, а при повышении температуры

голубоватый.

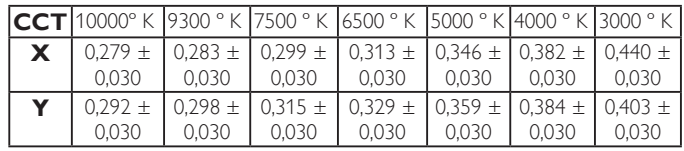

#### **Регулировка цвета**

Уровни красного, зеленого и синего цвета регулируются цветными полосами.

R: Усиление красного, G: Усиление зеленого, B: Усиление синего. **Уст. изобр.**

Настройка качества изображения

Режима ПК: {Стандартный} / {Высокая яркость} / {sRGB}. Режим видео: {Стандартный} / {Высокая яркость} / {Кинотеатр}.

#### **Автоконтраст**

Автоматическое обнаружение черных и белых элементов контента и установка подходящей подсветки.

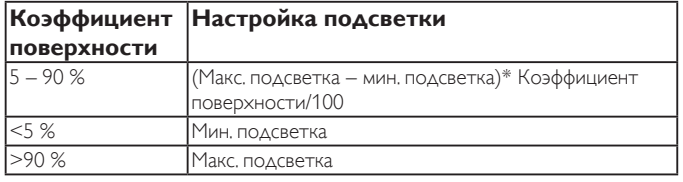

#### **Эконом.энергии**

Функция «Эконом.энергии» не относится к регулировке яркости:

- 1. Начальная настройка яркости
	- 70 (в диапазоне от 0 до 100)

 Потребляемая мощность составляет 70% от максимального значения.

2. Эконом.энергии

ВЫКЛ.: нет адаптации

 СРЕДНИЙ: Потребляемая мощность составляет 80% от текущих параметров

 ВЫСОКИЙ: Потребляемая мощность составляет 65% от текущих параметров

3. Сохранение окна/Яркость ВКЛ.: 40% от максимальной потребляемой мощности

 Параметры элементов управления отображаются только в категории соответствующего элемента управления. Они не отображаются в виде дополнительных элементов в других элементах управления (параметры яркости изменяются в случае изменения параметров экономии энергии).

#### **Увелич.растр**

Изменение области изображения на мониторе.

Вкл.: Область отображения составляет примерно 95%.

Выкл.: Область отображения составляет примерно 100%.

#### **Сброс изображения**

Сброс всех параметров настройки в меню «Изображ.». Выберите "Да" и нажмите на кнопку «УСТАНОВИТЬ» для

восстановления исходных заводских данных.

Нажмите кнопку «ВЫХОД» для отмены и возврата в предыдущее меню.

# **6.2.2. Меню «Экран»**

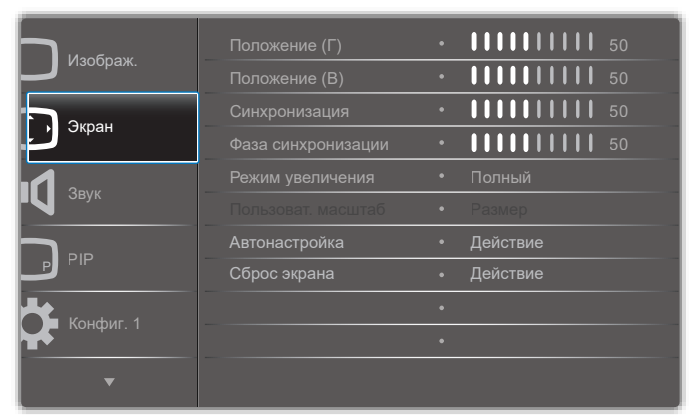

#### **Положение (Г)**

Регулировка положения изображения по горизонтали в области отображения ЖК-монитора.

Нажмите кнопку «+» для перемещения экрана вправо.

Нажмите кнопку «–» для перемещения экрана влево.

#### **Положение (В)**

Регулировка положения изображения по вертикали в области отображения ЖК-монитора.

Нажмите кнопку «+» для перемещения экрана вверх.

Нажмите кнопку «–» для перемещения экрана вниз.

#### **Синхронизация**

Нажмите кнопку «+» для увеличения ширины изображения на экране вправо.

Нажмите кнопку «–» для уменьшения ширины изображения на экране влево.

ПРИМЕЧАНИЕ. Только для входа VGA.

#### **Фаза синхронизации**

Увеличение или уменьшение значения этого параметра позволяет улучшить фокусировку, четкость и устойчивость изображения. ПРИМЕЧАНИЕ. Только для входа VGA

#### **Режим увеличения**

Режим ПК: Полный} / {4:3} / {1:1} / {16:9}/ {21:9}/ {Особый}. Режим видео: Полный} / {4:3} / {1:1} / {16:9}/ {21:9}/ {Особый}. \* Настройка режима увеличения определена для входного сигнала. Если ввод сигнала выполняется в нескольких окнах, параметры настройки применяются к окнам с одинаковым входным сигналом.

В экранном меню информации отображаются последние параметры настройки.

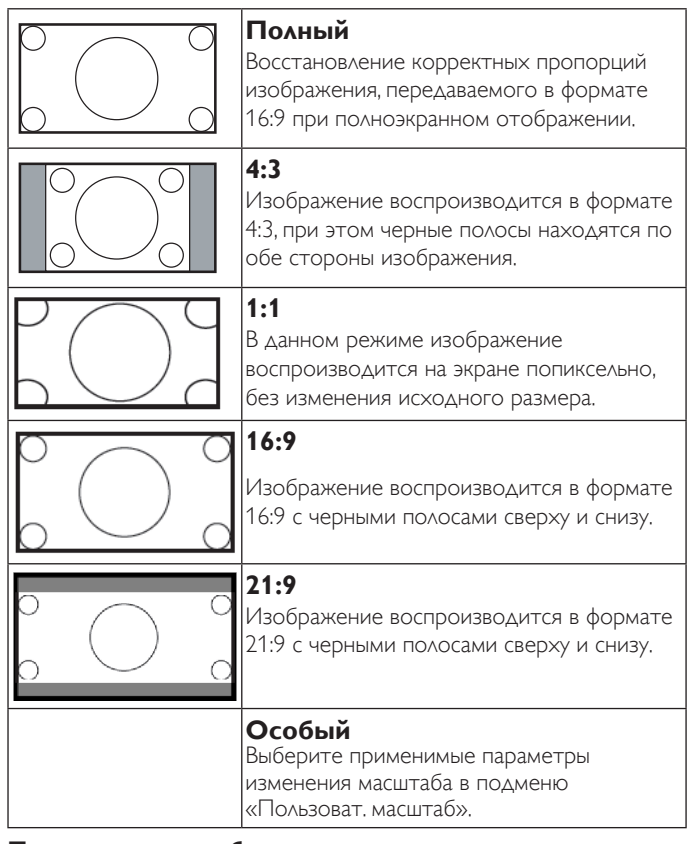

#### **Пользоват. масштаб**

Эта функция используется для дальнейшего изменения масштаба, с учетом особенностей конкретного изображения.

ПРИМЕЧАНИЕ. Эта функция применяется только при установке для параметра {Режим увеличения} значения {Особый}.

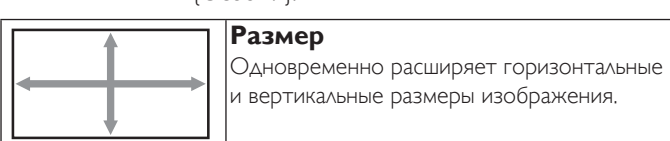

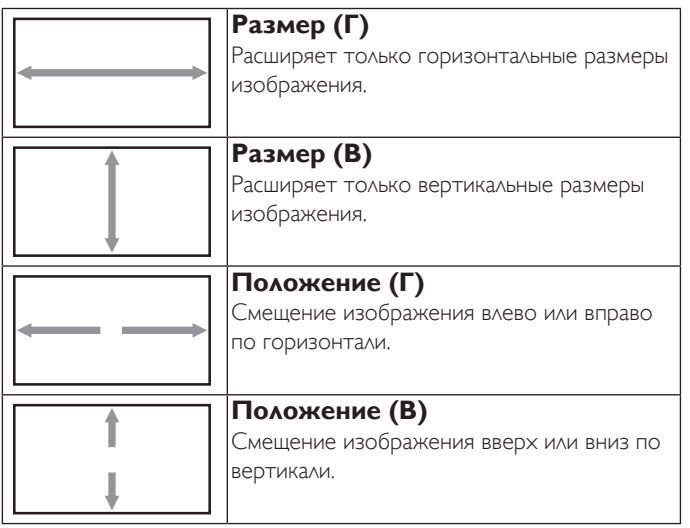

#### **Автонастройка**

Нажмите кнопку «Установить», чтобы автоматически определить и настроить параметры «Положение (Г)», «Положение (В)», «Синхронизация» и «Фаза».

#### **Сброс экрана**

Сброс всех параметров настройки в меню Экран до заводских параметров по умолчанию.

Выберите «Да» и нажмите кнопку «УСТАНОВИТЬ» для восстановления исходных заводских данных.

Нажмите кнопку «ВЫХОД» для отмены и возврата в предыдущее меню.

# **6.2.3. Меню Звук**

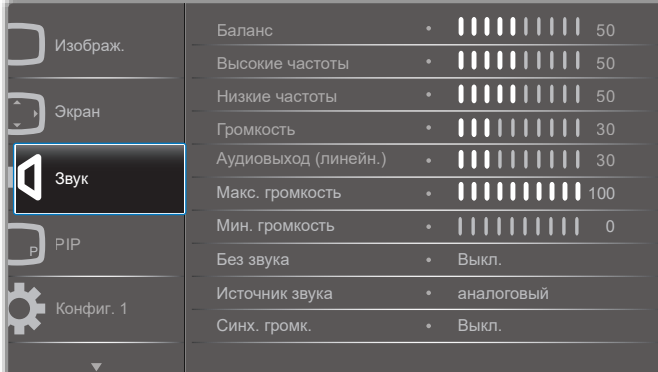

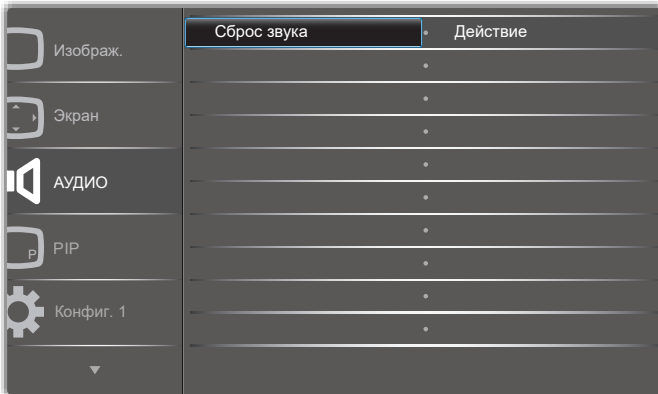

#### **Баланс**

Акцентирование баланса левого или правого звукового выхода.

#### **Высокие частоты**

Служит для увеличения или уменьшения высоких звуков.

#### **Низкие частоты**

Служит для увеличения или уменьшения низких звуков.

#### **Громкость**

Служит для увеличения или уменьшения громкости аудиосигнала.

#### **Аудиовыход (линейн.)**

Служит для увеличения или уменьшения громкости линейного аудиосигнала.

#### **Макс. громкость**

Установите собственное значение для ограничения максимальной громкости. Это позволит исключить слишком сильную громкость звука.

#### **Мин. громкость**

Установите собственное значение для ограничения минимальной громкости.

#### **Без звука**

Служит для выключения/включения звука.

#### **Источник звука**

Выбор источника входного звукового сигнала.

Аналоговый: звук от входного источника

Цифровой: звук от аудио HDMI/DVI.

DisplayPort: звук со входа DP.

#### **Синх. громк.**

Включение и выключение регулировки громкости аудиовыхода (линейного) для синхронизации со встроенными динамиками, но звук встроенного динамика PD будет принудительно отключен.

#### **Сброс звука**

Сброс всех параметров настройки в меню «Звук» до заводских параметров по умолчанию.

## **6.2.4. Меню PIP**

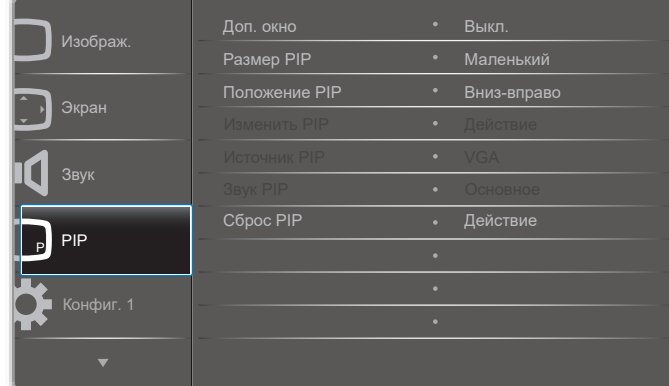

### **Доп. окно**

Выбор дополнительного окна.

Выберите одну из следующих функций: Выкл.} / {PIP} / {PBP} / {Быстрая замена} / {Особый}.

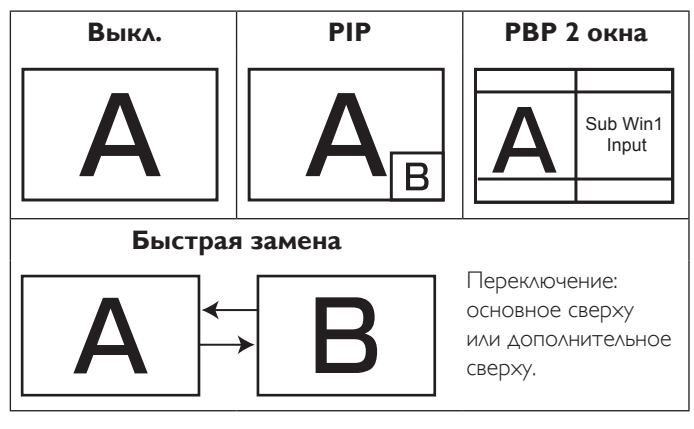

## **Размер PIP**

Выбор размера дополнительного изображения в режиме PIP (Картинка в картинке).

Выберите: Маленький} / {Средний} / {Большой}.

#### **Положение PIP**

Выбор положения дополнительного изображения в режиме PIP (Картинка в картинке).

Выберите: Вниз-вправо} / {Вниз-влево} / {Вверх-вправо} / {Вверхвлево}.

#### **Изменить PIP**

Переключение входного сигнала: Основное и PIP / PBP / Быстрая замена.

#### **Источник PIP**

Выбор входного сигнала для дополнительного изображения.

#### **Звук PIP**

Выбор источника звука в меню «Доп. окно».

• {Основное} — выбор звукового сигнала из основного изображения

• {Второй} — выбор звукового сигнала из дополнительного изображения.

#### **Сброс PIP**

Сброс всех параметров настройки в меню PIP до заводских параметров по умолчанию.

• Функция Картинка в картинке доступна только для определенных сочетаний источников звуковых сигналов, как показано в нижеследующей таблице.

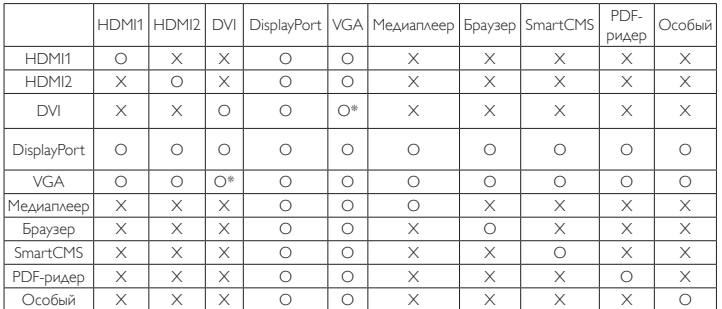

O: Функция «Картинка в картинке» доступна, X: Функция «Картинка в картинке» не доступна)

• Кроме того, доступность функции «Картинка в картинке» зависит от разрешения используемого входящего сигнала.

# **6.2.5. Меню «Конфиг. 1»**

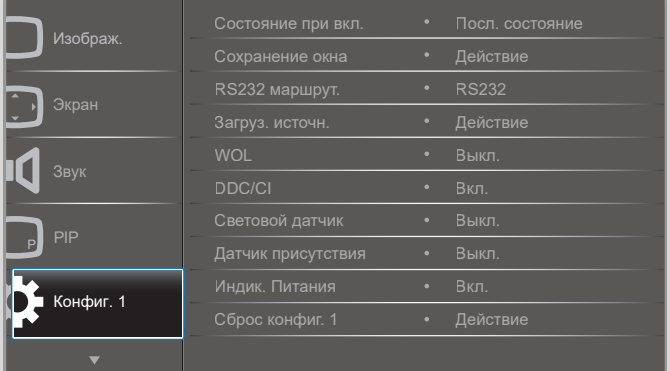

#### **Состояние при вкл.**

Выбор состояния монитора для использования при следующем включении питания.

- ${Bb}$ кл. питание $}$  при включении сетевого кабеля в розетку монитор не включается.
- {Принудит. вкл.} монитор включается при включении сетевого кабеля в розетку.
- {Посл. состояние} Монитор возвращается к предыдущему статусу питания (вкл./выкл./ожидание) при снятии и замене сетевого шнура.

#### **Сохранение окна**

Служит для включения функций сохранения окна и снижения риска «инерционных» или «фантомных» изображений.

- {Яркость} при выборе {Вкл.} выполняется уменьшение яркости изображения до необходимого уровня. При выборе данной опции настройка «Яркость» в меню «Изображ.» неактивна.
- {Сдвиг пикселей} служит для установки временного интервала  $(\{A\text{b} \tau o\}$  /  $\{10 - 900\}$  секунд /  $\{B\text{b} \tau A. \}$ ), по истечении которого изображения на мониторе слегка расширяется, а пиксели смещаются в четырех направлениях (вверх, вниз, влево и вправо).

#### **RS232 маршрут.**

Выбор порта сетевого управления. Выберите: {RS232} или {LAN ->RS232}.

#### **Загруз. источн.**

Активация этого параметра позволяет выбирать источник при загрузке.

Вход: выбор источника входного сигнала при загрузке. Плейлист: выбор указателя плейлиста для медиаплеера, приложения браузера и проигрывателя PDF.

0: нет списка воспроизведения. То же, что и переключение источника в экранном меню.

1–7: номер плейлиста.

## **WOL**

Включение или выключение функции wake on LAN (активации по ЛВС).

Выберите одну из следующих функций: {Выкл.} / { Вкл.}

#### **DDC/CI**

Служит для включения и отключения функции связи DDC/CI. Выберите {Вкл.} в нормальном режиме работы.

#### **Световой датчик (требуется принадлежность Philips: Блок внешних датчиков CRD41)**

Позволяет включать и выключать настройку подсветки в зависимости от условий освещения.

Выберите одну из следующих функций: {Выкл.} / { Вкл.}

#### **Датчик присутствия (требуется принадлежность Philips: Блок внешних датчиков CRD41)**

Датчик присутствия определяет приближение к монитору людей. Подсветка монитора выключается, если присутствие людей не обнаруживается в течение установленного времени.

Как только к монитору снова подходят люди, подсветка снова включается.

Варианты:

• {Выкл.}, (По умолчанию), {10 Min.}, {20 Min.}, {30 Min.}, {40 Min.}, {50 Min.}, {60 Min.}.

#### **Индик. питания**

Функция позволяет включать и выключать индикатор питания. Выберите {Вкл.} в нормальном режиме работы.

#### **Сброс конфиг. 1**

Сброс всех параметров настройки в меню Конфиг. 1 до заводских параметров по умолчанию.

#### **Заводские настройки**

Сброс всех параметров настройки в экранных меню {Изображ.}, {Экран}, {Звук}, {PIP}, {Конфиг. 1}, {Конфиг. 2} и {Дополнит.} до заводских параметров по умолчанию.

При восстановлении заводских настроек восстанавливаются исходные параметры Android.

Кнопками [- ] или [- ] выберите {Сброс} и нажмите кнопку [ОК] для выполнения сброса.

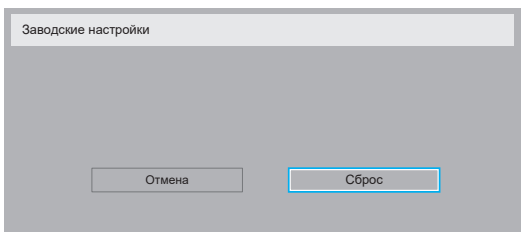

# **6.2.6. Меню «Конфиг. 2»**

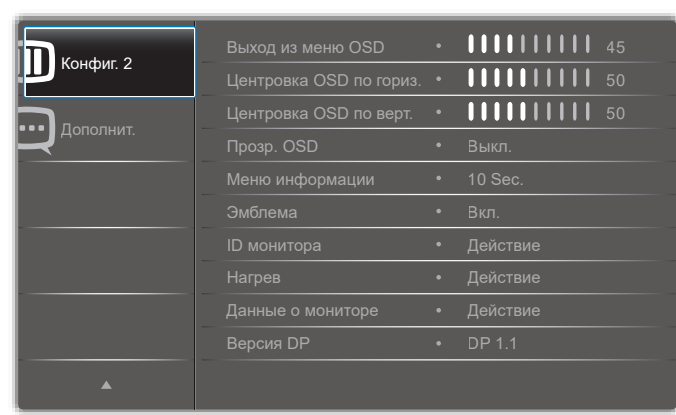

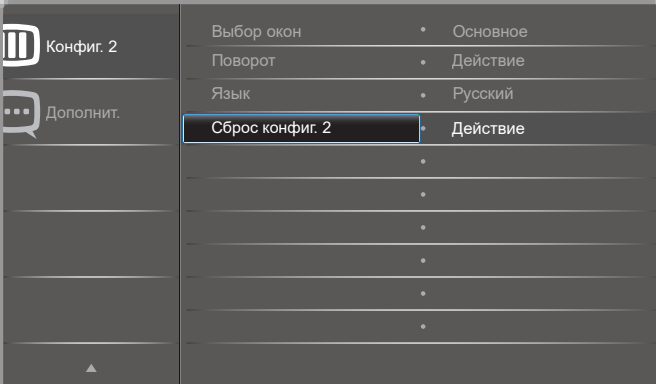

#### **Выход из меню OSD**

Установка времени, в течение которого на мониторе отображается экранное меню.

Варианты: 0–120} секунд.

\*{0} не исчезает автоматически.

#### **Центровка OSD по гориз.**

Настройка горизонтального положения экранного меню.

#### **Центровка OSD по верт.**

Настройка вертикального положения экранного меню.

#### **Прозр. OSD**

Настройка прозрачности экранного меню.

- {Выкл.} прозрачность выключена.
- ${1-100}$  уровень прозрачности 1-100.

#### **Меню информации**

Установка времени, в течение которого в правом верхнем углу экрана отображается информационное меню. Информационное меню выводится на экран при изменении источника входящего сигнала.

При выборе {Выкл.} информационное меню остается на экране. Варианты: 1–60} секунд.

#### **Эмблема**

Функция позволяет включать и выключать изображение эмблемы при включении монитора.

Варианты:

- {Выкл.} (по умолчанию)
- {Вкл.}\*
- {Пользоват.}\*\*

\*\*Если для параметра «Эмблема» выбрано значение «ПОЛЬЗОВАТ.».

Пользовательская эмблема НЕ поддерживает функцию поворота.

#### **ID монитора**

Установка ID-номера монитора для управления монитором через соединение RS232C. При одновременном подключении нескольких мониторов каждому монитору присваивается индивидуальный IDномер. Диапазон ID номеров монитора: от 1 до 255.

#### Опции: {Группа монитора} / {Мозаич.матрица} / {Авто ID}

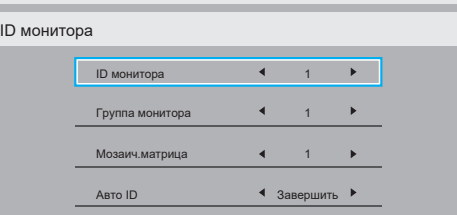

• {Группа монитора}

Варианты: {Выкл.} / {1–254}

- {Выкл.} {Группа монитора} не поддерживается.
- {1–254} {Группа монитора} поддерживается. Настройка по умолчанию 1.
- {Мозаич.матрица}

Диапазон номеров мозаичной матрицы: от 1 до 15. Значение по умолчанию: 1. Функция настройки {Авто ID} запускает настройку {ID монитора} к подключенному устройству в соответствии с параметрами {Мозаич.матрица} .

Например: Мозаичная матрица с размерностью 4.

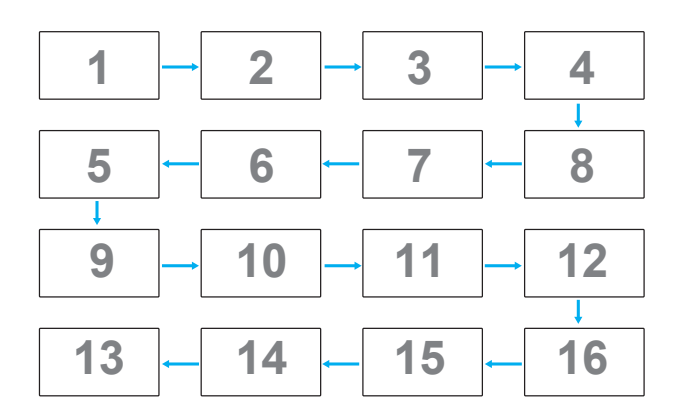

#### • {Авто ID}

Опции: {Начать} / {Завершить}. Настройка по умолчанию {Завершить}.

- Выберите функцию Начать для настройки идентификаторов устройств в обратном направлении, начиная с текущего.
- После завершения настройки автоматически включается функция Завершить.
- Для использования данной функции подключите все устройства последовательно с помощью кабеля RS-232 и установите значение RS-232 для их портов управления.

#### **Нагрев**

Эта функция позволяет в любое время просматривать температуру монитора.

- При нагревании монитора до 97°C (207°F) на экране отображается предупреждение о перегреве. В этом случае отключаются все основные функции, кроме кнопки [U].
- При нагревании монитора до 98°C (207°F) питание монитора автоматически отключается.

#### **Данные о мониторе**

Просмотр сведений о мониторе, включая номер модели, серийный номер, часы работы и версию программного обеспечения.

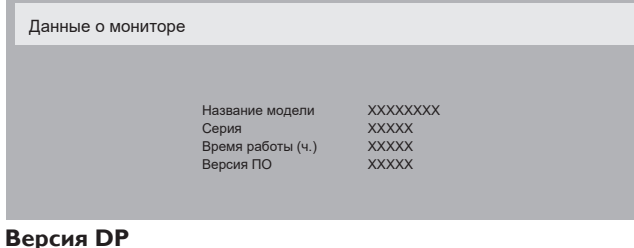

Режим поддержки DisplayPort. Варианты:

- {DP 1.1} (По умолчанию): DP 1.1 единый поток (режим клонирования)
- {DP 1.2 SST}: DP 1.2 единый поток (режим клонирования)
- {DP 1.2 MST}: DP 1.2 Многопотоковый

\*ПРИМЕЧАНИЕ.

- 1. Для всех мониторов при последовательном подключения цепочкой следует установить одинаковую версию DP.
- 2. Для 3840 x 2160 частота пикселизации должна составлять 533 МГц.
- 3. DP 1.1 не поддерживает синхронизацию 4К/ 60 Гц.

## **Выбор окна**

Выбор окна для настройки параметров. Выбранное окно выделяется зеленой линией.

После включения питания для параметра «Выбор окна»

устанавливается значение «Основное».

Варианты:

- ${Oc}$ новное ${O}$  (По умолчанию),  ${PIP}$
- **• [ ]** Горячая клавиша функции выбора окна.

#### **Поворот**

Установка поворота Основного окна / Дополнительного окна / Экранного меню

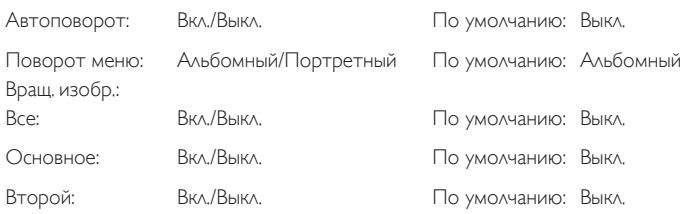

Автоповорот: {Выкл.}, {Вкл.} При выборе «Вкл.» автоматически обнаруживается поворот PD, «Выкл.» устанавливается в экранном меню.

Поворот меню: {Выкл.}, {Вкл.} При выборе «Вкл.» поворот меню на 90 градусов. При выборе «Выкл.» возврат в исходное состояние. Все: {Выкл.}, {Вкл.} При выборе «Вкл.» выполняется поворот всего экрана на 90 градусов. При выборе «Выкл.» установка отдельных окон. Основное: {Выкл.}, {Вкл.} При выборе «Вкл.» поворот Основного окна на 90 градусов. При выборе «Выкл.» возврат в исходное положение. Второй: {Выкл.}, {Вкл.} При выборе «Вкл.» поворот Дополнительного окна 1 на 90 градусов. При выборе «Выкл.» возврат в исходное положение.

\* Если для основного и дополнительного окна используется один источник, приоритет при повороте отдается дополнительному окну.

\* В режиме поворота функция «устранение чересстрочности» не поддерживается.

## **Язык**

Выбор языка при работе с экранным меню.

Варианты: English/Deutsch/ 简体中文 /Français/Italiano/Español/ Pусский/Polski/Türkçe/ 繁體中文 / 日本語 /Português/ العربية /Danish/ Svenska/Suomi/Norsk/Nederlands.

#### **Сброс конфиг. 2**

Сброс всех параметров настройки в меню Конфиг. 2 до заводских параметров по умолчанию.

# **6.2.7. Меню Дополнит.**

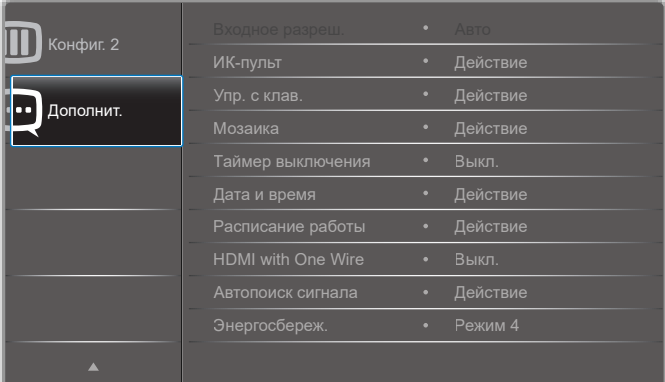

#### **Входное разреш.**

Установка разрешения для входящего сигнала VGA. Применяется только в том случае, если монитору не удается правильно определить разрешение входящего сигнала VGA.

ПРИМЕЧАНИЕ. Функция используется только для входного сигнала VGA.

Варианты:

- {1024x768 / 1280x768 / 1360x768 / 1366x768}
- {1400x1050 / 1680x1050}
- {1600x1200 / 1920x1200}

• {Авто}: Автоматическое определение разрешения.

Применение выбранных параметров начинается после отключения и повторного включения питания монитора.

#### **ИК-пульт**

Выбор режима работы пульта дистанционного управления при подключении нескольких мониторов через RS232C соединение.

- {Нормальный} управление всеми мониторами осуществляется с помощью пульта дистанционного управления.
- {Первичный} выбор основного монитора, управляемого пультом дистанционного управления. С помощью пульта дистанционного управления можно управлять только назначенным монитором. (В основном режиме клавиша ИК всегда активна независимо от параметров ID/группы мониторов).
- {Вторичный} выбор второстепенного монитора. Этот монитор не отвечает на команды пульта дистанционного управления и получает сигнал только от основного монитора через RS232C соединение.
- {Блокир. все} / {Блок. все, кр.громк.} / {Блок. все, кр. пит.} / {Заблок.все,кроме PWR и VOL} — блокировка функций пульта дистанционного управления этого монитора. Для снятия блокировки нажмите и удерживайте кнопку  $\left[\begin{array}{c} \mathbf{i} \end{array}\right]$  INFO (Информация) на пульте дистанционного управления в течение 6 (шести) секунд.

#### **Упр. с клав.**

Служит для активации или отключения функции управления от клавиатуры (клавиш управления).

- {Разблокировка} Активация функций клавиатуры.
- {Блокир. все} / {Блок. все, кр.громк.} / {Блок. все, кр. пит.} / {Заблок. все,кроме PWR и VOL} — отключение клавиатуры.
- ПРИМЕЧАНИЕ. «Режим блокировки управления от клавиатуры» Данная функция позволяет полностью отключить доступ ко всем функциям управления с клавиатуры. Для включения или выключения блокировки управления от клавиатуры одновременно нажмите на кнопки  $[\pm]$  и  $[\pm]$ , и удерживайте их не менее 3 секунд.

#### **Мозаика**

Благодаря данной функции, можно создавать единую широкоэкранную матрицу (видеостену), состоящую из 225 мониторов (до 15 мониторов по вертикали и 15 мониторов по горизонтали). Для выполнения данной функции необходимо соединение "цепочкой".

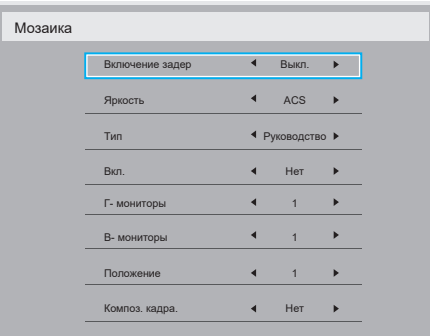

#### Например: матрица 2х2 экрана (4 монитора)

Г- мониторы = 2 монитора

В- мониторы = 2 монитора

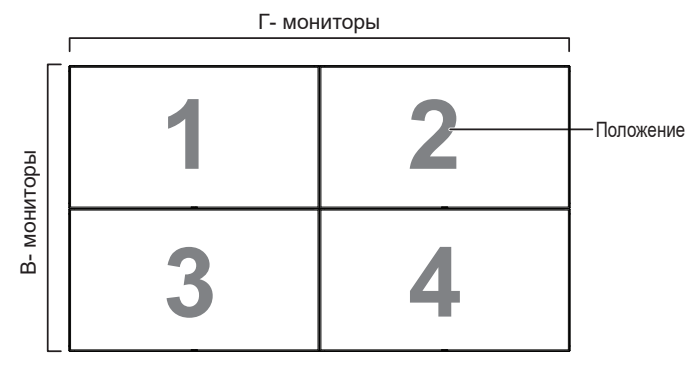

Например: матрица 5х5 экранов (25 мониторов)

- Г- мониторы = 5 мониторов
- В- мониторы = 5 мониторов

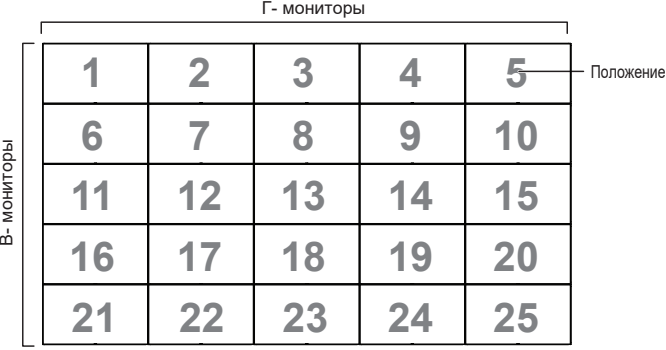

- ${Bk}$ ключение задер. $} y$ становка времени задержки включения питания (в секундах). При подключении нескольких мониторов опция {Авто}, установленная по умолчанию, обеспечивает последовательное включение питания для всех мониторов, в зависимости от их ID-номера. Варианты: {Выкл./Авто/2-255}
- Яркость: {Нормальный}/{ACS}

{Нормальный}: применение значения яркости экранного меню (подсветки)

{ACS}: применение значения яркости (подсветки), настроенного инструментом MIC. Значение по умолчанию до выполнения настройки совпадает со значением яркости экранного меню, например, 70)

Настройка некоторых параметров яркости (подсветки) в экранном меню не выполняется. См. приоритет настройки подсветки в меню «Изображ.».

- Тип: {Выкл.}/{Инструмент SW} / {Только экранное меню}
- {Вкл.} служит для включения или отключения функции мозаичного заполнения. При активации применяются параметры монитора в режимах {Г- мониторы}, {В- мониторы}, {Положение} и {Композ. кадра.}.
- {Г- мониторы} выбор числа мониторов, установленных по горизонтали.
- ${B-$  мониторы $}$  выбор числа мониторов, установленных по вертикали.
- {Положение} выбор расположения данного монитора в экранной матрице.
- {Композ. кадра} служит для включения и выключения функции компенсации рамки. При выборе {Да} выполняется коррекция изображения с учетом компенсации на ширину панелей экрана для точного воспроизведения изображения.

**Компенсация кадра - Да**

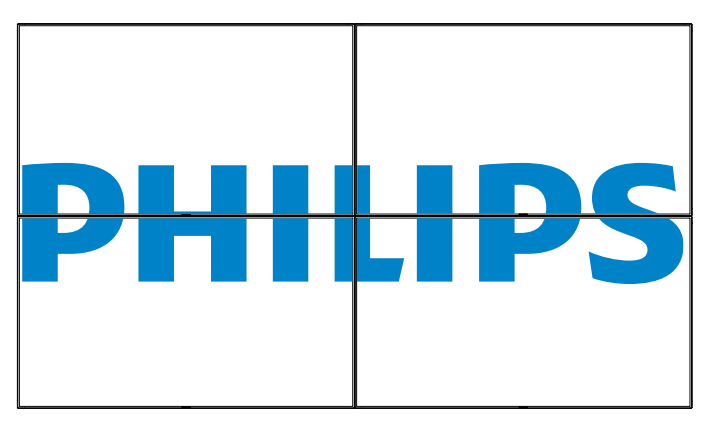

**Компенсация кадра - Нет**

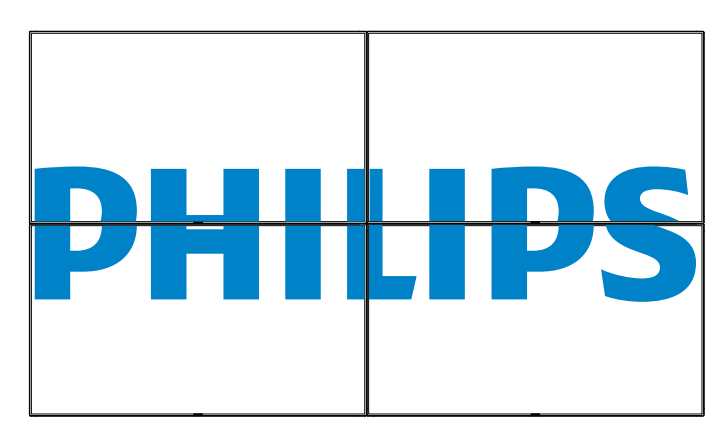

#### **Таймер выключения**

Установка времени автоматического выключения питания (в часах).

#### **Дата и время**

Установка текущей даты и времени для внутреннего таймера монитора.

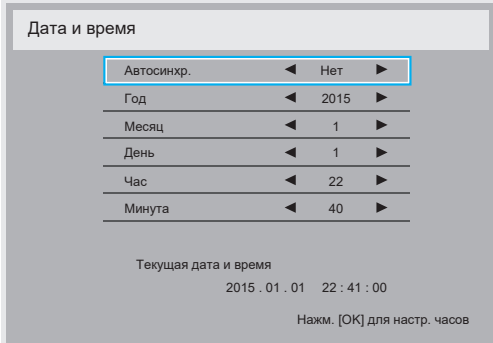

- 1. Для входа в подменю нажмите на кнопку [ОК].
- 2. Для выбора параметров {Год}, {Месяц}, {День}, {Час}, {Минута} используется кнопка  $\left[\right]$  или  $\left[\right]$ .
- 3. Используйте кнопку [-] или [-] для настройки параметров.

#### **Расписание работы**

Данная функция позволяет запрограммировать до 7 (семи) различных интервалов времени для активации монитора. Можно выбрать:

- Время включения и отключения монитора.
- Дни недели, в которые производится включение монитора.
- Тип источника сигнала, используемый монитором в установленное время активации.
- ПРИМЕЧАНИЕ. Перед применением данной функции рекомендуется установить текущую дату и время в меню {Дата и время}.
- 1. Нажмите кнопку [ОК] или [-] для входа в подменю.

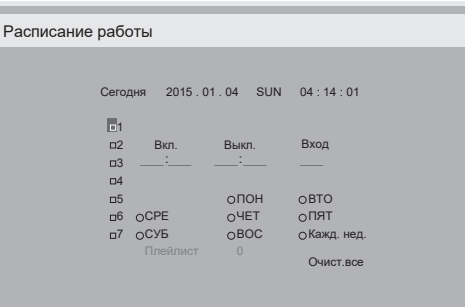

2. Нажмите кнопку [1] или [7] для выбора элемента расписания (по номеру позиции от 1 до 7) и нажмите на кнопку [ОК] для присвоения ему номера позиции.

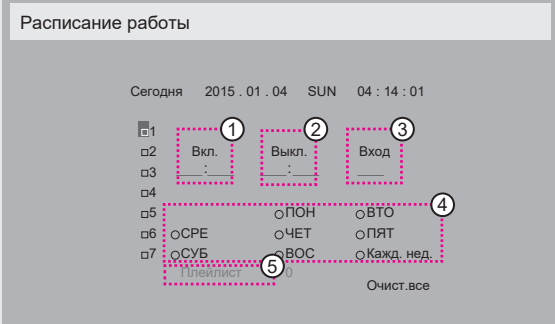

- 3. Нажмите кнопку [-] или [-] для выбора расписания: 1 Расписание включения питания: Нажмите кнопку [1] или [ ] для установки времени (часов и минут) включения монитора.
	- (2) Расписание выключения питания: Нажмите кнопку [1] или [ ] для установки времени (часов и минут) выключения монитора.

Выберите или оставьте незаполненными «\_\_» ячейки часов и минут в том случае, если вы не собираетесь использовать функцию включения и отключения монитора по расписанию.

- **3)** Выбор источника входного сигнала: Нажмите кнопку **[** ] или [ ] для выбора источника входного сигнала. В том случае, если источник входящего сигнала не выбран, он остается таким же, как при последнем включении монитора.
- 4) Расписание на дату: Используйте кнопку [-] для выбора дня недели, в который активируется данный элемент расписания, а затем нажмите кнопку [ОК].
- 5 Если в качестве источника входного сигнала выбран USB, включите эту функцию для перехода к настройкам плейлиста.
- 4. Для установки дополнительных параметров расписания нажмите кнопку  $[\triangle]$  и повторите указанные выше действия. Галочка в окошке рядом с номером элемента расписания указывает на активность выбранного расписания.

ПРИМЕЧАНИЯ.

- В случае совпадения расписаний запрограммированное время включения имеет преимущество над запрограммированным временем отключения.
- Если на одно и то же время запрограммировано два элемента расписания, преимущество имеет то расписание, номер которого больше. Например, если оба элемента расписания № 1 и № 2 установлены на включение питания монитора в 07:00 и отключение в 17:00, выполняется только элемент расписания  $N_0$

## **HDMI with One Wire**

Шина CEC.

- ${BbKA.}$  отключение СЕС (по умолчанию).
- ${B<sub>K</sub> \lambda}$  включение CEC.

#### **Автопоиск сигнала**

Служит для автоматического поиска и отображения имеющихся источников сигнала.

• {Выкл.} — при появлении сигнала выполняется выбор вручную. При отсутствии сигнала от выбранного источника настройте монитор для автоматического воспроизведения изображений в порядке поиска по каждому параметру.

Варианты: {Все} / {Отказоустойчивость}

- {Все}: DP -> HDMI1 -> HDMI2 -> DVI -> VGA ->Media Player -> Браузер -> SmartCMS -> PDF-ридер -> Особый.
- {Отказоустойчивость}
	- Отказоуст. 1: Пользовательская настройка. По умолчанию: HDMI 1.
	- Отказоуст. 2: Пользовательская настройка. По умолчанию: HDMI 1.
	- Отказоуст. 3: Пользовательская настройка. По умолчанию: HDMI 1.
	- Отказоуст. 4: Пользовательская настройка. По умолчанию: HDMI 1.
	- Отказоуст. 5: Пользовательская настройка. По умолчанию: HDMI 1.
	- Отказоуст. 6: Пользовательская настройка. По умолчанию: HDMI 1.
	- Отказоуст. 7: Пользовательская настройка. По умолчанию: HDMI 1.
	- Отказоуст. 8: Пользовательская настройка. По умолчанию: HDMI 1.
	- Отказоуст. 9: Пользовательская настройка. По умолчанию: HDMI 1.
	- Отказоуст. 10: Пользовательская настройка. По умолчанию: HDMI 1.

#### **Энергосбереж.**

Режимы энергосбережения

Режим 1: Пост. ток выкл. > Выкл. питание. Индикатор: Красный.

Энергосбереж. > Выкл. питание, Индикатор: Красный

Режим 2: Пост. ток выкл. > Выкл. питание, Индикатор: Красный.

Энергосбереж. > Энергосбереж. Индикатор: Оранжевый. Возможен выход из спящего режима.

Режим 3: Пост. ток выкл. > Подсветка выкл., Индикатор: Красный

Энергосбереж. > Подсветка выкл., Индикатор: Оранжевый. Возможен выход из спящего режима.

Режим 4: Пост. ток выкл. > Подсветка выкл., Индикатор: Красный

Энергосбереж. > Устройство не переходит в режим энергосбереж.

отображается только "нет сигнала".

\*Примечание. Если "Автообн.прошив." не ВЫКЛ., монитор работает в Режиме 3 в процессе обновления прошивки, но элемент экранного меню не изменяется.

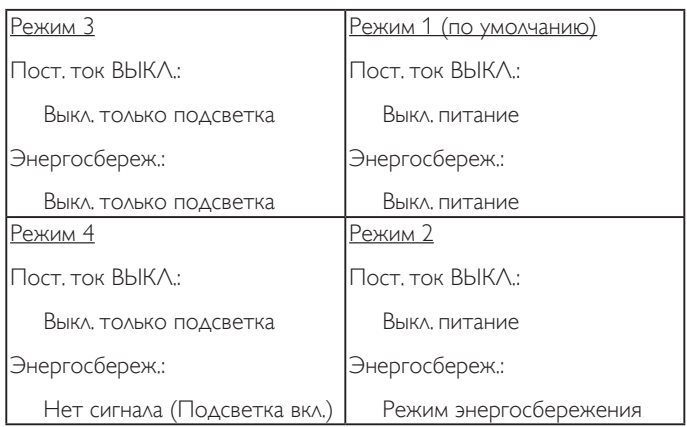

В следующей таблице представлены действия доски Android в различных режимах питания.

Включение/выключение питания постоянного тока: Нажмите кнопку питания на пульте ДУ

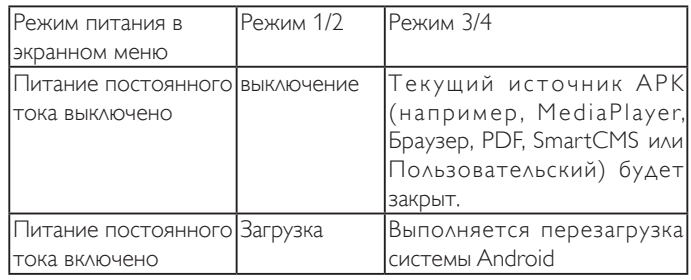

#### **Скал.обн.прош.**

Обновление прошивки видеопроцессора по USB.

#### **USB дубл.**

Копирование параметров PD из одного монитора в другой.

Импорт: Копировать параметры из файла на монитор

Экспорт: Копировать параметры PD в файл.

\* Клонированные данные хранятся во внутреннем хранилище Android. Для копирования клонированных данных на другой монитор потребуется использовать APK.

#### **Сброс доп. Параметров**

Сброс всех параметров настройки, кроме {Дата и время} в меню «Дополнит.» до заводских параметров по умолчанию.

- 1. Нажмите кнопку [ОК] или [-] для входа в подменю.
- 2. Нажмите кнопку [- или [- ] для выбора параметра {Сброс}, а затем нажмите на кнопку [ОК] для восстановления заводских параметров по умолчанию.
- 3. Нажмите кнопку  $\Box$  или  $\Diamond$ тмена}, а затем кнопку  $\Box$   $\Box$   $\Diamond$   $\Diamond$   $\Diamond$ отмены настроек и возврата в предыдущее меню.

# <span id="page-66-0"></span>**7. Поддерживаемые форматы мультимедийных файлов**

**Форматы кодеков USB мультимедиа**

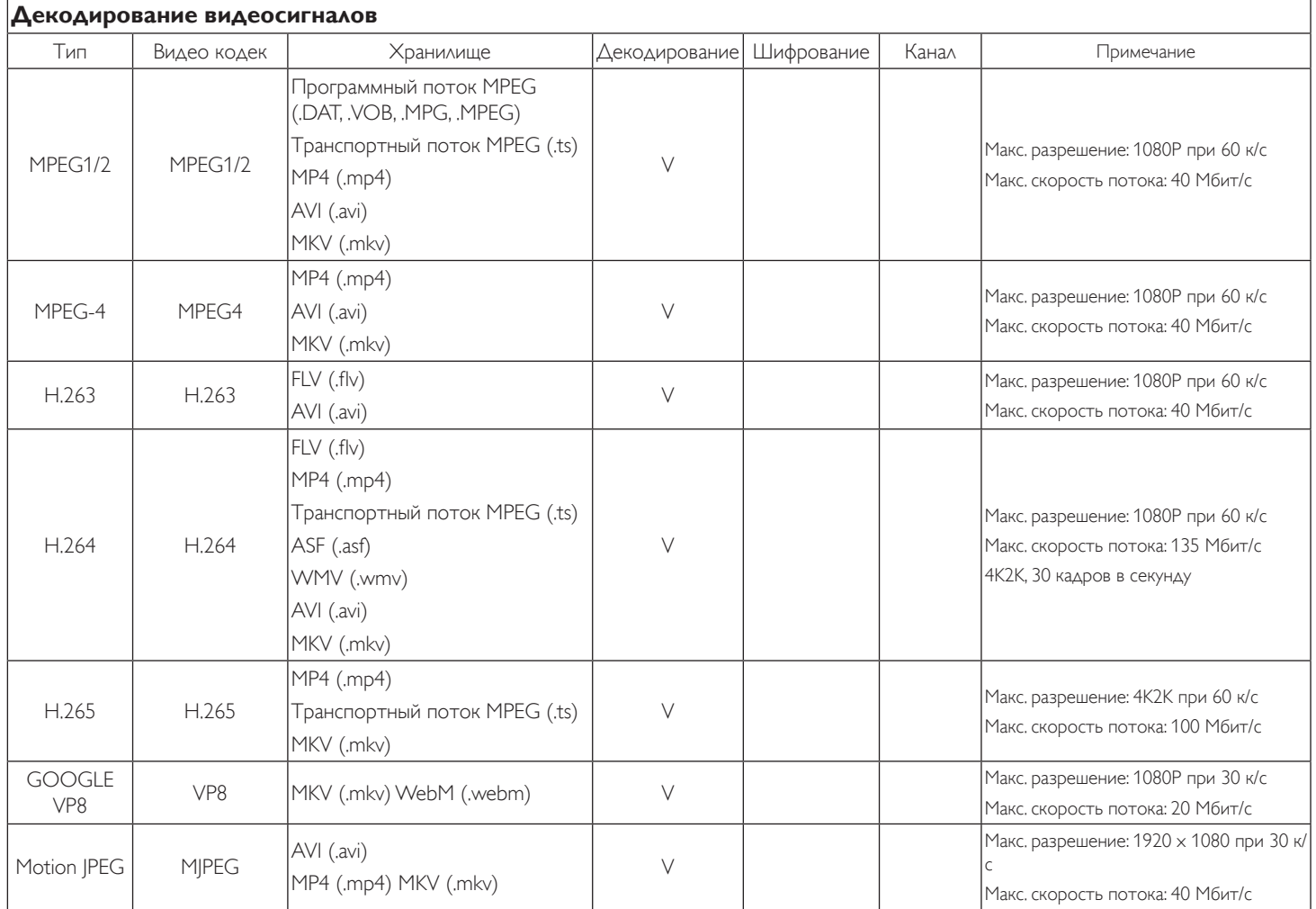

# **Декодирование звука**

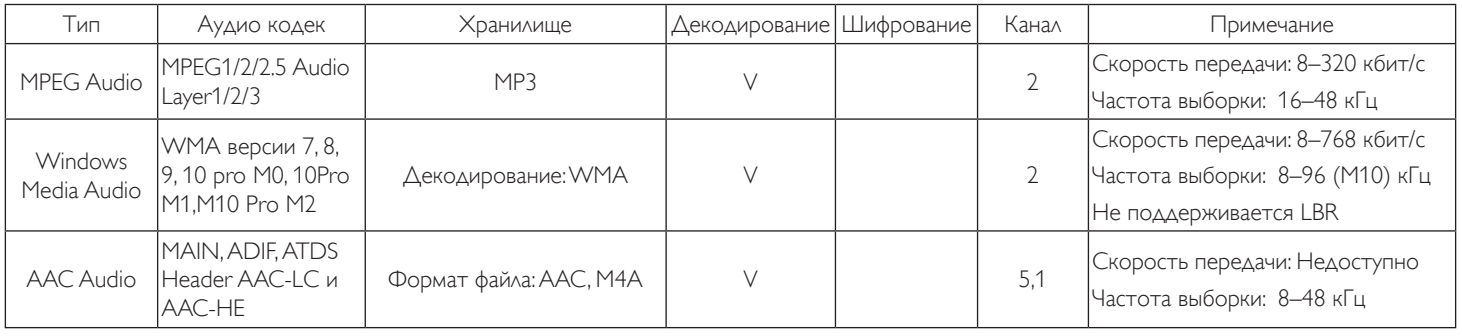

## **Декодирование изображений**

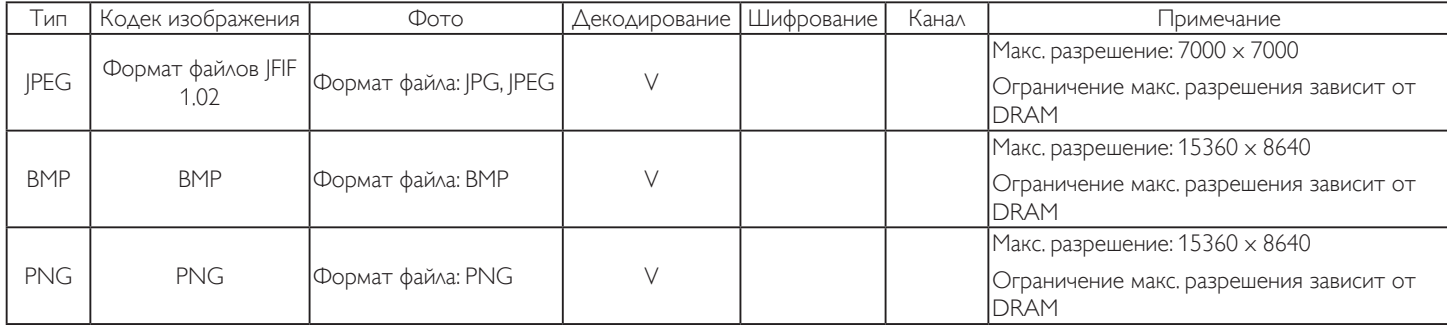

ПРИМЕЧАНИЯ.

• Если стандартный битрейт или частота кадров контента превышает битрейт или частоту кадров, указанные в таблице выше, может отсутствовать изображение или звук.

• Если битрейт или частота кадров видеоконтента превышает значение, указанное в таблице выше, это приводит к прерыванию изображения при воспроизведении.

# **8. Режим ввода**

# **Поддержка синхронизации VGA/DVI:**

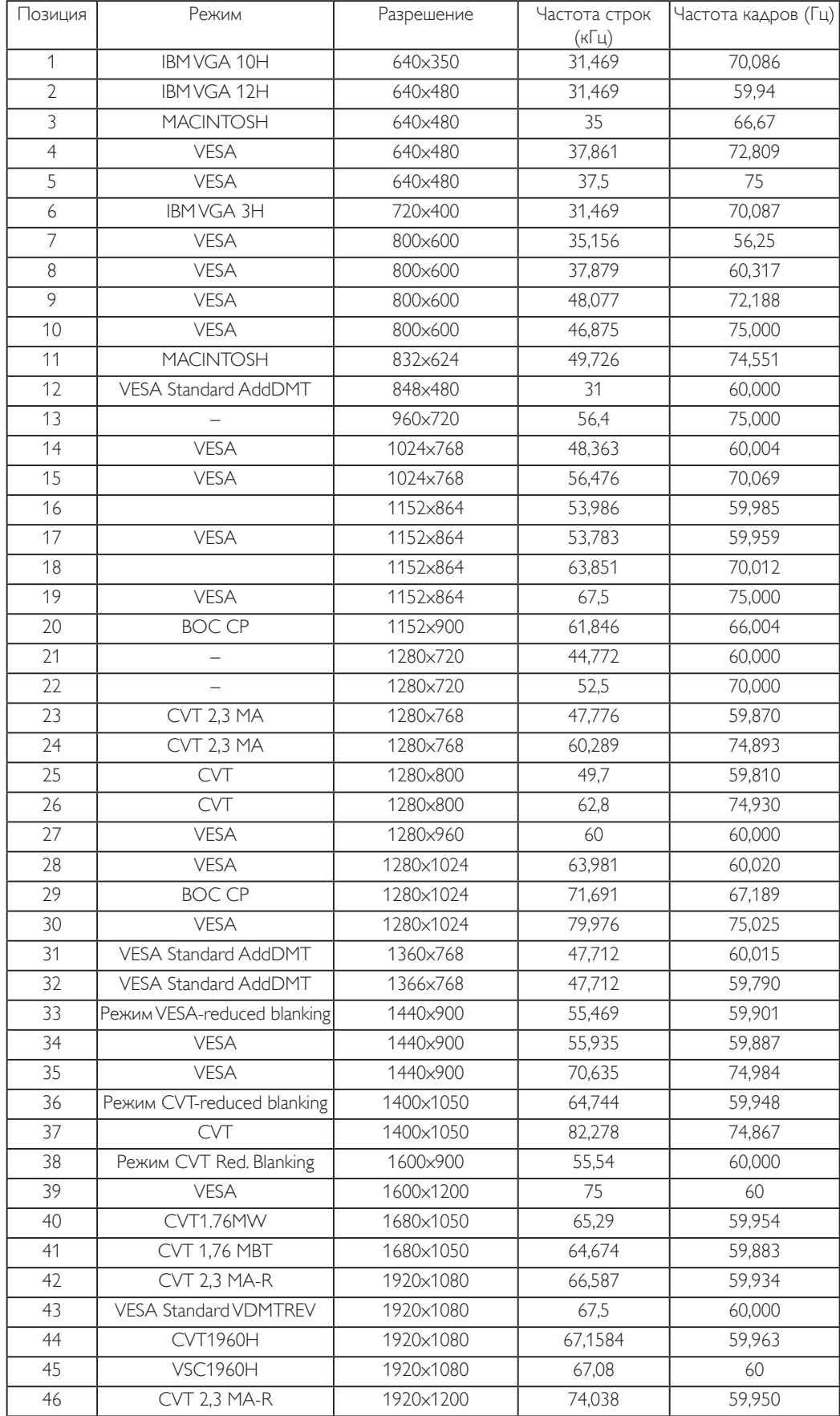

#### Поддержка синхронизации видео (HDMI/DVD HD/DVI)

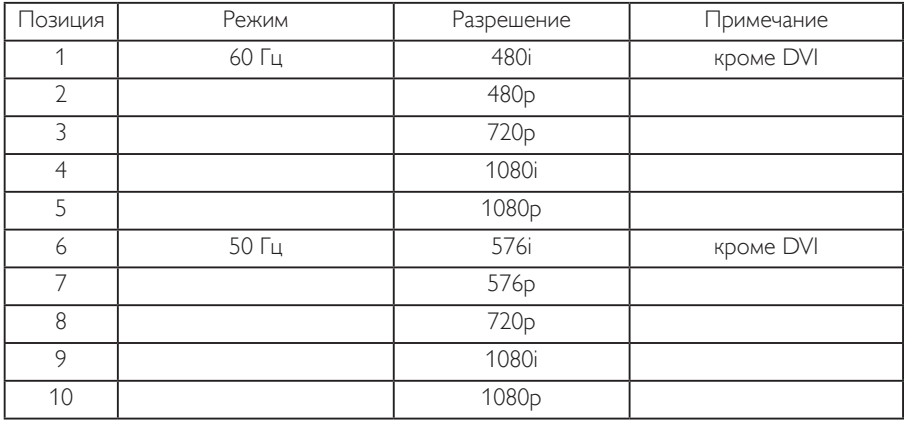

- Качество воспроизведения текста с ПК оптимально в режиме FHD 1080 (1920 x 1080, 60 Гц).
- Внешний вид монитора ПК может отличаться, в зависимости от производителя (и используемой версии Windows).
- Информация о подключении монитора к ПК представлена в справочном руководстве к ПК.
- При наличии режима выбора частоты вертикальной и горизонтальной развертки выберите 60 Гц (для вертикальной) и 31,5 кГц (для горизонтальной). В некоторых случаях при отключении питания ПК (или отключении ПК от монитора) на экране появляются непредусмотренные сигналы (например, полосы). В этом случае нажмите на кнопку [Вход] и укажите видеорежим. Также проверьте подключение ПК.
- Если горизонтальные синхронные сигналы в режиме RGB имеют нерегулярный характер, проверьте режим энергосбережения ПК или кабельные соединения.
- Таблица параметров монитора соответствует стандартам IBM/VESA и составлена на базе аналогового ввода.
- Режим поддержки DVI считается аналогичным режиму поддержки ПК.
- Оптимальное значение синхронизированной частоты вертикальной развертки для каждого режима 60 Гц.
- YCbCr 444 BT2020 Non-const не поддерживается.

# **9. Политика относительно поврежденных пикселей**

Мы стараемся поставлять продукцию высочайшего качества и применяем самые передовые технологии производства и строжайший контроль качества продукции. Однако иногда невозможно избежать появления дефектов в пикселях и субпикселях PDP/TFT-панелей, используемых при производстве плазменных и ЖК-мониторов. Ни один изготовитель не может гарантировать, что все выпускаемые панели будут содержать только бездефектные пиксели. Однако компания Philips гарантирует выполнение ремонта или замены любого плазменного и ЖК монитора с недопустимым числом дефектов в течение гарантийного срока и в соответствии с условиями предоставляемой на него гарантии.

В данном разделе описаны разные типы дефектов пикселей и определено допустимое число дефектов для ЖК-монитора. Для того чтобы принять решение о ремонте монитора в рамках предоставленной на него гарантии, число дефектов пикселей должно превысить допустимые уровни, указанные в справочной таблице. Если параметры ЖК-монитора соответствуют техническим условиям, требования о замене по условиям гарантии будут отклонены. Кроме того, поскольку некоторые виды или сочетания дефектов пикселей более заметны, чем другие, компания Philips устанавливает для них более жесткие стандарты качества.

# **9.1. Пиксели и субпиксели**

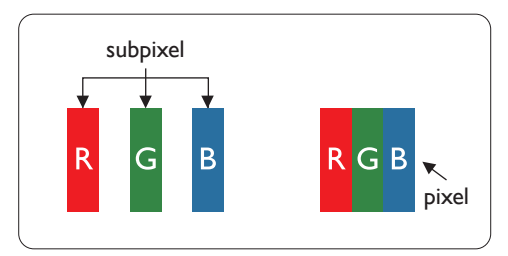

Пиксель, или элемент изображения, состоит из трех субпикселей основных цветов красного, зеленого и синего. Из множества пикселей формируется изображение. Когда все субпиксели, образующие пиксель, светятся, три цветных субпикселя формируют один белый пиксель. Три субпикселя темного множества образуют черный пиксель. Другие сочетания светящихся и не светящихся субпикселей выглядят как единые пиксели других цветов.

# **9.2. Типы дефектов пикселей + определение точки**

Дефекты пикселей и субпикселей проявляются на экране по-разному. Определены три категории дефектов пикселей и несколько типов дефектов субпикселей в каждой из этих категорий.

#### **Определение точки= Что такое дефекты «точек»? :**

Один или несколько дефектных смежных субпикселей рассматриваются как одна «точка». Для определения дефектной точки число дефектных субпикселей не имеет значения. Это означает, что дефектная точка может состоять из одного, двух или трех дефектных субпикселей из темного или светящегося множества.

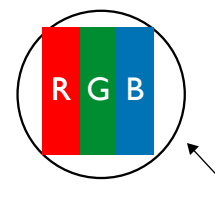

Одна точка = один пиксель; состоит из трех субпикселей красного, зеленого и синего цвета.

# **9.3. Дефекты в виде ярких точек**

Дефекты в виде ярких точек проявляются в виде пикселей или субпикселей, которые всегда светятся или «включены». Вот несколько примеров дефектов в виде ярких точек:

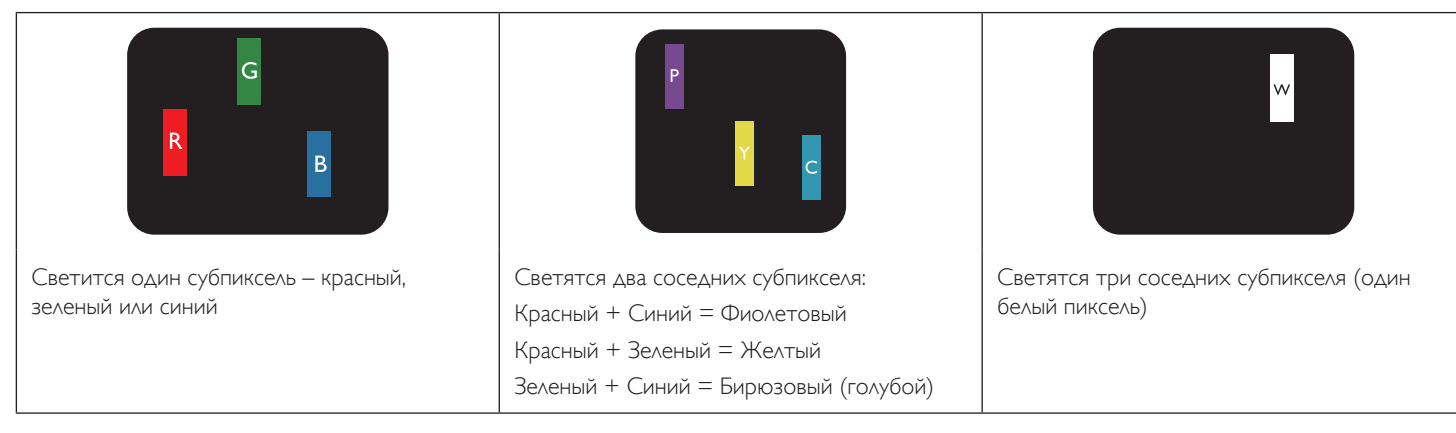

# **9.4. Дефекты в виде черных точек**

Дефекты в виде черных точек проявляются в виде пикселей или субпикселей, которые всегда выглядят темными или «выключены». Вот несколько примеров дефектов в виде черных точек:

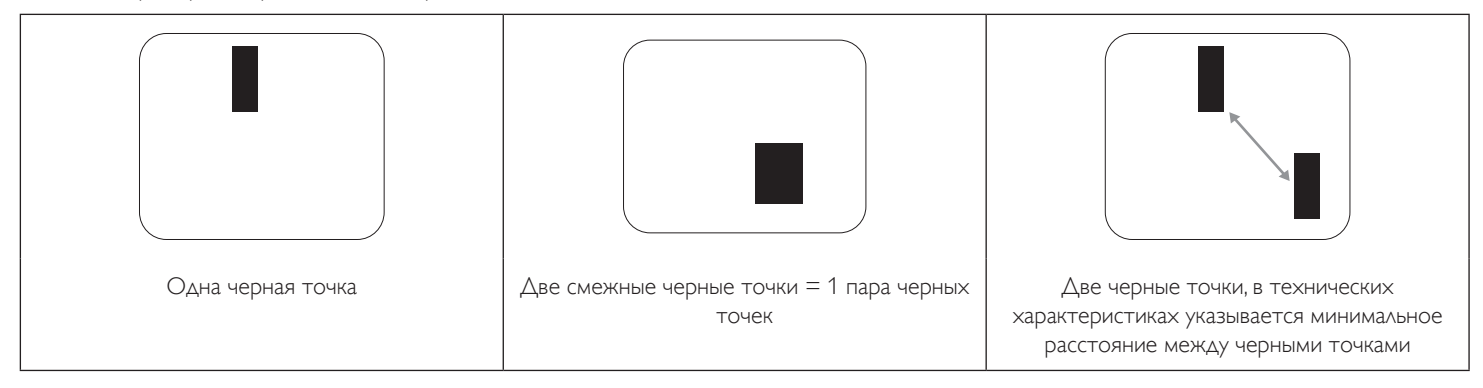

# **9.5. Близость областей дефектов пикселей**

Поскольку эффект от размещенных рядом областей дефектов пикселей и субпикселей одного типа может быть более существенным, компания Philips определяет также допуски на близость областей дефектов пикселей. В следующей таблице указаны технические характеристики:

- Допустимое количество смежных черных точек = (смежные черные точки = 1 пара черных точек)
- Минимальное расстояние между черными точками
- Общее число всех дефектных точек

# **9.6. Допуски на дефекты пикселей**

Ремонт или замена монитора производится в случае выявления в течение гарантийного периода дефектов пикселей в PDP / TFT панелях, используемых в плазменных/ЖК мониторах Philips. При этом число дефектов пикселей или субпикселей должно превысить допуски, указанные в следующей таблице.

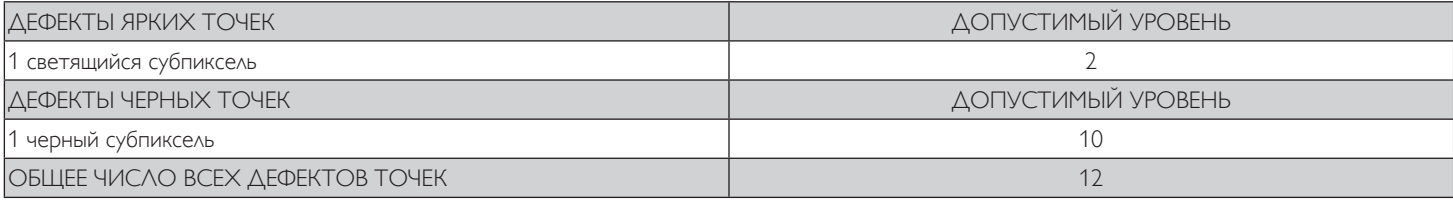

ПРИМЕЧАНИЕ. \*1 или 2 дефекта смежных субпикселей = 1 дефект точек

# **9.7. MURA**

Черные точки или очаги иногда появляются на некоторых жидко-кристаллических (ЖК) панелях. В отрасли они известны под названием Mura, что по-японски означает «неоднородность». Данный термин описывает неоднородный рельеф или область, однородность которой при определенных условиях нарушается. Mura появляется в результате нарушения слоя уложенных жидких кристаллов, и чаще всего это связано с длительной эксплуатацией при повышенной температуре окружающей среды. Это явление широко распространено в отрасли, Mura не подлежит ремонту. Условия гарантии на данное явление не распространяются.

Mura появилась после внедрения технологии жидких кристаллов, а в связи с увеличением размера мониторов и их эксплуатацией в круглосуточном режиме, многие мониторы работают в условиях низкой освещенности. Это повышает риск возникновения эффекта Mura в мониторах.

# **ДИАГНОСТИКА ЭФФЕКТА MURA**

Существует множество признаков и причин для появления эффекта Mura. Некоторые из них указаны ниже:

- Попадание загрязнений или инородных частиц в кристаллическую матрицу
- Неравномерное распределение ЖК-матрицы во время производства
- Неравномерное распределение яркости подсветки
- Падение панели во время сборки
- Погрешности ЖК ячеек
- Термальное напряжение длительная работа под воздействием высоких температур

# **ПРОФИЛАКТИКА ЭФФЕКТА MURA**

Мы не можем гарантировать полного устранения эффекта Mura в каждом случае, но, в целом, появление Mura можно минимизировать следующими методами:

- Уменьшение яркости подсветки
- Использование экранной заставки
- Снижение температуры воздуха вокруг монитора
# **10. Инструкции по очистке, поиску и устранению неисправностей**

## **10.1. Очистка**

### **Меры предосторожности при работе с монитором**

- Не подносите руки, лицо или предметы к вентиляционным отверстиям монитора. Верхняя часть монитора обычно сильно нагревается под воздействием горячего отработанного воздуха, который выводится через вентиляционные отверстия. При близком контакте возможны ожоги и травмы. Установка каких-либо предметов возле верхней панели монитора может привести к повреждению данных предметов или самого монитора под воздействием высокой температуры.
- Перед перемещением монитора не забудьте отключить все кабели. Перемещение монитора вместе с подключенными кабелями может привести к повреждению кабелей, пожару или поражению электрическим током.
- Перед выполнением очистки или обслуживания выньте штепсельную вилку из розетки.

#### **Инструкции по очистке передней панели**

- Передняя панель монитора прошла специальную обработку. Аккуратно протрите поверхность салфеткой или мягкой, нелохматящейся тканью.
- При загрязнении поверхности смочите мягкую, нелохматящуюся ткань в мягкодействующем моющем средстве. Отожмите ткань для удаления излишка жидкости. Протрите поверхность, удаляя грязь. Затем протрите насухо такой же тканью.
- Не царапайте поверхность панели ногтями, пальцами или острыми предметами.
- Запрещается применение таких летучих веществ, как спреи, растворители и разбавители.

### **Инструкции по очистке корпуса**

- При загрязнении корпуса протрите его мягкой сухой тканью.
- При сильном загрязнении корпуса смочите нелохматящуюся ткань в мягкодействующем моющем средстве. Отожмите ткань для максимального удаления влаги. Протрите корпус. Вытрите поверхность насухо с помощью другого кусочка ткани.
- Не используйте раствор, содержащий масло, для очистки пластмассовых деталей. Такой раствор повреждает пластмассовые детали и отменяет гарантию.
- Не допускайте попадания воды или моющего средства на поверхность монитора. При попадании воды или влаги внутрь устройства, возможны неполадки в работе, поражение электрическим током и опасности, связанные с электрическими компонентами.
- Не царапайте поверхность корпуса ногтями, пальцами или острыми предметами.
- Для очистки корпуса запрещается применение таких летучих веществ, как спреи, растворители и разбавители.
- Не оставляйте возле корпуса резиновые или ПВХ предметы на долгое время.

# **10.2. Устранение неисправностей**

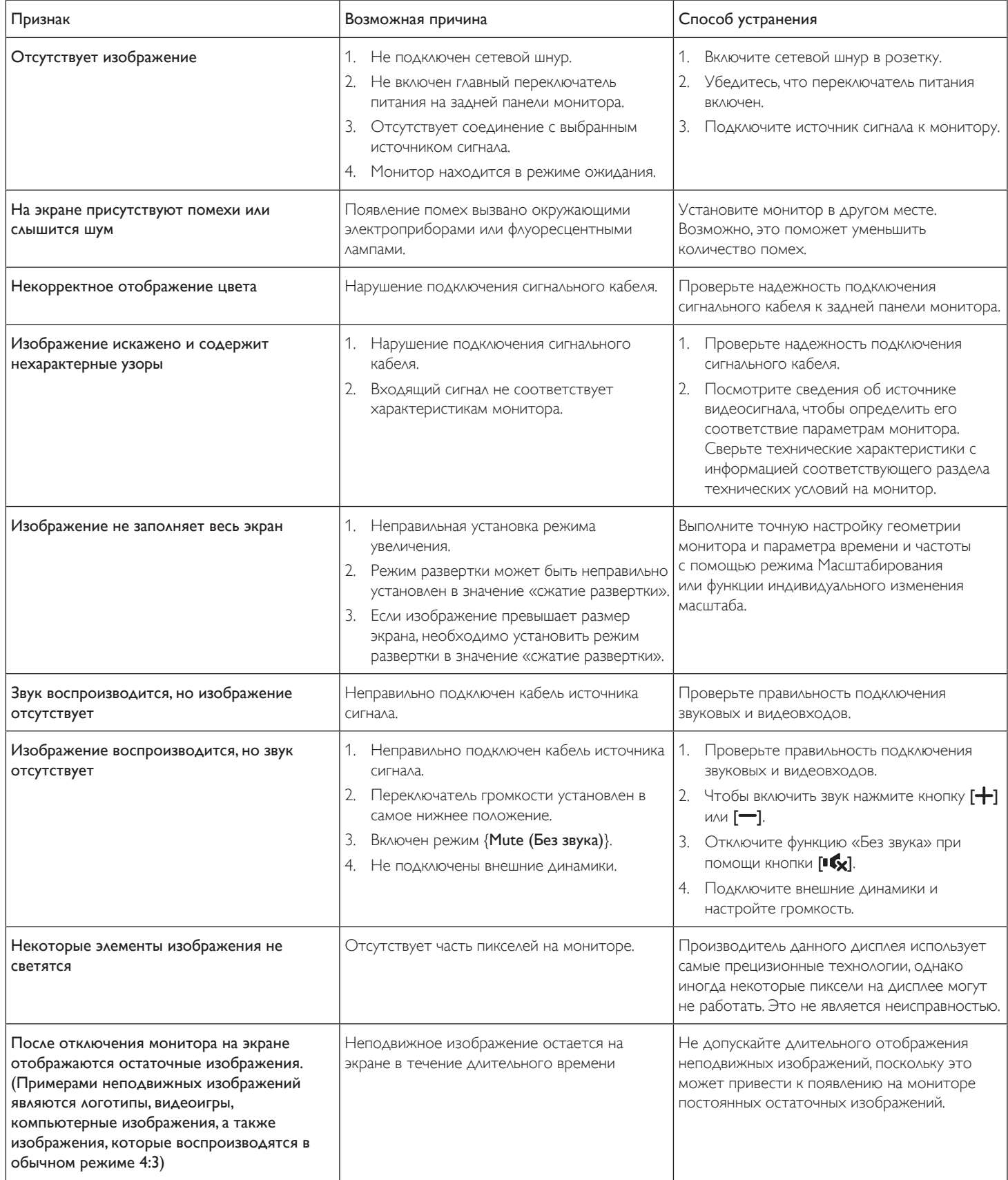

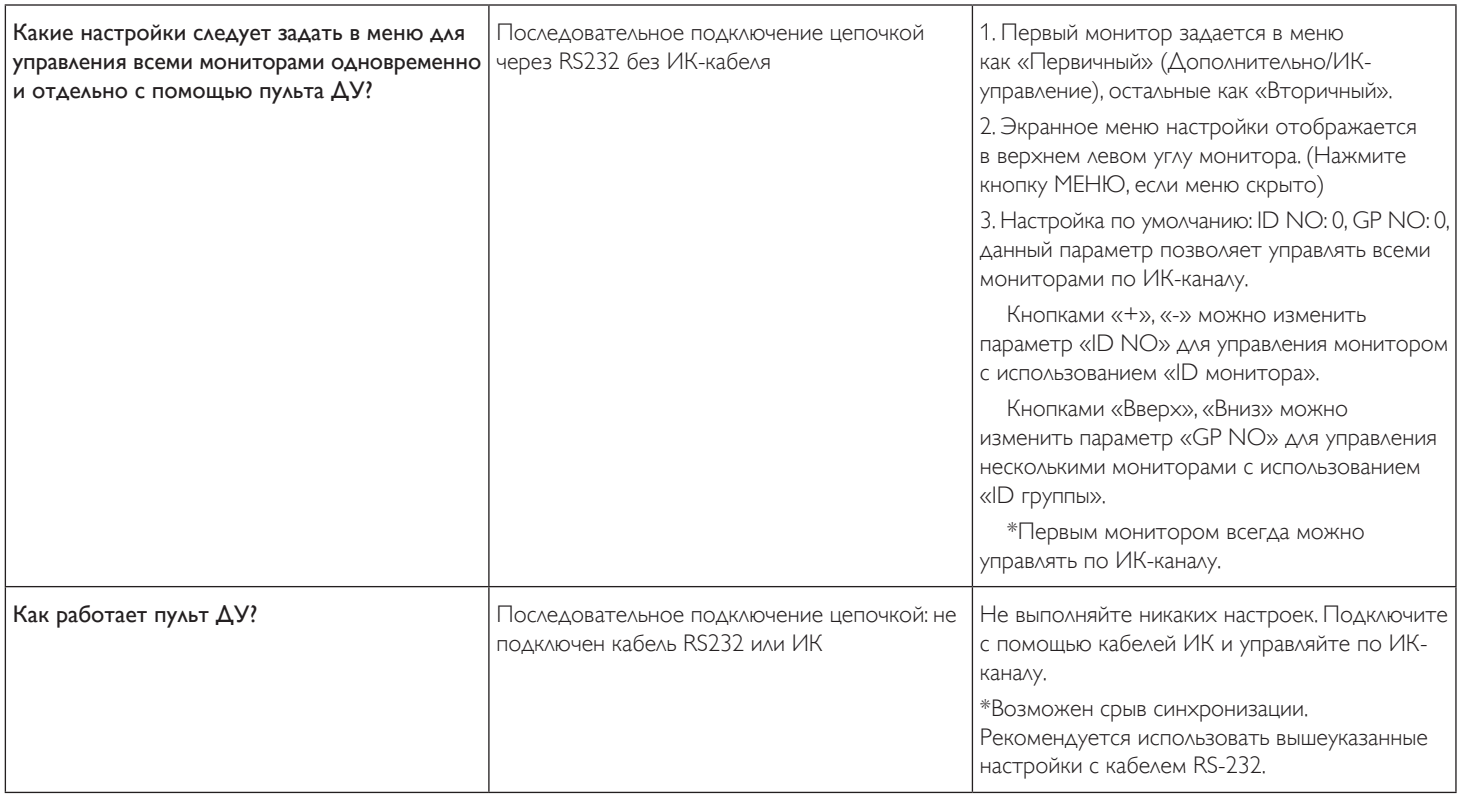

# **11. Технические характеристики**

# **Монитор:**

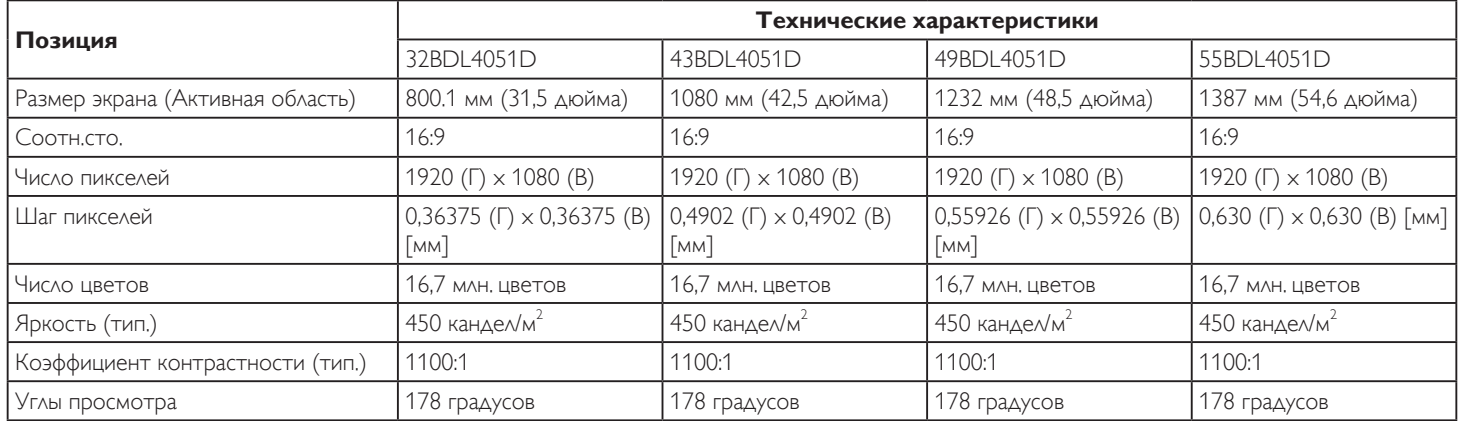

## **Контакты входа и выхода:**

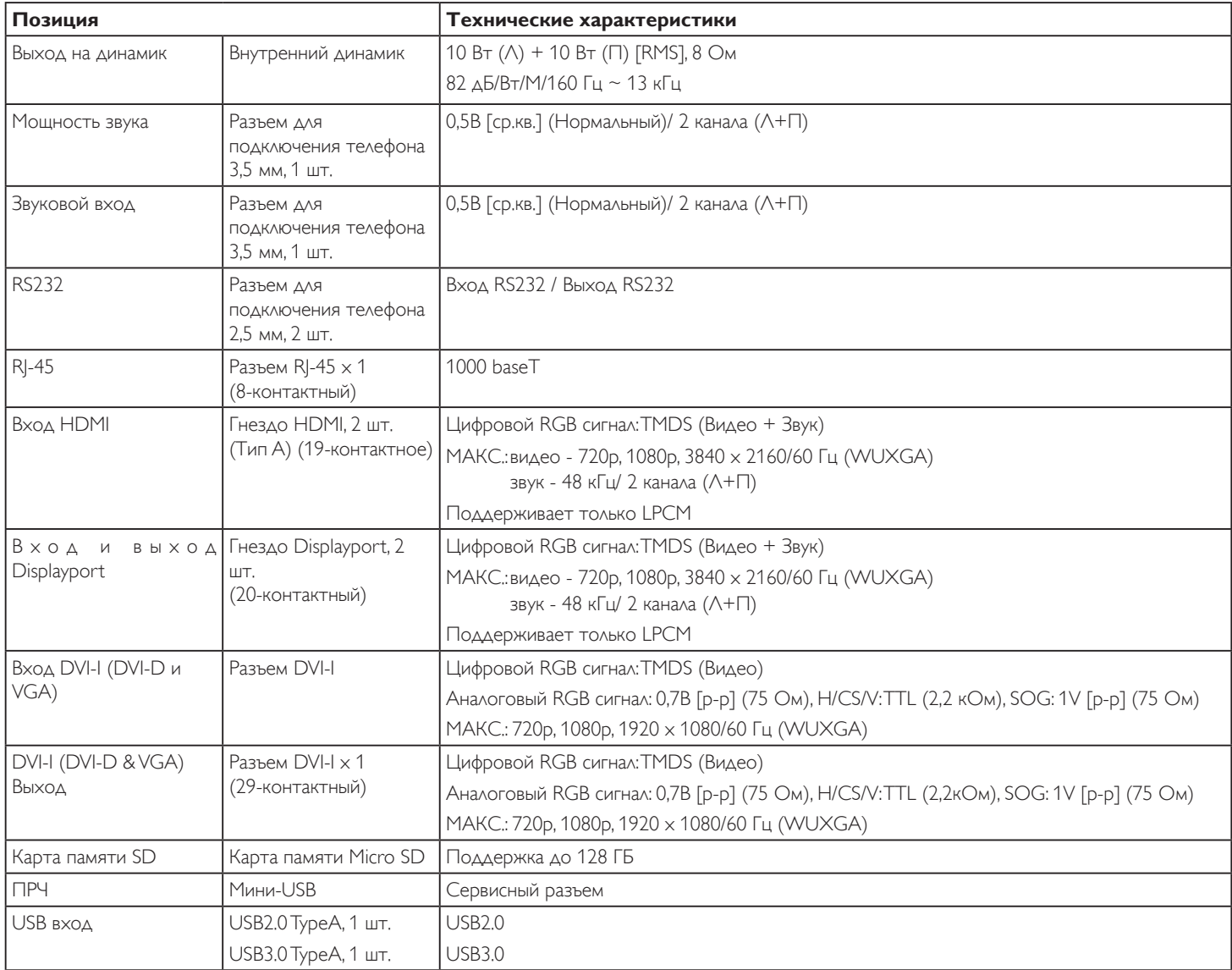

### **Общие сведения:**

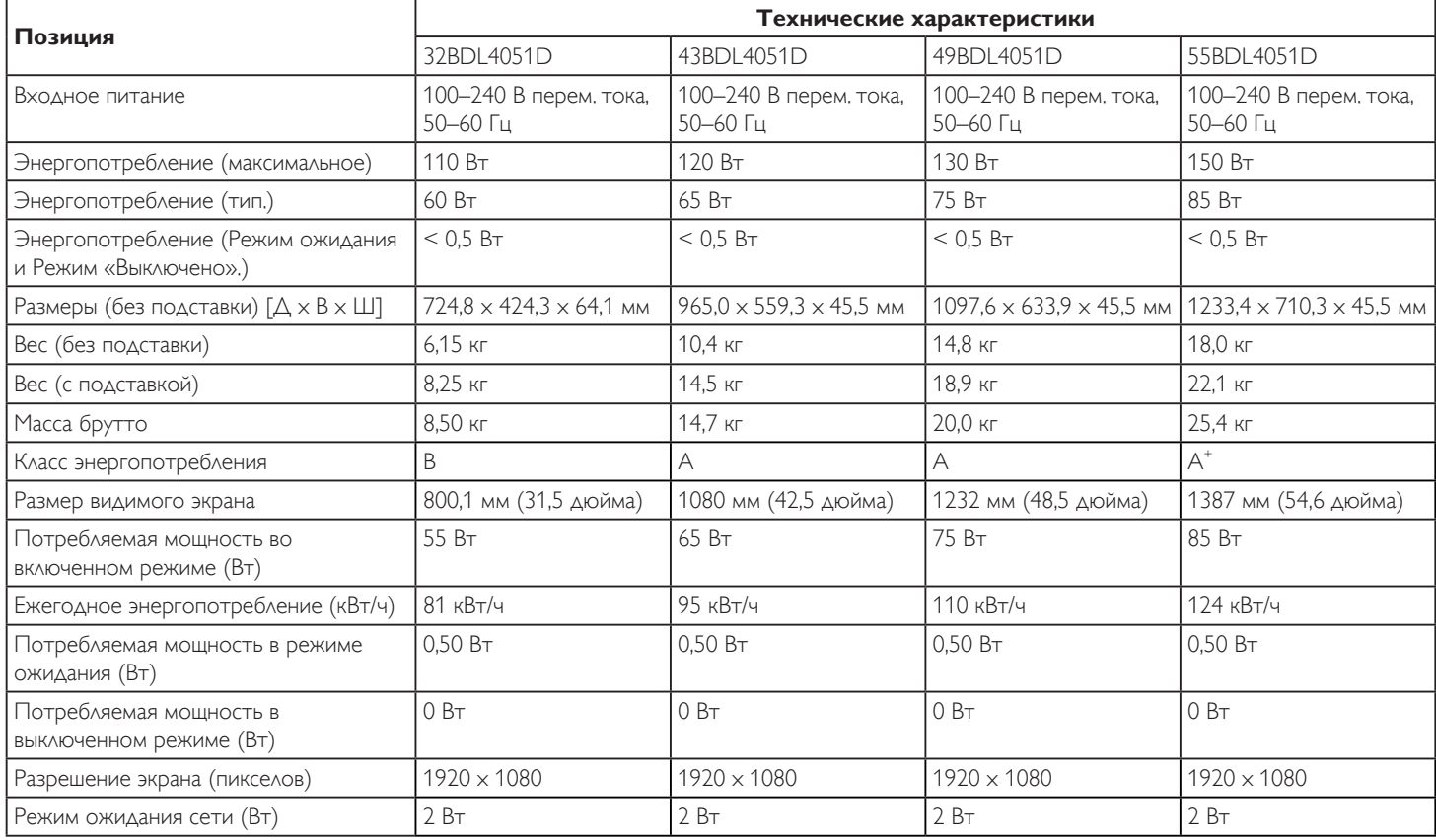

## **Условия окружающей среды:**

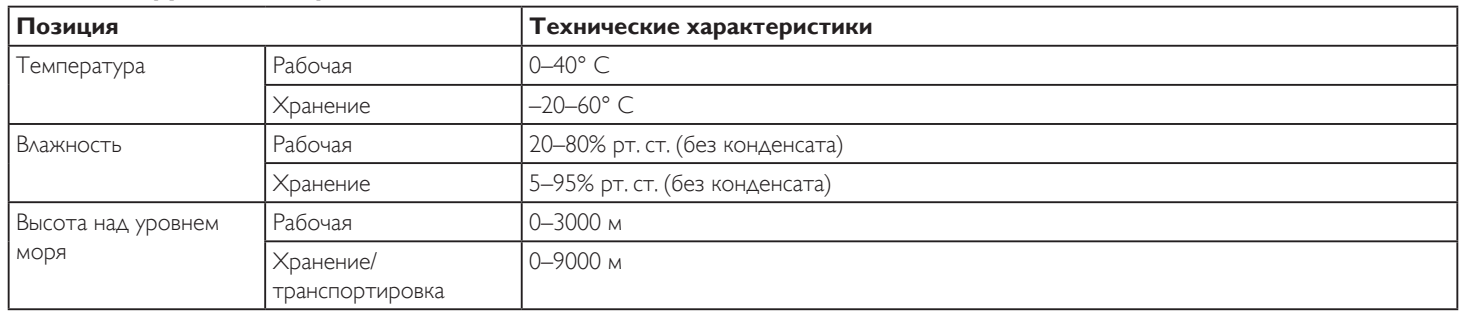

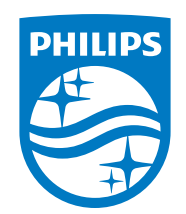

2020 © TOP Victory Investments Ltd. Все права защищены.

Изготовление и продажа данного изделия является ответственностью Top Victory Investments Ltd. Гарантия на данное изделие предоставляется компанией Top Victory Investments Ltd. Philips и эмблема Philips Shield являются зарегистрированными товарными знаками компании Koninklijke Philips N.V. и используются по лицензии.

Характеристики могут быть изменены без предварительного уведомления.